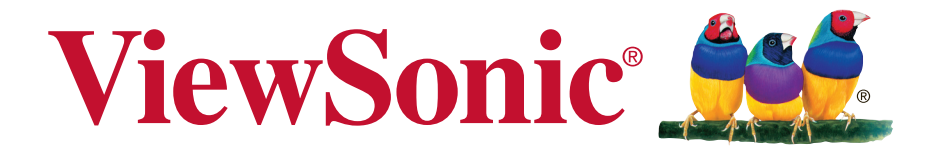

# **PJD5151/PJD5153/PJD5155/ PJD5250/PJD5253/PJD5255/ PJD5555w\_Tiger DLP Projecteur Guide de l'utilisateur**

Numéro du modèle: VS15871/VS15872/VS15873/ VS15874/VS14115/VS15875/ VS15876

# **Merci d'avoir choisi ViewSonic**

Avec plus de 25 années d'expérience en tant que fournisseur mondial majeur en solutions visuelles, ViewSonic se consacre à dépasser les attentes du monde pour les évolutions technologiques, l'innovation et la simplicité. Chez ViewSonic, nous croyons que nos produits ont le potentiel d'avoir un impact positif sur le monde, et sommes confiants que le produit ViewSonic que vous avez choisi vous sera utile.

Encore une fois, merci d'avoir choisi ViewSonic !

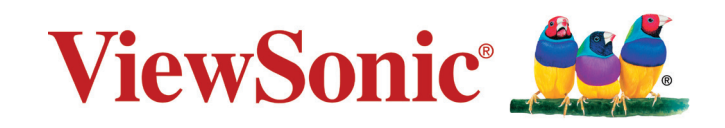

# **Informations de conformité**

**REMARQUE:** Cette section porte sur les exigences de branchement et les déclarations de conformité. Les applications spécifiques devront se reporter aux étiquettes signalétiques et aux symboles figurant sur l'appareil.

# **Declaration de conformite FCC**

Cet appareil est conforme à l'article 15 des Règlements FCC. Son fonctionnement est sujet aux deux conditions suivantes: (1) Cet appareil ne doit pas provoquer d'interférences néfastes, et (2) cet appareil doit accepter toutes les interférences reçues, y compris celles pouvant provoquer un fonctionnement indésirable. Cet équipement a été testé et déclaré conforme aux limites d'un dispositif numérique de la classe B, conformément à la partie 15 des règles de la FCC. Ces limites sont conçues pour fournir une protection raisonnable contre les interférences nocives pour une installation résidentielle. Cet équipement produit, utilise et peut émettre une énergie à fréquence radio et s'il n'est pas installé et utilisé conformément aux instructions, peut provoquer des interférences nocives aux communications radio. Cependant, il n'y a aucune garantie que les interférences ne se produiront pas dans une installation particulière. Si cet équipement provoque des interférences nocives à la réception radio ou TV qu'il est possible de déterminer en mettant l'équipement en marche ou à l'arrêt, l'utilisateur est encouragé à essayer de rectifier les interférences en adoptant au moins l'une des mesures suivantes :

- Ré-orienter ou déplacer l'antenne réceptrice.
- Augmenter la distance entre l'équipement et le récepteur.
- Brancher l'équipement sur une prise appartenant à un circuit autre que celui sur lequel est branché le récepteur.
- Consulter le distributeur ou un technicien radio/TV qualifié.

**Avertissement:** Vous êtes averti que des changements ou des modifications non expressément approuvés par la partie responsable de la vérification de la conformité peuvent annuler votre droit à faire fonctionner l'équipement.

# **Declaration de l'Industrie canadienne**

CAN ICES-3 (B)/NMB-3(B)

# **Conformité CE pour les pays européens**

L'appareil est conforme la norme EMC 2004/108/EC et à la norme sur la basse tension 2006/95/EC.

## **Les indications qui suivent sont destinées uniquement aux Etats membres de l'Union Européenne:**

La marque est conforme avec la Directive 2012/19/EC (WEEE : Waste Electrical and Electronic Equipment).

La marque recommande de ne PAS jeter l'équipement, incluant des batteries ou accumulateurs usagés, en tant qu'ordure ménagère non triée. Utilisez plutôt le système disponible de retour et de collecte.

Si les batteries, accumulateurs et piles boutons incluses dans cet équipement affiches les Hg, Cd ou Pb, cela signifie que la batterie contient a une conteneur en métaux lourds de plus de 0,0005% en Mercure ou plus de 0,002% en Cadmium ou encore plus de 0,004% en Plomb.

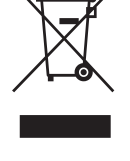

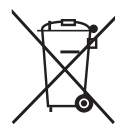

# **Déclaration de conformité RoHS2 (LSDEEE2)**

Ce produit a été conçu et fabriqué dans le respect de la directive 2011/65/ EU du Parlement Européen et du Conseil relative à la limitation de l'utilisation de certaines substances dangereuses dans les équipements électriques et électroniques (Directive RoHS2 - LSDEEE2) et il est déclaré respecter les valeurs de concentration maximum définies par le Comité technique d'adaptation (TAC) européen, qui sont les suivantes:

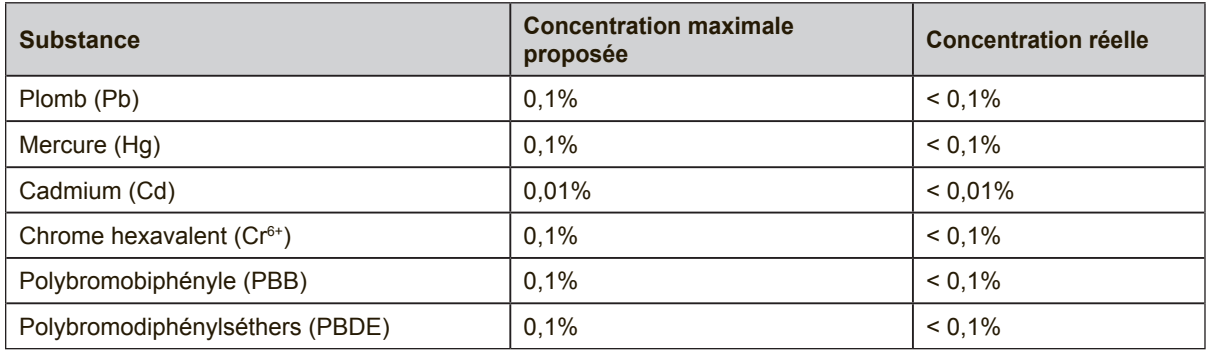

Certains composants de produits mentionnés ci-dessus ne sont pas soumis à ces limitations, conformément aux dispositions de l'Annexe III de la Directive RoHS2 (LSDEEE2). Il s'agit des composants suivants:

Exemples de composants exemptés:

- **1.** Mercure dans les lampes fluorescentes à cathode froide et lampes fluorescentes à électrodes externes (CCFL et EEFL) pour des buts spécifiques ne dépassant pas (par lampe) :
	- (1) Longueur courte ( $\leq$  500 mm) : maximum 3,5 mg par lampe.
	- (2) Longueur moyenne ( $>500$  mm and  $\leq$  1.500 mm): maximum 5 mg par lampe.
	- (3) Longueur élevée( $>1.500$  mm) : maximum 13 mg par lampe.
- **2.** Plomb dans le verre des tubes cathodiques.
- **3.** Le plomb dans le verre des tubes fluorescents ne dépasse pas 0,2 % du poids.
- **4.** Plomb en tant qu'élément d'alliage de l'aluminium jusqu'à 0,4 % du poids.
- **5.** L'alliage de cuivre contient jusqu'à 4 % de plomb.
- **6.** Soudures à haute température (les alliages basés sur le plomb contiennent du plomb à 85 % ou plus).
- **7.** Composants électriques et électroniques contenant du plomb dans le verre ou des porcelaines. (appareils piézoélectriques ou dans un composant de matrice de verre ou de céramique).

# **Informations importantes liées à la sécurité**

- **1.** Lisez ces instructions.
- **2.** Gardez ces instructions.
- **3.** Faites attention à tous les avertissements.
- **4.** Suivez toutes les instructions.
- **5.** Ne pas utiliser l'unité près de l'eau.
- **6.** Nettoyer avec un tissu doux et sec.
- **7.** Ne pas bloquer les sorties de ventilation. Installer l'unité en accord avec les instructions du fabricant.
- **8.** Ne pas installer à côté d'une source de chaleur telle qu'un radiateur, une pompe à chaleur, des plaques chauffantes ou tout autre équipement (incluant les amplificateurs) qui produisent de la chaleur.
- **9.** Ne sous-estimez pas la protection offerte par la prise de terre ou polarisée. Une prise polarisée possède deux lames, l'une étant plus large que l'autre. Une prise de terre possède trois lames et un troisième élément relié à la terre. La lame large et le troisième élément sont là pour votre sécurité. Si la prise fournie ne rentre pas dans votre prise murale, consultez un électricien pour faire remplacer la prise obsolète.
- **10.** Protégez le cordon d'alimentation des passages ou des pincements, surtout au niveau des prises. Veillez à avoir accès aux points d'entrée/sortie et si possible ayez la prise près du périphérique pour plus de facilité.
- **11.** Utilisez uniquement des périphériques/accessoires spécifiés par le fabricant.
- **12.** Utilisez uniquement avec le chariot, stand, trépied, support ou table spécifiée par le fabricant ou vendue avec l'unité. Quand un chariot est utilisé, attention lorsque vous le déplacez à ne pas trébucher et vous blesser.

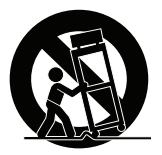

- **13.** Débranchez l'unité si elle restera inutilisée pendant une longue période.
- **14.** Faites appel à du personnel qualifié en cas de réparations nécessaires tel que pour une alimentation ou un cordon électrique endommagé, si un liquide a été renversé sur l'unité, si celle-ci a été exposée à la pluie ou la moisissure, si l'unité ne fonctionne pas normalement ou est tombée.

# **Informations de copyright**

Copyright © ViewSonic Corporation, 2014. Tous droits réservés.

Macintosh et Power Macintosh sont des marques déposées par Apple Inc. Microsoft, Windows et le logo de Windows sont des marques déposées par Microsoft Corporation aux États-Unis et dans d'autres pays.

ViewSonic et le logo des trois oiseaux sont des marques déposées par ViewSonic Corporation.

VESA est une marque commerciale enregistrée par Video Electronics Standards Association. DPMS et DDC sont des marques commerciales enregistrées par VESA. PS/2, VGA et XGA sont des marques commerciales enregistrées par International Business Machines Corporation.

Avertissement : ViewSonic Corporat

Décharge de responsabilité : La société ViewSonic Corporation ne peut être tenue pour responsable d'erreurs techniques ou d'impression ni d'omissions dans le présent manuel ; dommages directs ou indirects résultant de la livraison, des performances ou de l'utilisation de ce produit; ViewSonic Corp. décline également toute responsabilité vis-àvis des performances ou de l'utilisation de ce produit. Dans un souci amélioration constant de ses produits, ViewSonic Corporation se réserve le droit de modifier les spécifications du produit sans avis préalable. Les informations contenues dans ce document peuvent changer sans préavis. Aucune partie de ce document ne peut être copiée, reproduite ou transmise par quelque moyen que ce soit, dans n'importe quel but, sans l'autorisation écrite préalable de ViewSonic Corporation.

# **Enregistrement du produit**

Afin de répondre aux spécifications futures de votre produit, et pour recevoir des informations additionnelles sur celui-ci dès qu'elles sont disponibles, veuillez visiter le site Internet de ViewSonic et sélectionner la section correspondant à votre région pour enregistrer votre produit en ligne.

Le CD ViewSonic vous permet également d'imprimer le formulaire d'enregistrement de votre produit. Une fois complété, veuillez l'envoyer par email ou par télécopie à votre bureau ViewSonic. Pour trouver votre formulaire d'enregistrement, naviguez jusqu'au répertoire ":\CD\Registration".

L'enregistrement de votre produit nous permettra de mieux répondre à vos attentes. Veuillez imprimer ce manuel de l'utilisateur et remplissez la section «Pour vos archives».

Pour plus de détails, veuillez consulter la rubrique «Service clientèle» de ce manuel.

# **Pour votre information**

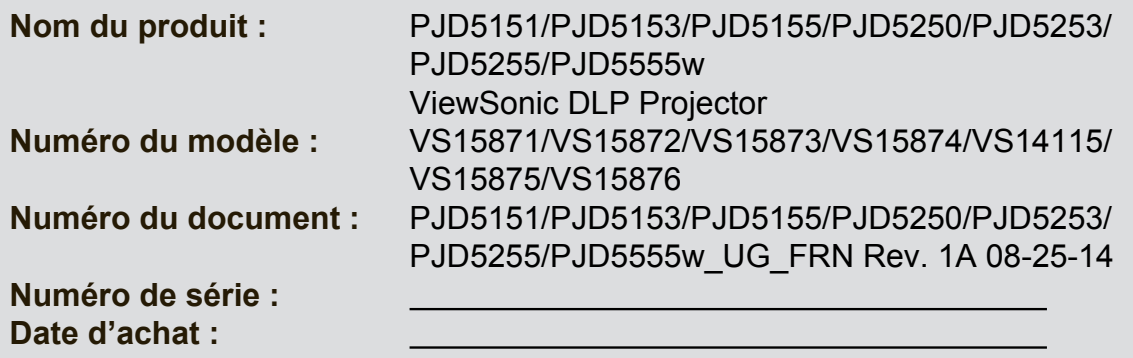

## **Elimination du produit en fin de vie**

La lampe de ce produit contient du mercure qui peut représenter un danger pour vous et pour l'environnement. Veuillez faire attention et mettre le produit au rebut dans le respect des lois locales ou nationales en vigueur.

ViewSonic respecte l'environnement et fait des efforts allant dans le sens d'un environnement de travail et de vie écologiques. Merci d'oeuvrer aussi pour une informatique plus intelligente et plus écologique. Pour en savoir plus, veuillez visiter le site web de ViewSonic.

Etats-Unis et Canada : http://www.viewsonic.com/company/green/recycle-program/ Europe : http://www.viewsoniceurope.com/uk/support/recycling-information/ Taiwan : http://recycle.epa.gov.tw/recycle/index2.aspx

# *Table des matières*

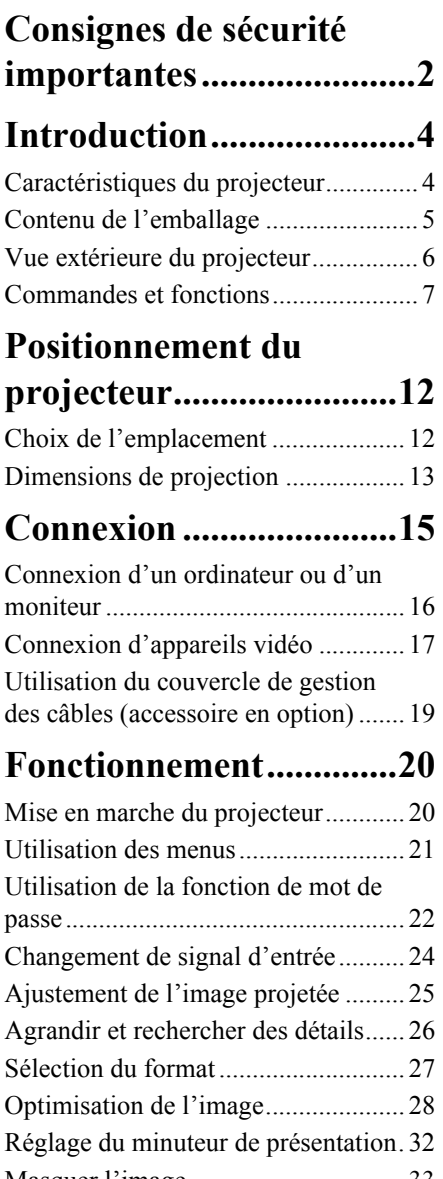

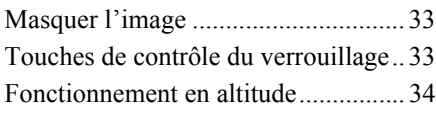

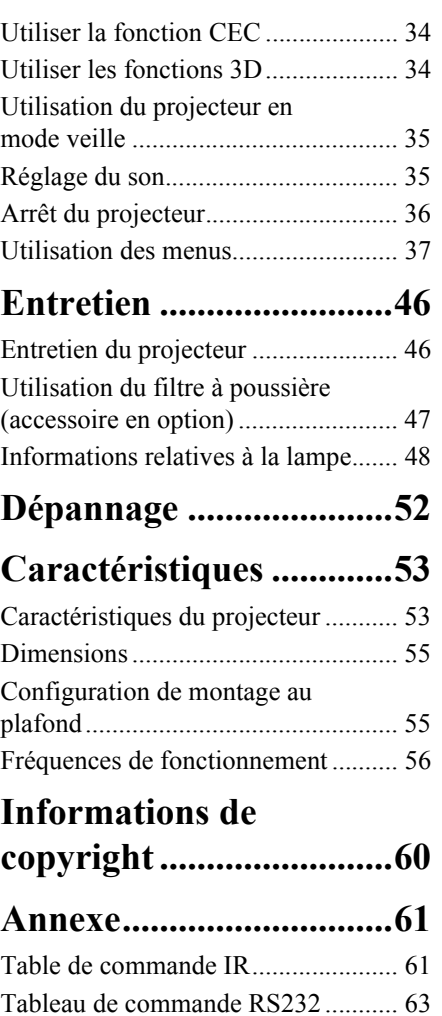

<span id="page-9-0"></span>Votre projecteur a été conçu et testé conformément aux normes de sécurité les plus récentes en matière d'équipements informatiques. Cependant, pour assurer une utilisation sans danger, il est important de suivre les instructions de ce manuel ainsi que celles apposées sur le produit.

# **Consignes de sécurité**

- 1. **Veuillez lire le présent manuel avant d'utiliser votre projecteur pour la première fois.** Conservez-le pour toute consultation ultérieure.
- 2. **Ne regardez pas directement l'objectif de projection lorsque l'appareil est en cours d'utilisation.** L'intensité du faisceau lumineux pourrait entraîner des lésions oculaires.
- 3. **Confiez les opérations d'entretien et de réparation à un technicien qualifié.**
- 4. **N'oubliez pas d'ouvrir l'obturateur ni de retirer le couvercle de l'objectif lorsque la lampe du projecteur est allumée.**
- 5. Dans certains pays, la tension d'alimentation n'est PAS stable. Ce projecteur est conçu pour fonctionner en toute sécurité à une tension située entre 100 et 240 volts CA. Cependant, une panne n'est pas exclue en cas de hausse ou de baisse de tension de l'ordre de **±**10 volts. **Dans les zones où l'alimentation secteur peut fluctuer ou s'interrompre, il est conseillé de relier votre projecteur à un stabilisateur de puissance, un dispositif de protection contre les surtensions ou un onduleur (UPS).**
- 6. Évitez de placer des objets devant l'objectif de projection lorsque le projecteur est en cours d'utilisation car ils risqueraient de se déformer en raison de la chaleur ou de provoquer un incendie. Pour éteindre la lampe temporairement, appuyez sur le bouton BLANK du projecteur ou de la télécommande.
- 7. La lampe atteint une température très élevée lorsque l'appareil est en cours d'utilisation. Attendez que le projecteur ait refroidi (environ 45 minutes) avant de retirer la lampe pour la remplacer.
- 8. N'utilisez pas la lampe au-delà de sa durée de vie nominale. Une utilisation excessive des lampes pourrait entraîner leur éclatement en de rares occasions.
- 9. Ne remplacez jamais la lampe ni aucun composant électronique tant que le projecteur n'est pas débranché.
- 10. Ne posez pas cet appareil sur un chariot, un support ou une table instable. Il risquerait de tomber et d'être sérieusement endommagé.
- 11. N'essayez en aucun cas de démonter ce projecteur. Un courant de haute tension circule à l'intérieur de votre appareil. Tout contact avec certaines pièces peut présenter un danger de mort. La seule pièce susceptible d'être manipulée par l'utilisateur est la lampe, elle-même protégée par un couvercle amovible.

Vous ne devez en aucun cas démonter ou retirer quelque autre protection que ce soit. Ne confiez les opérations d'entretien et de réparation qu'à un technicien qualifié.

- 12. Évitez de placer le projecteur dans l'un des environnements ci-dessous.
	- Espace réduit ou peu ventilé. Le projecteur doit être placé à une distance minimale de 50 cm des murs ; l'air doit pouvoir circuler librement autour du projecteur.
	- Emplacements soumis à des températures trop élevées, par exemple dans une voiture aux vitres fermées.
- Emplacements soumis à un taux d'humidité excessif, poussiéreux ou enfumés risquant de détériorer les composants optiques, de réduire la durée de vie du projecteur ou d'assombrir l'image.
- Emplacements situés à proximité d'une alarme incendie
- Emplacements dont la température ambiante dépasse 40°C / 104°F.
- Lieux où l'altitude excède 3000 mètres (10000 pieds).
- 13. N'obstruez pas les orifices de ventilation. Une importante obstruction des orifices de ventilation peut entraîner une surchauffe du projecteur qui risque alors de prendre feu.
	- Ne placez pas le projecteur sur une couverture, de la literie ou toute autre surface souple.
	- Ne recouvrez pas le projecteur avec un chiffon ni aucun autre élément.
	- Ne placez pas de produits inflammables à proximité du projecteur.
- 14. Placez toujours le projecteur sur une surface plane et horizontale avant de l'utiliser.
	- Ne mettez pas le projecteur sous tension lorsqu'il est placé sur une surface inclinée à plus de 10 degrés sur la gauche ou la droite ou à plus de 15 degrés vers l'avant ou l'arrière. Une inclinaison trop importante du projecteur peut être à l'origine de dysfonctionnements, voire d'une détérioration de la lampe.
- 15. Ne posez pas le projecteur sur le flanc. Il risque de basculer et de blesser quelqu'un ou encore de subir de sérieux dommages.
- 16. Ne vous appuyez pas sur le projecteur et n'y placez aucun objet. Une charge trop élevée risque non seulement d'endommager le projecteur, mais également d'être à l'origine d'accidents et de blessures corporelles.
- 17. Ne placez pas de liquides sur le projecteur, ni à proximité. Tout déversement pourrait être à l'origine d'une panne. Si le projecteur devait être mouillé, débranchez-le de la prise secteur et contactez votre service d'assistance local pour une réparation.
- 18. Cet appareil peut afficher des images renversées pour des configurations de montage au plafond.

#### **Pour garantir une installation fiable du projecteur, veuillez utiliser le kit de montage au plafond certifié.**

- 19. De l'air chaud et une odeur particulière peuvent s'échapper de la grille de ventilation lorsque le projecteur est sous tension. Il s'agit d'un phénomène normal et non d'une défaillance.
- 20. N'utilisez pas la barre de sécurité pour le transport ou l'installation. Elle doit être utilisée avec un câble antivol disponible dans le commerce.

### **Instructions de sécurité pour la fixation de votre projecteur au plafond**

Souhaitant que votre expérience d'utilisation du projecteur soit entièrement positive, nous devons attirer votre attention sur les notions de sécurité suivantes, afin d'éviter tout dommage aux personnes et aux objets.

Si vous avez l'intention de fixer votre projecteur au plafond, nous vous recommandons fortement d'utiliser le kit de montage au plafond spécialement conçu pour le projecteur, et de vous assurer qu'il est correctement installé.

Si vous utilisez un kit de montage au plafond inapproprié, il existe un risque de sécurité lié à l'éventuelle chute du projecteur due à un mauvais attachement, lui-même imputable à des vis de diamètre ou de longueur inadaptés.

Vous pouvez acheter un kit de montage au plafond pour votre projecteur à l'endroit où vous avez acheté ce dernier. Nous recommandons d'acheter également un câble de sécurité séparé et de l'attacher à la fois à la fente de verrouillage antivol du projecteur et à la base du support de montage au plafond. Cela contribuerait à retenir le projecteur au cas où son attachement au support de montage au plafond venait à se desserrer.

# <span id="page-11-1"></span><span id="page-11-0"></span>**Caractéristiques du projecteur**

D'une convivialité sans pareille, ce projecteur à moteur optique hautes performances garantit une projection fiable en toute simplicité.

Il présente les caractéristiques suivantes.

- Mode dynamique qui ajuste la consommation d'énergie de la lampe selon la luminosité de l'image projetée
- Fonction d'économie d'énergie qui diminue la consommation d'énergie de la lampe jusqu'à 30% lorsque aucun signal d'entrée peut être détecté pendant une période de temps définie.
- Minuteur de présentation pour un meilleur contrôle du temps pendant les présentations
- Prend en charge l'affichage 3D
- Prend en charge l'affichage 3D Blu-ray (pour les modèles avec entrée HDMI)
- Gestion couleur permettant des ajustements de couleurs à votre goût
- Consommation inférieure à 0,5 W quand le mode économie énergie est activé.
- Correction de la couleur de l'écran permettant la projection sur des surfaces de différentes couleurs prédéfinies
- Recherche auto rapide qui accélère le processus de détection du signal
- Modes couleur offrant des choix quel que soit le type de projection
- Fonction d'arrêt rapide sélectionnable
- Réglage automatique d'une simple pression, permettant d'optimiser la qualité de l'image
- Correction trapézoïdale numérique permettant de redonner aux images déformées un aspect normal
- Commande de réglage de la gestion des couleurs pour l'affichage de données ou vidéo
- Capacité d'affichage de 1,07 milliards de couleurs
- Menus à l'écran (OSD) multilingues
- Choix entre le mode normal et le mode d'économie d'énergie pour réduire la consommation d'énergie
- Composant de compatibilité HDTV (YPbPr)
- Fonction HDMI CEC (Consumer Electronics Control) permettant une mise sous/hors tension synchronisée du projecteur et d'un lecteur de DVD compatible CEC connecté à l'entrée HDMI du projecteur
- **La luminosité apparente de l'image projetée varie selon l'éclairage ambiant et les réglages de contraste/luminosité du signal sélectionné. Elle est proportionnelle à la distance de projection.**
- **La luminosité de la lampe décroît avec le temps et peut varier en fonction des fabricants. Ce phénomène est tout à fait normal.**

# <span id="page-12-0"></span>**Contenu de l'emballage**

Déballez le colis avec précaution et vérifiez qu'il contient tous les éléments mentionnés cidessous. Si l'un de ces éléments fait défaut, contactez votre revendeur.

# **Accessoires fournis**

**Les accessoires fournis dépendent de votre région et peuvent présenter des différences par rapport aux accessoires illustrés.**

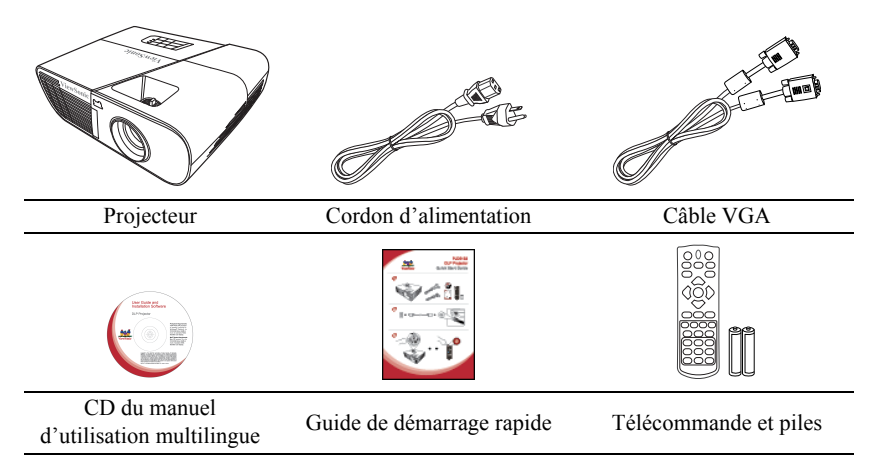

# **Accessoires disponibles en option**

- 1. Lampe de rechange (RLC-092 pour PJD5151/PJD5153/PJD5155/PJD5250/PJD5253/ PJD5255. RLC-093 pour PJD5555w)
- 2. Sacoche de transport souple
- 3. Adaptateur VGA-composantes
- 4. Filtre à poussière
- 5. Couvercle de gestion des câbles

# <span id="page-13-0"></span>**Vue extérieure du projecteur**

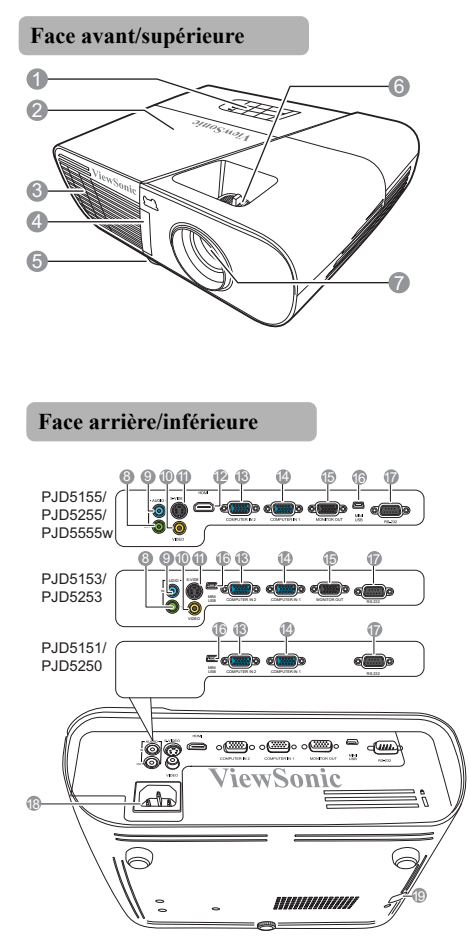

- 1. Tableau de commande externe (Voir [« Projecteur » à la page 7](#page-14-1) pour des détails.)
- 2. Couvercle de la lampe
- 3. Système de ventilation (sortie d'air chaud)
- 4. Capteur à infrarouge avant
- 5. Pied de réglage
- 6. Molettes de mise au point et de zoom
- 7. Objectif de projection
- 8. Sortie de signal audio
- 9. Entrée de signal audio
- 10. Entrée vidéo
- 11. Entrée S-Vidéo
- 12. Port HDMI
- 13. Entrée 2 de signal RVB (PC)/vidéo composantes (YPbPr/YCbCr)
- 14. Entrée 1 de signal RVB (PC)/vidéo composantes (YPbPr/YCbCr)
- 15. Sortie de signal RVB
- 16. Port mini USB
- 17. Port de commande RS-232
- 18. Prise du cordon d'alimentation secteur
- 19. Barre de sécurité pour cadenas antivol

**Avertissement**

- **CET APPAREIL DOIT ÊTRE MIS À LA TERRE.**
- **Lors de l'installation de l'unité, incorporez un dispositif de déconnexion facile accessible dans le câblage fixe, ou connectez la prise d'alimentation à une prise secteur facilement accessible à proximité de l'unité. En cas de problème pendant l'utilisation de l'unité, activez le dispositif de déconnexion pour interrompre l'alimentation, ou déconnectez la prise d'alimentation.**

# <span id="page-14-0"></span>**Commandes et fonctions**

# <span id="page-14-1"></span>**Projecteur**

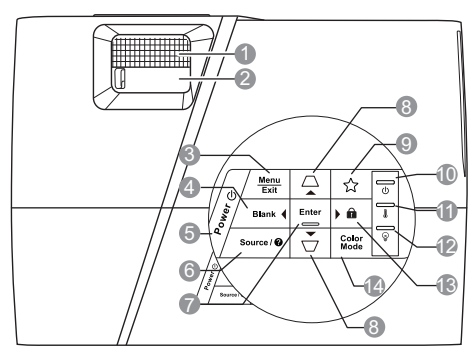

- **1. Molette de mise au point** Règle la mise au point de l'image projetée.
- **2. Molette de zoom**

Règle la taille de l'image projetée.

#### **3. Menu**

Active l'affichage des menus à l'écran (OSD).

#### **Exit**

Retourne au menu OSD précédent, quitte et 11 enregistre les paramètres de menu.

### <span id="page-14-2"></span>**4. Blank/ Gauche**

Masque l'image à l'écran.

#### **5.** (1) Power

Bascule le projecteur entre les modes veille et allumé.

### **6. Source**

Affiche la barre de sélection de la source.

### **(Aide)**

Affiche le menu d'AIDE par un appui long de 3 secondes.

### **7. Enter**

Active l'élément sélectionné dans le menu à l'écran (OSD).

### <span id="page-14-3"></span>**8. / (Touches Trapèze)**

Corrige manuellement la déformation des images due à l'angle de projection.

### **Haut/ Bas (Touches Flèches)**

### **9.**  $\hat{\mathbb{Z}}$  (Mon bouton)

Permet à l'utilisateur de définir une touche de raccourci sur ce bouton, et l'élément de fonction est sélectionné dans le menu OSD.

### **10. (Voyant de l'alimentation)**

S'allume ou clignote lorsque le projecteur est en cours d'utilisation.

### **11. (Voyant d'avertissement de surchauffe)**

S'allume en rouge lorsque la température du projecteur est trop élevée.

### **12. (Voyant de la lampe)**

Indique le statut de la lampe. S'allume ou clignote lorsqu'un problème se produit au niveau de la lampe.

### <span id="page-14-4"></span>**13. (Verr. touches panneau)**

Active ou désactive le verrouillage des touches du panneau par un appui long de 3 secondes.

### **Droite**

Lorsque l'affichage des menus à l'écran (OSD) est activé, les touches #[4](#page-14-2), #[8](#page-14-3) et [#13](#page-14-4) servent de flèches pour sélectionner les différentes options et effectuer les réglages nécessaires.

#### **14. Color Mode**

Sélectionne un mode de configuration de l'image disponible.

# **Télécommande**

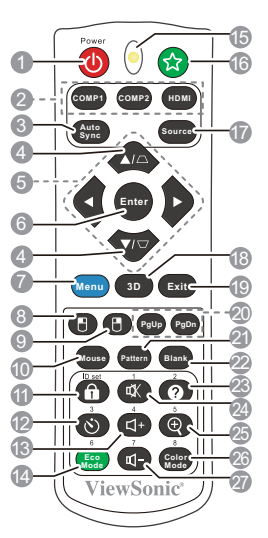

#### **Pour utiliser les touches souris de la télécommande (Page Up, Page Down, et ), voir [« Utilisation de la](#page-17-0)  [télécommande comme souris » à la](#page-17-0)  [page 10](#page-17-0) pour des détails.**

**1.** (b) Power

Bascule le projecteur entre les modes veille et allumé.

**2. Touches de sélection de la source** 

#### • **COMP1**/**COMP2**

Sélectionne la source d'entrée **D-Sub / Comp. 1** ou **D-Sub / Comp. 2** pour l'affichage.

• **HDMI**

Sélectionne la source d'entrée **HDMI** pour l'affichage.

#### **3. Auto Sync**

Détermine automatiquement le meilleur paramétrage pour l'image projetée.

#### **4. / (Touches Trapèze)**

Corrige manuellement la déformation des images due à l'angle de projection.

#### **5. Gauche/ Droite/ Haut/ Bas**

Sélectionne les différentes options et effectue les réglages nécessaires.

#### **6. Enter**

Active l'élément sélectionné dans le menu à l'écran (OSD).

#### **7. Menu**

Active l'affichage des menus à l'écran (OSD).

#### **8. (Bouton gauche de la souris)**

Effectue la même fonction que le bouton gauche de la souris quand le mode souris est activé.

**Uniquement disponible quand un**   $\mathbb{G}$ **signal d'entrée PC est sélectionné.**

#### **9. (Bouton droit de la souris)**

Effectue la même fonction que le bouton droit de la souris quand le mode souris est activé.

### $\sqrt{1}$

**Uniquement disponible quand un signal d'entrée PC est sélectionné.**

#### 8

**10. Mouse**

Permute entre les modes souris et normal.

**PgUp, PgDn, H, H** : actif après l'appui sur **Mouse**. Une icône apparaît à l'écran pour indiquer l'activation du mode souris.

#### **Uniquement disponible quand un signal**   $\sqrt{r}$ **d'entrée PC est sélectionné.**

**11. (Verr. touches panneau)**

Active le verrouillage des touches du panneau.

- **12. (Minuteur de présentation)** Affiche le menu des réglages du minuteur de présentation.
- **13.**  $\Box$  + (Volume+) Augmente le niveau du volume.
- **14. Eco Mode** Sélectionne un mode lampe.
- **15. Témoin à diode**

#### 16.  $\hat{K}$  (Mon bouton)

Permet à l'utilisateur de définir une touche de raccourci sur la télécommande, et l'élément de fonction est sélectionné dans le menu OSD.

**17. Source**

Affiche la barre de sélection de la source.

**18. 3D**

Affiche le menu des réglages 3D.

### **Code de la télécommande**

**19. Exit**

Retourne au menu OSD précédent, quitte et enregistre les paramètres de menu.

**20. PgUp (Page Up)/PgDn (Page Down)** Pilote votre logiciel d'affichage (sur un PC connecté) répondant aux commandes page précédente/page suivante (comme Microsoft PowerPoint) quand le mode souris est activé.

#### **Uniquement disponible quand un signal**   $\Gamma$ **d'entrée PC est sélectionné.**

**21. Pattern**

Affiche le motif de test intégré.

- **22. Blank** Masque l'image à l'écran.
- **23. (Aide)** Affiche le menu d'AIDE.
- **24. (Muet)**

Bascule le son du projecteur entre désactivé et activé.

### 25.  $\oplus$  (Zoom)

Affiche la barre de zoom qui agrandit ou réduit la taille de l'image projetée.

#### **26. Color Mode**

Sélectionne un mode de configuration de l'image disponible.

#### **27. (Volume-)**

Diminue le niveau du volume.

Huit différents codes de la télécommande peuvent être affectés au projecteur, de 1 à 8. Lorsque plusieurs projecteurs adjacents sont en opération dans le même temps, la permutation des codes de contrôle à distance peut éviter les interférences provenant d'autres télécommandes. Réglez le code de télécommande pour le projecteur d'abord, avant de changer celui de la télécommande.

Pour permuter le code pour le projecteur, sélectionnez entre de 1 à 8 dans le menu **CONFIG. SYSTÈME : avancée** > **Code de télécommande**.

Pour permuter le code pour la télécommande, appuyez **ID set** et le bouton numérique correspondant au code de contrôle de la télécommande défini dans le menu OSD du projecteur en même temps pendant 5 secondes ou plus. Le code initial est réglé sur 1. Lorsque le code est permuté sur 8, la télécommande peut contrôler tous les projecteurs.

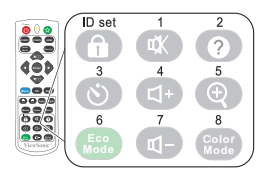

Si des codes différents sont réglés sur le projecteur et la télécommande, il n'y aura pas de **réponse de la télécommande. Quand cela arrive, permutez le code de la télécommande à nouveau.**

### <span id="page-17-0"></span>**Utilisation de la télécommande comme souris**

La possibilité de contrôler votre ordinateur avec la télécommande vous donne plus de flexibilité lorsque vous faites des présentations.

- 1. Connectez votre projecteur à un PC ou un ordinateur portable à l'aide d'un câble USB avant d'utiliser la télécommande en remplacement de la souris de votre ordinateur. Voir [« Connexion à un ordinateur » à la page 16](#page-23-1) pour des détails.
- 2. Réglez le signal d'entrée sur **D-Sub / Comp. 1** ou **D-Sub / Comp. 2**.
- 3. Appuyez **Mouse** sur la télécommande pour passer du mode normal au mode souris. Une icône apparaît à l'écran pour indiquer l'activation du mode souris.
- 4. Effectuez les commandes souhaitées de la souris sur votre télécommande.
	- Pour déplacer le curseur à l'écran, appuyez  $\triangleleft / \triangle / \blacktriangledown / \blacktriangleright$ .
	- Pour un clic-gauche, appuyez  $\Box$ .
	- Pour un clic-droit, appuyez  $\blacksquare$ .
	- Pour piloter votre logiciel d'affichage (sur un PC connecté) répondant aux commandes page précédente/page suivante (comme Microsoft PowerPoint) appuyez **PgUp**/**PgDn**.
	- Pour retourner au mode normal, appuyez **Mouse** à nouveau ou d'autres touches, à l'exception des touches multifonctions en rapport avec la souris.

### **Portée efficace de la télécommande**

L'infrarouge (IR) de la télécommande se trouve à l'avant du projecteur. La télécommande doit être maintenue à un angle perpendiculaire de 30 degrés par rapport au capteur infrarouge du projecteur pour un fonctionnement optimal. La distance entre la télécommande et le capteur ne doit pas dépasser 8 mètres (26 pieds).

Assurez-vous qu'aucun obstacle susceptible de bloquer le rayon infrarouge n'est interposé entre la télécommande et le capteur infrarouge du projecteur.

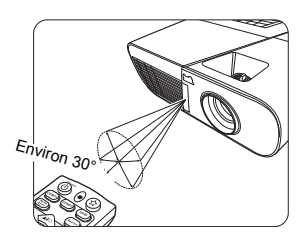

### **Remplacement des piles de la télécommande**

- 1. Pour accéder aux piles, retournez la télécommande. Appuyez sur le loquet situé sur le couvercle et tirez-le vers le haut, en direction de la flèche, comme illustré.
- 2. Retirez les piles (si nécessaire) et installez deux piles de type AAA/LR03 en respectant la polarité des piles, comme indiqué dans le compartiment. Le pôle positif (+) doit être placé du côté positif et le pôle négatif (-) du côté négatif.
- 3. Remettez le couvercle en place en l'alignant sur la base et en le poussant vers le bas. Vous entendrez un déclic lorsque le couvercle est en place.

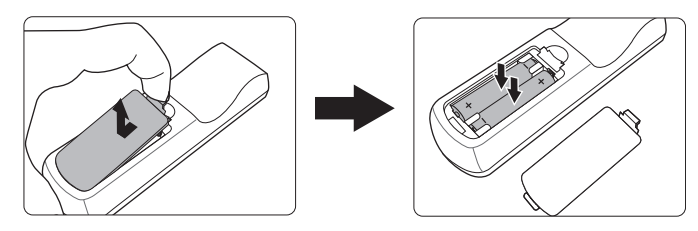

#### **AVERTISSEMENT**

- **N'exposez pas la télécommande et les piles à des environnements où les températures sont élevées et où le taux d'humidité est excessif, comme une cuisine, une salle de bain, un sauna, une véranda ou une voiture fermée.**
- **Remplacez toujours la pile par une pile du même type ou de type équivalent recommandé par le fabricant.**
- **Mettez les piles usagées au rebut conformément aux instructions du fabricant et aux réglementations environnementales en vigueur dans votre région.**
- **Ne jetez jamais de piles dans le feu. Il existe un danger d'explosion.**
- **Si les piles sont épuisées ou si vous n'utilisez pas la télécommande pendant une période prolongée, retirez les piles pour éviter tout risque de dommage dû à une fuite éventuelle.**

# <span id="page-19-1"></span><span id="page-19-0"></span>**Choix de l'emplacement**

Vous pouvez choisir l'emplacement du projecteur en fonction de la disposition de la pièce ou de vos préférences. Tenez compte de la taille et de l'emplacement de votre écran, de l'emplacement d'une prise de courant adéquate, ainsi que de la disposition et de la distance entre le projecteur et les autres appareils.

Votre projecteur a été conçu pour être installé dans un des 4 emplacements d'installation possibles suivants :

#### **1. Sol avant**

Sélectionnez cet emplacement lorsque le projecteur est placé près du sol devant l'écran. Il s'agit de l'emplacement le plus courant lorsqu'une installation rapide et une bonne portabilité sont souhaitées.

#### **2. Plafond avant**

Sélectionnez ce positionnement lorsque le projecteur est fixé au plafond, à l'envers devant l'écran.

Procurez-vous le kit de montage au plafond chez votre revendeur afin de fixer votre projecteur au plafond.

Sélectionnez **Plafond avant** dans le menu **CONFIG. SYSTÈME : de base** > **Position du projecteur** après avoir allumé le projecteur.

#### **3. Plafond arr.**

Sélectionnez ce positionnement lorsque le projecteur est fixé au plafond, à l'envers derrière l'écran.

Cette configuration nécessite un écran de rétroprojection spécial ainsi que le kit de montage au plafond.

Sélectionnez **Plafond arr.** dans le menu **CONFIG. SYSTÈME : de base** > **Position du projecteur** après avoir allumé le projecteur.

#### **4. Sol arrière**

Sélectionnez cet emplacement lorsque le projecteur est placé près du sol derrière l'écran.

Cette configuration nécessite un écran de rétroprojection spécial.

Sélectionnez **Sol arrière** dans le menu **CONFIG. SYSTÈME : de base** > **Position du projecteur** après avoir allumé le projecteur.

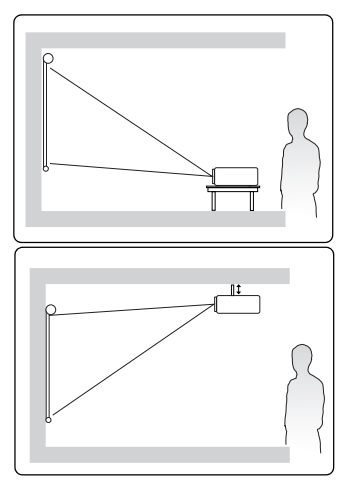

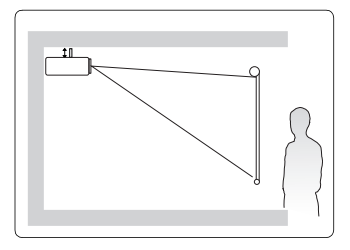

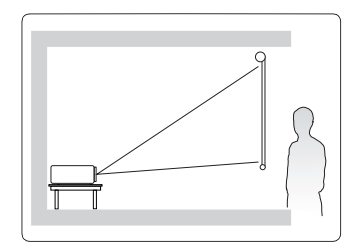

# <span id="page-20-0"></span>**Dimensions de projection**

**L'«** écran » mentionné ci-dessous se réfère à l'écran de projection qui est généralement **composé d'une surface d'écran et d'une structure de soutien.**

# **PJD5151/PJD5153/PJD5155/PJD5250/PJD5253/ PJD5255**

• Image 4:3 sur un écran 4:3

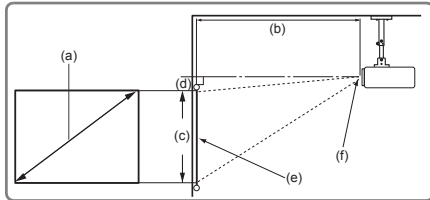

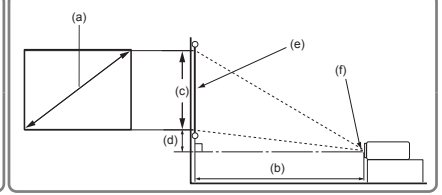

• Image 16:9 sur un écran 4:3

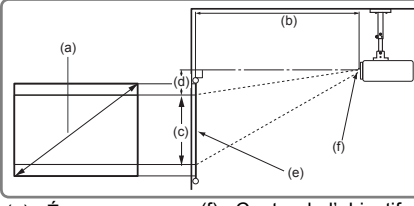

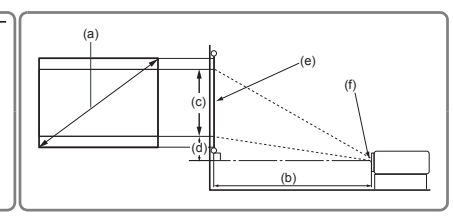

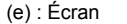

(f) : Centre de l'objectif

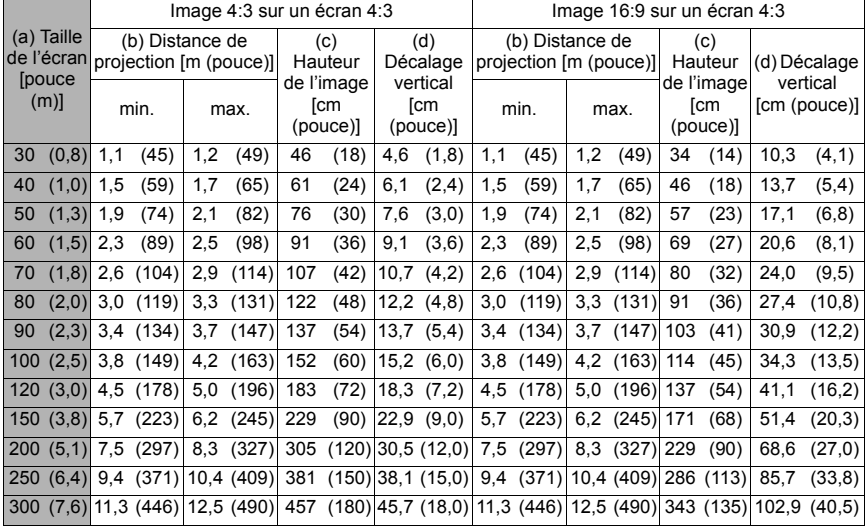

# **PJD5555w**

• Image 16:10 sur un écran 16:10

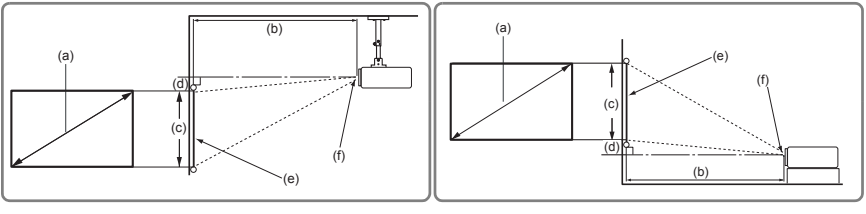

• Image 16:10 sur un écran 4:3

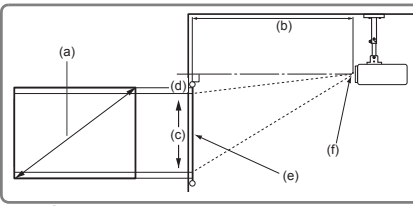

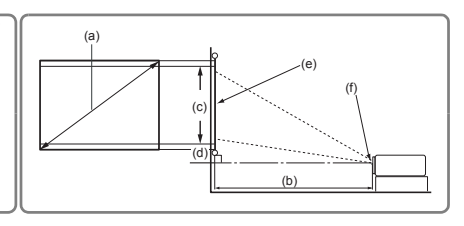

- 
- $(e)$ : Écran (f) : Centre de l'objectif

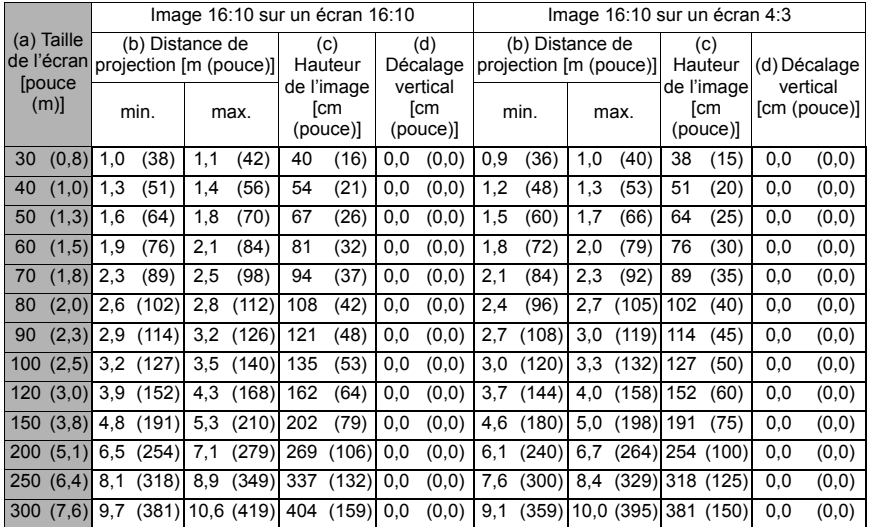

**Une tolérance de 3% s'applique à ces chiffres en raison des variations des composants optiques. Si vous avez l'intention d'installer le projecteur de façon permanente, nous vous recommandons de tester physiquement la taille et la distance de projection à l'emplacement précis d'installation du projecteur avant de l'installer de façon permanente, afin de prendre en compte les caractéristiques optiques de ce projecteur. Cela vous aidera à déterminer la position de montage exacte la mieux adaptée à l'emplacement de votre installation.**

<span id="page-22-0"></span>Pour connecter la source d'un signal au projecteur, procédez comme suit :

- 1. Mettez préalablement tous les appareils hors tension.
- 2. Utilisez les câbles de signal appropriés pour chaque source.
- 3. Branchez les câbles correctement.
- **Pour les raccordements illustrés ci-dessous, certains câbles ne sont pas fournis avec le projecteur (voir [« Contenu de l'emballage » à la page 5\)](#page-12-0). Vous pouvez vous procurer ces câbles dans les magasins spécialisés en électronique.**
- **Les illustrations de connexion ci-dessous sont pour référence seulement. Les prises de connexion arrière disponibles sur le projecteur varient selon le modèle de projecteur.**

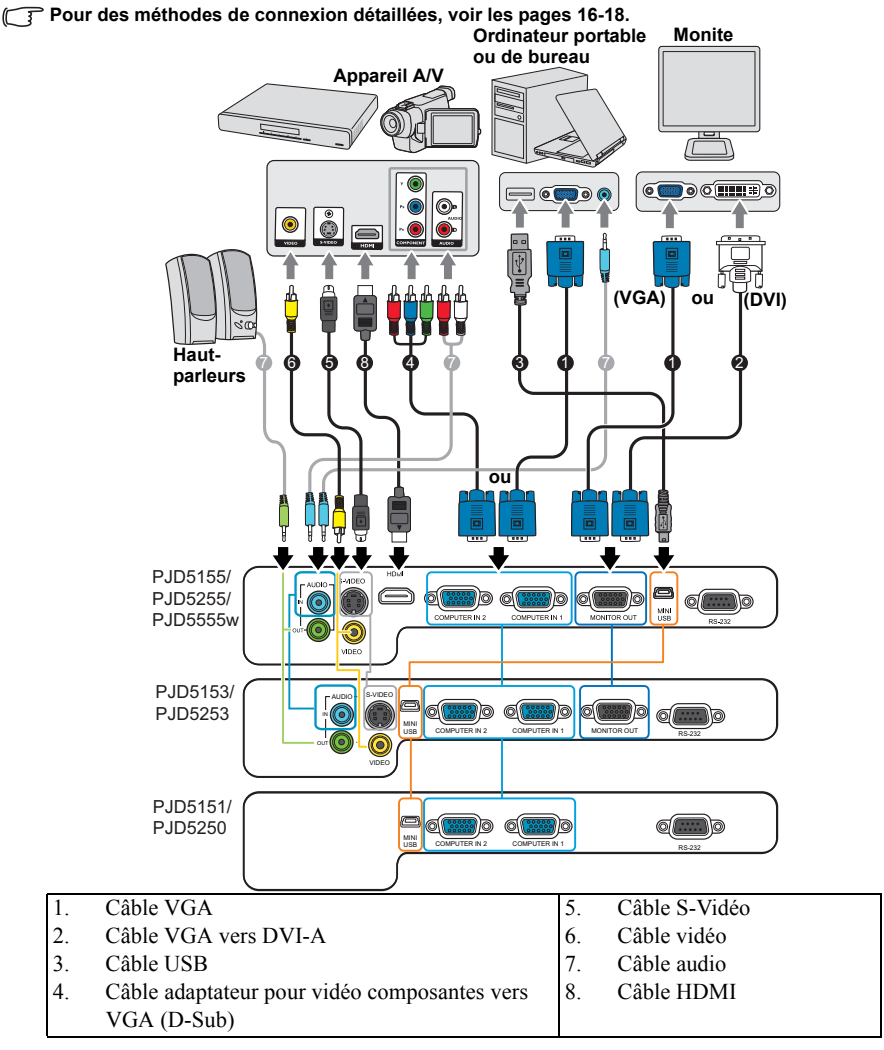

# <span id="page-23-0"></span>**Connexion d'un ordinateur ou d'un moniteur**

# <span id="page-23-1"></span>**Connexion à un ordinateur**

- 1. Connectez une extrémité du câble VGA fourni à la sortie D-Sub de l'ordinateur.
- 2. Connectez l'autre extrémité du câble VGA à la prise de signal **COMPUTER IN 1** ou **COMPUTER IN 2** du projecteur.
- 3. Si vous souhaitez utiliser la fonction souris de la télécommande, connectez l'extrémité large d'un câble USB au port USB de l'ordinateur et l'extrémité plus fine à la prise **MINI USB** du projecteur. Voir [« Utilisation de la télécommande comme](#page-17-0)  [souris » à la page 10](#page-17-0) pour des détails.
- **De nombreux ordinateurs portables n'activent pas automatiquement leur port vidéo externe lorsqu'ils sont connectés à un projecteur. Pour activer ou désactiver l'affichage externe, vous pouvez généralement utiliser la combinaison de touches FN + F3 ou CRT/LCD. Sur votre ordinateur portable, recherchez la touche de fonction CRT/LCD ou une touche de fonction portant un symbole de moniteur. Appuyez simultanément sur la touche FN et la touche illustrée. Consultez le manuel de l'utilisateur de votre ordinateur portable pour connaître la combinaison de touches exacte.**

# **Connexion d'un moniteur**

Si vous souhaitez visualiser un gros plan de votre présentation sur un moniteur en plus de l'écran, vous pouvez connecter la sortie de signal **MONITOR OUT** du projecteur à un moniteur externe avec un câble VGA en suivant les instructions ci-dessous.

- 1. Connectez le projecteur à un ordinateur comme décrit à [« Connexion à un](#page-23-1)  [ordinateur » à la page 16.](#page-23-1)
- 2. Munissez-vous d'un câble VGA (un seul vous est fourni) et connectez une extrémité à la prise d'entrée D-Sub du moniteur vidéo.

Ou si votre moniteur est équipé d'une entrée DVI., prenez un câble VGA vers DVI-A et connectez l'extrémité DVI du câble à l'entrée DVI du moniteur vidéo.

- 3. Connectez l'autre extrémité du câble à la prise **MONITOR OUT** du projecteur.
- **La sortie MONITOR OUT ne fonctionne que lors d'une connexion COMPUTER IN 1 au niveau du projecteur.**
- **Pour utiliser cette méthode de connexion lorsque le projecteur est en mode veille, activez la fonction Sortie VGA active sous le menu SOURCE > Paramètres de veille.**

# <span id="page-24-0"></span>**Connexion d'appareils vidéo**

Vous pouvez connecter votre projecteur à plusieurs appareils vidéo équipés des prises de sortie suivantes :

- HDMI
- Vidéo composantes
- S-Vidéo
- Vidéo (composite)

Il suffit de connecter le projecteur à un appareil vidéo en utilisant l'une des méthodes de connexion citées ci-dessus. Chacune fournit une qualité vidéo différente. Le choix de la méthode dépend surtout de la disponibilité des terminaux pour le projecteur et l'appareil vidéo, comme décrit ci-dessous :

#### **La meilleure qualité vidéo**

La meilleure méthode de connexion vidéo est HDMI. Si votre appareil vidéo est équipé d'une prise HDMI, vous pouvez bénéficier d'une vidéo de qualité numérique sans compression.

Voir la section [« Connexion à un appareil HDMI » à la page 18](#page-25-1) qui contient la procédure de connexion du projecteur à un appareil vidéo HDMI ainsi que d'autres détails.

Si aucune source **HDMI** n'est disponible, le signal vidéo optimal suivant est la vidéo composantes (à ne pas confondre avec vidéo composite). Les tuners TV numérique et les lecteurs de DVD sont équipés de sorties vidéo composantes. Si ces dernières sont disponibles sur vos appareils, elles doivent être préférées à la vidéo composite comme méthode de connexion.

Voir la section [« Connexion d'un appareil vidéo composantes » à la page 18](#page-25-2) pour plus d'informations concernant la connexion du projecteur à un appareil vidéo composantes.

### **Meilleure qualité vidéo**

La méthode S-Vidéo fournit une meilleure qualité vidéo analogique que la vidéo composite standard. Si votre appareil source vidéo est doté à la fois de terminaux vidéo composite et S-Vidéo, utilisez l'option S-Vidéo.

Voir à la section [« Connexion d'un appareil S-Vidéo » à la page 18](#page-25-0) pour plus d'informations concernant la connexion du projecteur à un appareil S-Vidéo.

### **Moins bonne qualité vidéo**

La vidéo composite est une vidéo analogique qui fournira, à partir du projecteur, des résultats corrects mais loin d'être optimaux. Parmi les méthodes décrites, c'est donc celle qui correspond à la moindre qualité vidéo.

Voir la section [« Connexion d'un appareil vidéo composite » à la page 19](#page-26-1) pour plus d'informations concernant la connexion du projecteur à un appareil vidéo composite.

### <span id="page-24-1"></span>**Connexion du son**

Le projecteur est équipé de haut-parleur(s) mono intégré(s), conçu(s) pour offrir une fonction sonore de base, afin d'accompagner les présentations professionnelles uniquement. Il n'est ni conçu ni prévu pour la reproduction sonore stéréo, contrairement à d'autres applications telles que le Home Cinéma. Toute entrée audio stéréo (le cas échéant) est mixée dans une sortie audio mono commune, par l'intermédiaire du haut-parleur du projecteur.

Si vous le souhaitez, vous pouvez utiliser le haut-parleur du projecteur (mono mixte) pendant les présentations ou brancher des haut-parleurs amplifiés sur la prise Audio Out du projecteur. Le signal de la sortie audio est mono mixte. Il se règle via les paramètres Volume et Muet.

Si vous possédez un système audio indépendant, il est recommandé d'y connecter la sortie audio de votre appareil source vidéo, plutôt qu'à la sortie audio mono du projecteur.

# <span id="page-25-1"></span>**Connexion à un appareil HDMI**

Utilisez un câble HDMI lors de la connexion entre le projecteur et des appareils HDMI.

- 1. Prenez un câble HDMI et connectez une extrémité au port de sortie HDMI de l'appareil vidéo.
- 2. Connectez l'autre extrémité du câble au port d'entrée **HDMI** du projecteur.
- **Dans le cas peu probable où vous connectez le projecteur à un lecteur DVD via l'entrée HDMI du projecteur et l'image projetée affiche les mauvaises couleurs, veuillez changer l'espace couleur en YUV. Voir [« Changer les paramètres d'entrée HDMI » à la page 24](#page-31-1) pour des détails.**

**Le projecteur n'est étudié que pour les sons mono mixtes, même si une entrée audio stéréo est branchée. Voir [« Connexion du son » à la page 17](#page-24-1) pour des détails.**

# <span id="page-25-2"></span>**Connexion d'un appareil vidéo composantes**

Examinez votre appareil source vidéo pour déterminer s'il est équipé d'une série d'interfaces de sortie vidéo composantes inutilisées :

- Si c'est le cas, vous pouvez continuer à suivre cette procédure.
- Dans le cas contraire, il vous faudra trouver une autre méthode pour connecter cet appareil.
- 1. Munissez-vous d'un câble adaptateur VGA (D-Sub) vers Composantes et connectez l'extrémité dotée de 3 connecteurs de type RCA aux sorties vidéo composantes du appareil vidéo. Effectuez les branchements en fonction des couleurs ; vert/vert, bleu/ bleu, rouge/rouge.
- 2. Connectez l'autre extrémité du câble adaptateur VGA (D-Sub) vers Composantes (doté d'un connecteur de type D-Sub) à la prise **COMPUTER IN 1** ou **COMPUTER IN 2** du projecteur.
- **Le projecteur n'est étudié que pour les sons mono mixtes, même si une entrée audio stéréo est branchée. Voir [« Connexion du son » à la page 17](#page-24-1) pour des détails.**
- **Si l'image vidéo sélectionnée ne s'affiche pas lors de la mise sous tension du projecteur et que la source vidéo sélectionnée est correcte, vérifiez que l'appareil vidéo est sous tension et fonctionne correctement. Vérifiez également que les câbles de signal sont bien connectés.**

**Adaptateur VGA-composantes**  $G_{\infty}$ **(ViewSonic réf : CB-00008906)**

# <span id="page-25-0"></span>**Connexion d'un appareil S-Vidéo**

Examinez votre appareil vidéo pour déterminer s'il est équipé d'une sortie S-Vidéo inutilisée :

- Si c'est le cas, vous pouvez continuer à suivre cette procédure.
- Dans le cas contraire, il vous faudra trouver une autre méthode pour connecter cet appareil.
- 1. Prenez un câble S-Vidéo et connectez une extrémité à la sortie S-Vidéo de l'appareil vidéo.
- 2. Connectez l'autre extrémité du câble S-Vidéo à la prise **S-VIDEO** du projecteur.
- **Le projecteur n'est étudié que pour les sons mono mixtes, même si une entrée audio stéréo interventuent de la constence de la constence de la constence de la constence de la constence de la constence de la constence de est branchée. Voir [« Connexion du son » à la page 17](#page-24-1) pour des détails.**
- **Si l'image vidéo sélectionnée ne s'affiche pas lors de la mise sous tension du projecteur et que la source vidéo sélectionnée est correcte, vérifiez que l'appareil vidéo est sous tension et fonctionne correctement. Vérifiez également que les câbles de signal sont bien connectés.**
- **Si vous avez déjà établi une connexion vidéo composantes entre le projecteur et cet appareil S-Vidéo à l'aide de connexions vidéo composantes, vous n'avez pas besoin d'établir de connexion S-Vidéo, puisque cela ferait une seconde connexion inutile et de moins bonne qualité. Voir [« Connexion d'appareils vidéo » à la page 17](#page-24-0) pour des détails.**

# <span id="page-26-1"></span>**Connexion d'un appareil vidéo composite**

Examinez votre appareil vidéo pour déterminer s'il est équipé d'une série de sorties vidéo composite inutilisées :

- Si c'est le cas, vous pouvez continuer à suivre cette procédure.
- Dans le cas contraire, il vous faudra trouver une autre méthode pour connecter cet appareil.
- 1. Prenez un câble vidéo et connectez une extrémité à la sortie vidéo composite de l'appareil vidéo.
- 2. Connectez l'autre extrémité du câble Vidéo à la prise **VIDEO** du projecteur.

**Le projecteur n'est étudié que pour les sons mono mixtes, même si une entrée audio stéréo est branchée. Voir [« Connexion du son » à la page 17](#page-24-1) pour des détails.**

- **Si l'image vidéo sélectionnée ne s'affiche pas lors de la mise sous tension du projecteur et que la source vidéo sélectionnée est correcte, vérifiez que l'appareil vidéo est sous tension et fonctionne correctement. Vérifiez également que les câbles de signal sont bien connectés.**
- **Vous devez connecter le projecteur à cet appareil à l'aide d'une connexion vidéo composite uniquement si aucune entrée vidéo composantes ou S-Vidéo n'est disponible. Voir [« Connexion d'appareils vidéo » à la page 17](#page-24-0) pour plus d'informations.**

# <span id="page-26-0"></span>**Utilisation du couvercle de gestion des câbles (accessoire en option)**

Ce couvercle de gestion des câbles vous aide à cacher et organiser les câbles connectés à l'arrière du projecteur. Il est particulièrement utile lorsque le projecteur est monté au plafond ou au mur.

- 1. Assurez-vous que tous les câbles sont connectés correctement au projecteur.
- 2. Fixez le couvercle de gestion des câbles à l'arrière du projecteur.
- 3. Serrez les vis qui fixent le couvercle de gestion des câbles.

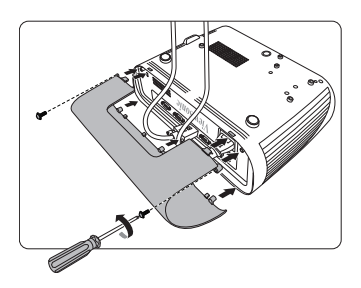

# <span id="page-27-1"></span><span id="page-27-0"></span>**Mise en marche du projecteur**

- 1. Branchez le cordon d'alimentation au projecteur et à une prise murale. Allumez l'interrupteur de la prise murale (le cas échéant).
- 2. Appuyez (<sup>1</sup>) Power pour démarrer le projecteur. Dès que la lampe s'allume, un « Bip de mise sous tension » sera entendu. Le **Voyant de l'alimentation** reste bleu quand le projecteur est sous tension.

Tournez la molette de mise au point pour améliorer la netteté de l'image, si nécessaire.

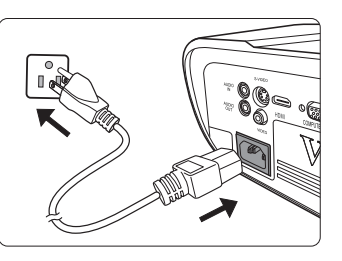

- **Si le projecteur est encore chaud en raison d'une activité précédente, le ventilateur fonctionnera pendant 60 secondes environ avant que la lampe ne s'allume.**
- **Pour prolonger la vie de la lampe, lorsque vous allumez le projecteur, attendez au moins 5 minutes avant de l'éteindre.**
	- **Pour désactiver le bip, voir [« Éteindre le Bip de mise sous/hors tension » à la page 36](#page-43-1) pour des détails.**
		- 3. Si le projecteur est activé pour la première fois, sélectionnez la langue du menu OSD en suivant les instructions à l'écran.
		- 4. Mettez tous les appareils connectés sous tension.
		- 5. Le projecteur commence à rechercher des signaux d'entrée. Le signal d'entrée en cours d'analyse apparaît dans le coin supérieur gauche de l'écran. Lorsque le projecteur ne détecte pas de signal valide, le message « **Aucun signal** » continuera à être affiché jusqu'à ce qu'un signal d'entrée soit détecté.

Vous pouvez également appuyer le bouton **Source** pour sélectionner le signal d'entrée à afficher. Voir [« Changement de signal d'entrée » à la page 24](#page-31-0) pour des détails.

**Si la fréquence ou la résolution du signal se situe en dehors de limites acceptées par le projecteur, le message « Hors gamme » s'affiche sur un écran vierge. Sélectionnez un signal d'entrée compatible avec la résolution du projecteur ou sélectionnez une valeur inférieure pour le signal d'entrée. Voir [« Fréquences de fonctionnement » à la page 56](#page-63-1) pour des détails.**

# <span id="page-28-0"></span>**Utilisation des menus**

Le projecteur offre une fonction d'affichage des menus à l'écran (OSD) permettant d'effectuer différents réglages et paramétrages.

#### **Les captures du menu OSD ci-dessous sont à titre indicatif uniquement et peuvent différer de l'apparence réelle.**

Icône de menu principal ⋒ <u>by</u> **Couleur de l'écran Désact. Auto** Τ **Format** Τ **Trapèze** Choisir л **ENTER** Statut **16 Phase** Sous-menu Τ **Taille H 0** Allez à la page précédente ou Signal d'entrée -**RVB analogique MENU**  $\alpha$ .<br>quittez. actuel

Vous trouverez ci-dessous une vue d'ensemble du menu OSD.

Pour utiliser les menus OSD, veuillez d'abord sélectionner votre langue.

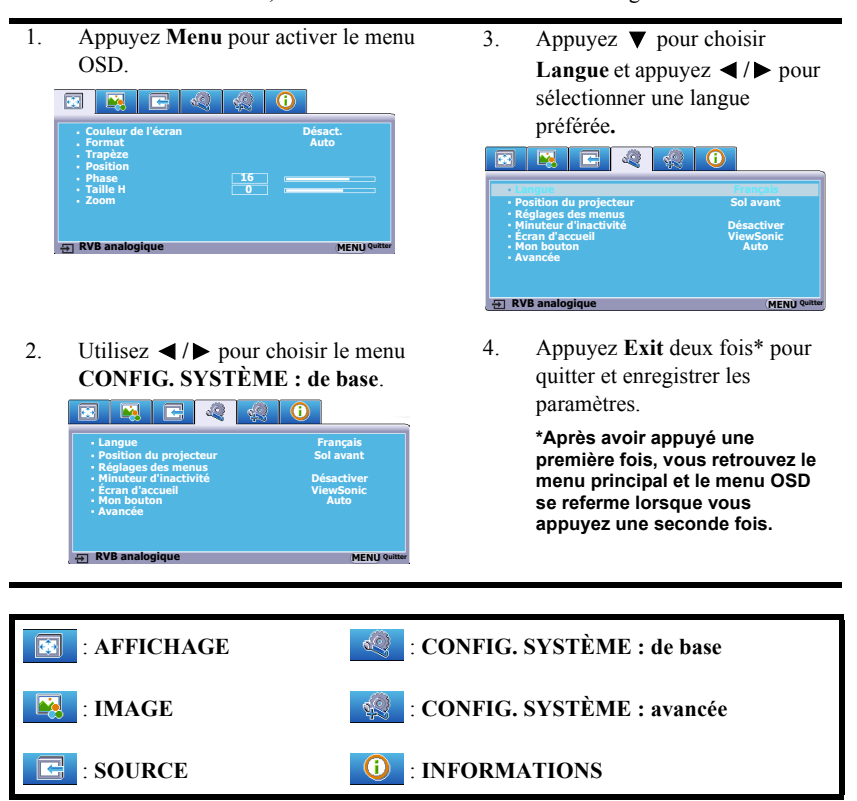

# <span id="page-29-0"></span>**Utilisation de la fonction de mot de passe**

À des fins de sécurité, le projecteur est doté d'une fonction de protection par mot de passe afin d'empêcher toute utilisation non autorisée. Le mot de passe peut être défini via le menu à l'écran (OSD). Pour plus d'informations sur l'utilisation du menu OSD, voir [« Utilisation](#page-28-0)  [des menus » à la page 21.](#page-28-0)

**Il serait gênant d'activer la fonction de mot de passe et si vous veniez à oublier votre mot de passe. Notez bien votre mot de passe, et gardez la note dans un endroit sûr pour un rappel ultérieur.**

# **Définition d'un mot de passe**

**Une fois le mot de passe défini et que le verrou alimentation est activé, vous ne pourrez utiliser le projecteur que si vous entrez le mot de passe correct à chaque démarrage.**

- 1. Ouvrez le menu OSD et accédez au menu **CONFIG. SYSTÈME : avancée** > **Avancée** > **Param. de sécurité**.
- 2. Appuyez **Enter** et la page **Param. de sécurité** est affichée.
- 3. Choisissez **Verrou alimentation** et sélectionnez **Activ.** en appuyant **/** .
- 4. Comme illustré ci-contre, les quatre touches fléchées ( $\blacktriangle$ ,  $\blacktriangle$ ,  $\blacktriangledown$ ,  $\blacktriangleright$ ) représentent respectivement 4 chiffres (1, 2, 3, 4). En fonction du mot de passe que vous souhaitez définir, appuyez les touches fléchées pour entrer les six chiffres du mot de passe.
- 5. Confirmez le nouveau mot de passe en entrant à nouveau le nouveau mot de passe. Une fois le mot de passe défini, le menu OSD
	- revient à la page **Param. de sécurité**.
- 6. Pour quitter le menu OSD, appuyez **Exit**.

# **Oubli du mot de passe**

Si la fonction de mot de passe est activée, vous serez invité à entrer les six chiffres du mot de passe à chaque mise sous tension du projecteur. Si vous entrez un mot de passez incorrect, le message d'erreur illustré à droite est affiché pendant 5 secondes, suivi du message **« SAISIE MOT DE PASSE »**. Pour réessayer, entrez

un autre mot de passe à six chiffres. Si vous n'aviez pas noté le mot de passe dans ce manuel d'utilisation et que vous ne vous en souvenez plus, vous pouvez suivre la procédure de rappel de mot de passe. Voir [« Procédure de rappel de mot de passe » à la page 23](#page-30-0) pour des détails.

Si vous entrez un mot de passe incorrect 5 fois de suite, le projecteur s'éteint automatiquement au bout de quelques secondes.

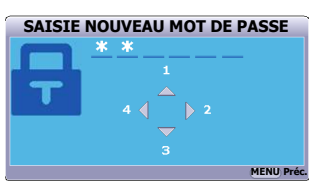

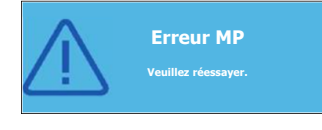

# <span id="page-30-0"></span>**Procédure de rappel de mot de passe**

- 1. Maintenez enfoncé le bouton **Auto Sync** de la télécommande pendant 3 secondes. Le projecteur affichera un code à l'écran.
- 2. Notez le numéro et éteignez votre projecteur.
- 3. Contactez le service d'assistance local pour le déchiffrer. Vous devrez peut-être fournir une preuve d'achat pour garantir que vous êtes autorisé à utiliser le projecteur.

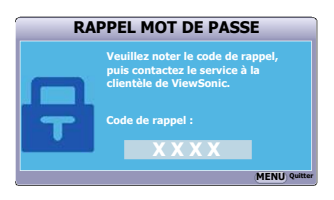

**(Fermion XXXX** » affichés dans la caputre d'écran ci-dessus sont des chiffres qui varient en fonction **des différents modèles de projecteur.**

# **Modification du mot de passe**

- 1. Ouvrez le menu OSD et accédez au menu **CONFIG. SYSTÈME : avancée** > **Avancée** > **Param. de sécurité** > **Modifier MP**.
- 2. Appuyez **Enter**. Le message **« SAISIE MOT DE PASSE ACTUEL »** est affiché.
- 3. Entrez l'ancien mot de passe.
	- S'il est correct, un message **« SAISIE NOUVEAU MOT DE PASSE »** est affiché.
	- S'il n'est pas correct, un message d'erreur est affiché pendant 5 secondes, suivi du message **« SAISIE MOT DE PASSE ACTUEL »** pour vous permettre de réessayer. Vous pouvez appuyer **Exit** pour annuler ou essayer un autre mot de passe.
- 4. Entrez un nouveau mot de passe.
- 5. Confirmez le nouveau mot de passe en entrant à nouveau le nouveau mot de passe.
- 6. Vous venez d'attribuer un nouveau mot de passe au projecteur. N'oubliez pas d'entrer ce nouveau mot de passe au prochain démarrage du projecteur.
- 7. Pour quitter le menu OSD, appuyez **Exit**.
- **Les chiffres saisis seront affichés à l'écran sous la forme d'astérisques. Notez bien votre mot de passe, puis gardez la note dans un endroit sûr pour un rappel ultérieur.**

# **Désactivation de la fonction de mot de passe**

- 1. Ouvrez le menu OSD et accédez au menu **CONFIG. SYSTÈME : avancée** > **Avancée** > **Param. de sécurité > Verrou alimentation**.
- 2. Appuyez  $\blacktriangleleft$  /  $\blacktriangleright$  pour sélectionner **Désact.**
- 3. Le message **« SAISIE MOT DE PASSE »** est affiché. Entrez le mot de passe actuel.
	- S'il est correct, le menu OSD retourne à la page **Param. de sécurité** où figure le mot **« Désact. »** au niveau de **Verrou alimentation**. Vous n'aurez pas besoin d'entrer le mot de passe la prochaine fois que vous mettez le projecteur sous tension.
	- S'il n'est pas correct, un message d'erreur est affiché pendant 5 secondes, suivi du message **« SAISIE MOT DE PASSE »** pour vous permettre de réessayer. Vous pouvez appuyer **Exit** pour annuler ou essayer un autre mot de passe.
- **Bien que la fonction de mot de passe soit désactivée, vous devez conserver le mot de passe à portée de main au cas où vous auriez besoin de réactiver la fonction de mot de passe.**

# <span id="page-31-0"></span>**Changement de signal d'entrée**

Vous pouvez connecter le projecteur à plusieurs appareils en même temps. Il ne peut toutefois afficher qu'un plein écran à la fois.

Assurez-vous que la fonction **Recherche auto rapide** du menu **SOURCE** est réglée sur **Activ.** si vous souhaitez que le projecteur recherche automatiquement les signaux.

Vous pouvez également sélectionner le signal souhaité en appuyant une des touches de sélection de la source sur la télécommande ou en vous déplaçant parmi les signaux d'entrée disponibles.

- <span id="page-31-2"></span>1. Appuyez **Source**. Une barre de sélection de la source est affichée.
- <span id="page-31-3"></span>2. Appuyez  $\triangle$  /  $\nabla$  jusqu'à la sélection du signal souhaité et appuyez **Enter**. Une fois le signal détecté, les informations concernant la source sélectionnée sont affichées sur l'écran pendant quelques secondes. Si plusieurs appareils sont connectés au projecteur, répétez les étapes [1](#page-31-2)-[2](#page-31-3) pour rechercher un autre signal.
- **Le niveau de luminosité de l'image projetée change en fonction des différents signaux d'entrée. Les présentations informatiques de données (graphiques), utilisant le plus souvent des images statiques, sont généralement plus lumineuses que « Video », qui utilise plutôt des images animées (films).**
- **Le type de signal d'entrée détermine les options disponibles pour le Mode couleur. Voir [« Sélection](#page-35-1)  [d'un mode d'image » à la page 28](#page-35-1) pour des détails.**

**Veuillez consulter [« Caractéristiques du projecteur » à](#page-60-2)  [la page 53](#page-60-2) pour la résolution d'affichage native de ce projecteur. Pour les meilleurs résultats d'affichage de l'image, sélectionnez et utilisez un signal d'entrée avec cette résolution. Toute autre résolution sera adaptée par le projecteur en fonction du réglage du format, ce qui peut causer des distorsions de l'image ou une perte de clarté de l'image. Voir [« Sélection du](#page-34-0)  [format » à la page 27](#page-34-0) pour des détails.**

### <span id="page-31-1"></span>**Changer les paramètres d'entrée HDMI**

Dans le cas peu probable où vous connectez le projecteur à un appareil (comme un lecteur DVD ou Blu-ray) via l'entrée **HDMI** du projecteur et l'image projetée affiche les mauvaises couleurs, veuillez changer l'espace de couleur à un espace approprié qui correspond à la configuration de l'espace de couleur de l'appareil de sortie.

Pour ce faire :

- 1. Ouvrez le menu OSD et accédez au menu **IMAGE** > **Paramètres HDMI**.
- 2. Appuyez **Enter**.

#### PJD5155/PJD5255/PJD5555w

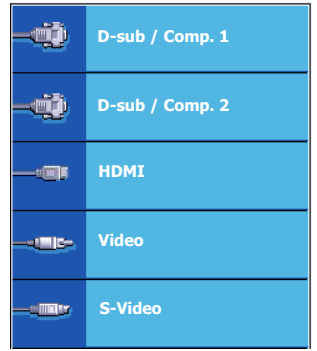

#### PJD5153/PJD5253

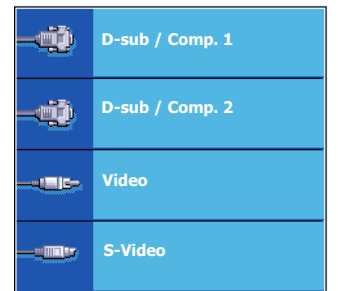

#### PJD5151/PJD5250

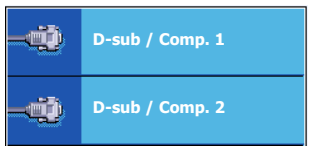

- 3. Choisissez **Format HDMI** et appuyez  $\blacktriangleleft$  / pour sélectionner un espace de couleur approprié en fonction du paramètre d'espace de couleur de l'appareil de sortie sélectionné.
	- **RGB** : Définit l'espace de couleur sur RVB.
	- **YUV** : Définit l'espace de couleur sur YUV.
	- **Auto** : Règle le projecteur pour détecter la configuration de l'espace de couleur du signal d'entrée automatiquement.
- 4. Choisissez **Plage HDMI** et appuyez  $\blacktriangleleft$   $\blacktriangleright$  pour sélectionner une plage de couleur HDMI approprié en fonction du paramètre de plage de couleur de l'appareil de sortie sélectionné.
	- **Optimisé** : Définit la plage de couleur HDMI sur 0 255.
	- **Normal** : Définit la plage de couleur HDMI sur 15 235.
	- **Auto** : Règle le projecteur pour détecter la plage HDMI du signal d'entrée automatiquement.

**Cette fonction n'est disponible que lorsque le port d'entrée HDMI est utilisé.**

**Consultez la documentation de l'appareil pour des informations sur les paramètres de l'espace de couleur et de la plage HDMI.**

# <span id="page-32-0"></span>**Ajustement de l'image projetée**

## **Ajustement de l'angle de projection**

Le projecteur est pourvu d'un pied de réglage. Il change la hauteur de l'image et l'angle de projection vertical. Vissez le pied de réglage pour ajuster l'angle jusqu'à ce que l'image soit positionnée où vous le souhaitez.

Si le projecteur ne se trouve pas sur une surface plane ou si l'écran et le projecteur ne sont pas perpendiculaires, l'image projetée présente une distorsion trapézoïdale. Pour corriger cela, voir [« Correction trapézoïdale » à la page 26](#page-33-1) pour plus d'informations.

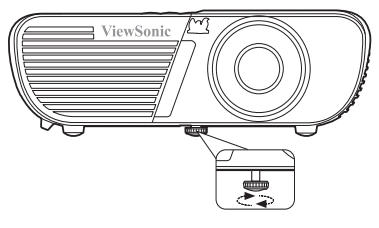

**Ne regardez pas directement l'objectif du projecteur lorsque la lampe est allumée. La lumière de la lampe peut provoquer des dommages oculaires.**

# **Réglage automatique de l'image**

Il peut être nécessaire d'optimiser la qualité de l'image. Pour ce faire, appuyez le bouton **Auto Sync** sur la télécommande. En 3 secondes, la fonction de réglage automatique intelligent intégrée règle les valeurs de fréquence et l'horloge pour optimiser la qualité d'image.

Les informations concernant la source sélectionnée s'affichent dans le coin supérieur gauche de l'écran pendant 5 secondes.

**EXECRIPTE L'écran reste vierge pendant le réglage automatique.** 

**Cette fonction n'est disponible que lorsqu'un signal d'entrée PC D-Sub (RVB analogique) est**  ▔₹ **sélectionné.**

# **Réglage fin de la netteté de l'image**

1. Réglez la taille de l'image projetée à l'aide de la molette de zoom.

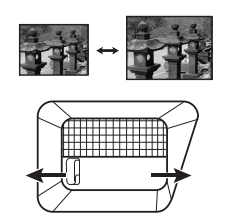

2. Si nécessaire, réglez la netteté de l'image à l'aide de la molette de mise au point.

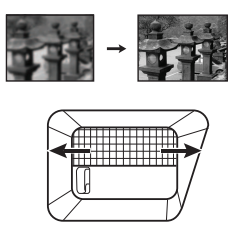

# <span id="page-33-1"></span>**Correction trapézoïdale**

La distorsion trapézoïdale correspond au fait qu'une image projetée est sensiblement plus large dans sa partie supérieure ou inférieure. C'est le cas lorsque le projecteur n'est pas perpendiculaire à l'écran.

Pour corriger ce problème, vous devez non seulement ajuster la hauteur du projecteur, mais vous devrez le faire manuellement en suivant l'une des étapes suivantes.

• Utilisation de la télécommande

Appuyez  $\triangle$ / $\Box$  pour afficher la page de correction trapézoïdale. Appuyez  $\Box$  pour corriger la distorsion trapézoïdale en haut de l'image. Appuyez  $\Box$  pour corriger la distorsion trapézoïdale en bas de l'image.

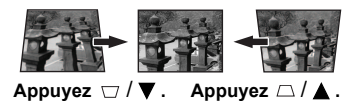

- Utilisation du menu OSD
- 1. Ouvrez le menu OSD et accédez au menu **AFFICHAGE > Trapèze**.
- 2. Appuyez **Enter**. La page de correction du **Trapèze** est affichée.
- 3. Appuyez  $\triangle$  pour corriger la distorsion trapézoïdale en haut de l'image ou appuyez  $\Box$ pour corriger la distorsion trapézoïdale en bas de l'image.

# <span id="page-33-0"></span>**Agrandir et rechercher des détails**

Si vous souhaitez afficher plus de détails concernant l'image projetée, agrandissez-la. Utilisez les touches de direction pour vous déplacer dans l'image.

- <span id="page-33-4"></span>• Utilisation de la télécommande
- 1. Appuyez  $\Theta$  sur la télécommande pour afficher la barre de Zoom.
- <span id="page-33-2"></span>2. Appuyez plusieurs fois  $\triangle$  pour agrandir l'image à une taille souhaitée.
- 3. Pour vous déplacer dans l'image, appuyez **Enter** pour passer en mode de défilement et appuyez les touches de direction  $(\blacktriangle, \blacktriangle, \blacktriangledown, \blacktriangleright)$  pour vous déplacer dans l'image.
- <span id="page-33-3"></span>4. Pour réduire la taille de l'image, appuyez **Enter** pour retourner à la fonction de zoom avant/arrière, et appuyez plusieurs fois  $\nabla$  jusqu'à ce qu'elle soit rétablie à sa taille initiale. Vous pouvez également appuyer **Auto Sync** sur la télécommande pour rétablir l'image sa taille initiale.
- Utilisation du menu OSD
- 1. Ouvrez le menu OSD et accédez au menu **AFFICHAGE > Zoom**.
- 2. Appuyez **Enter**. La barre de Zoom est affichée.
- 3. Répétez les étapes [2](#page-33-2)[-4](#page-33-3) dans la section [Utilisation de la télécommande](#page-33-4) ci-dessus.

**Cette fonction n'est disponible que lorsqu'un signal d'entrée PC est sélectionné.**

**Il n'est possible de se déplacer dans l'image qu'après qu'elle soit agrandie. Vous pouvez encore agrandir l'image lors de la recherche de détails.**

# <span id="page-34-0"></span>**Sélection du format**

Le format correspond au rapport entre la largeur de l'image et sa hauteur. Le format de la plupart des téléviseurs analogiques et ordinateurs est de 4:3 et le format des téléviseurs numériques et des DVD est généralement de 16:9.

Le traitement numérique du signal permet aux périphériques d'affichage numérique tels que ce projecteur d'agrandir l'image et de la mettre à l'échelle de manière dynamique, en lui donnant un format différent de celui du signal d'entrée.

Pour changer le format de l'image projetée (quel que soit l'aspect de la source) :

- 1. Ouvrez le menu OSD et accédez au menu **AFFICHAGE > Format**.
- 2. Appuyez  $\blacktriangleleft$  / $\blacktriangleright$  pour sélectionner le format adapté au format du signal vidéo et à vos besoins d'affichage.

### **À propos du format**

- **The Dans les illustrations ci-dessous, les parties noires correspondent aux zones inactives et les parties blanches aux zones actives. Les menus OSD peuvent être affichés sur ces zones noires non utilisées.**
	- 1. **Auto** : Met une image à l'échelle proportionnellement pour qu'elle soit adaptée à la résolution native dans sa largeur horizontale. Cette option est recommandée pour les images qui ne sont pas en 4:3 ou 16:9 et si vous souhaitez tirer parti au maximum de l'écran sans modifier le rapport hauteur/largeur de l'image.
	- 2. **4:3** : Met une image à l'échelle afin qu'elle s'affiche au centre de l'écran en respectant un format 4:3. Cette option est recommandée pour les images 4:3, telles que les images des écrans d'ordinateur, des téléviseurs à définition standard et des DVD avec un format 4:3, ce qui permet de conserver le format lors de l'affichage.
	- 3. **16:9** (PJD5151/PJD5153/PJD5155/PJD5250/ PJD5253/PJD5255) : Met une image à l'échelle afin qu'elle s'affiche au centre de l'écran en respectant un format 16:9. Cette option est recommandée pour les images auxquelles le format 16:9 est déjà appliqué, telles que les images des téléviseurs haute définition, ce qui permet de conserver le format lors de l'affichage.

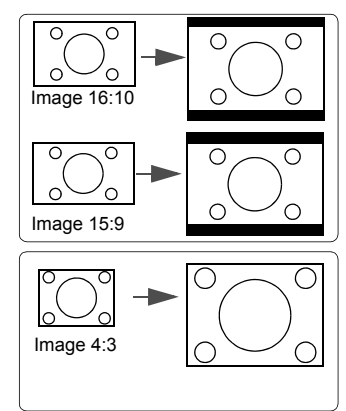

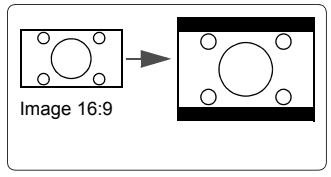

- 4. **16:10** (PJD5555w) : Met une image à l'échelle afin qu'elle s'affiche au centre de l'écran en respectant un format de 16:10. Cette option est recommandée pour les images auxquelles le format 16:10 est déjà appliqué, ce qui permet de conserver le format lors de l'affichage.
- 5. **Anamorphosé** : Met une image de format 4:3 à l'échelle verticalement et horizontalement de manière non-linéaire, pour qu'elle remplisse l'écran.

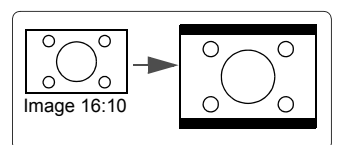

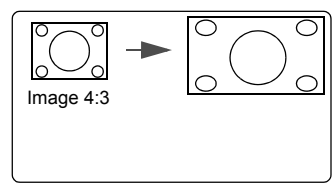

# <span id="page-35-0"></span>**Optimisation de l'image**

# <span id="page-35-1"></span>**Sélection d'un mode d'image**

Le projecteur comporte plusieurs modes d'image prédéfinis pour vous permettre de choisir le mode le mieux adapté à votre environnement d'exploitation et au type d'image du signal d'entrée.

Pour sélectionner le mode souhaité, suivez l'une des procédures suivantes.

- Appuyez **Color Mode** plusieurs fois jusqu'à la sélection du mode souhaité.
- Allez au menu **IMAGE** > **Mode couleur** et appuyez  $\blacktriangleleft$   $\blacktriangleright$  pour sélectionner un mode désiré.

### **Modes d'image pour différents types de signaux**

Vous avez le choix entre plusieurs modes d'image en fonction du type de signal.

- 1. **Mode Luminosité max.** : Optimise la luminosité de l'image projetée. Ce mode est adapté aux environnements où une grande luminosité est requise, comme les pièces bien éclairées.
- 2. **Mode Dynamique** : Conçu pour les présentations dans un environnement en lumière du jour afin de s'adapter aux couleurs des ordinateurs de bureau et portables. En outre, le projecteur optimisera la qualité d'image en utilisant la fonction PC dynamique en accord avec le contenu projeté.
- 3. **Mode PC** : Conçu pour les présentations dans un environnement en lumière du jour afin de s'adapter aux couleurs des ordinateurs de bureau et portables.
- 4. **Mode ViewMatch** : Bascule entre la performance de luminosité élevée ou la performance de couleur précise.
- 5. **Mode Film** : Ce mode est adapté pour les films et clips vidéo hauts en couleur issus d'appareils photos ou de vidéos numériques par l'intermédiaire de l'entrée du PC, pour un meilleur affichage dans les environnements obscurs (peu éclairés).
29

### couleurs de l'image seront trop vives, ce qui donnera un aspect irréaliste à l'image. **Ajustement de Teinte**

<span id="page-36-4"></span>Allez au menu **IMAGE** > **Avancée** > **Teinte** et appuyez **/** .

Allez au menu **IMAGE** > **Avancée** > **Couleur** et appuyez **/** .

Plus la valeur est élevée, plus l'image tire vers le rouge. Plus la valeur est faible, plus l'image tire vers le vert.

Une valeur inférieure donne des couleurs moins saturées. Si le réglage est trop élevé, les

#### <span id="page-36-5"></span>**Ajustement de Netteté**

Allez au menu **IMAGE** > **Avancée** > **Netteté** et appuyez **/** .

Plus la valeur est élevée, plus l'image est nette. Plus la valeur est faible, plus l'image est floue.

<span id="page-36-2"></span>**Ajustement de Contraste**

<span id="page-36-3"></span>**Ajustement de Couleur**

Allez au menu **IMAGE** > **Contraste** et appuyez  $\blacktriangleleft$  / $\blacktriangleright$ .

Plus la valeur est élevée, plus l'image est contrastée. Utilisez le contraste pour configurer le niveau de blanc après avoir ajusté le paramètre **Luminosité**, afin d'adapter l'image au type de support que vous souhaitez afficher et à votre environnement.

et **Tableau noir**. **Cette fonction n'est disponible que lorsqu'un signal d'entrée PC est sélectionné.**

### **Réglage précis de la qualité de l'image dans les modes utilisateur**

En fonction du type de signal détecté, des fonctions définissables par l'utilisateur sont disponibles. Vous pouvez ajuster ces fonctions selon vos besoins.

### <span id="page-36-1"></span>**Ajustement de Luminosité**

Allez au menu **IMAGE** > **Luminosité** et appuyez  $\blacktriangleleft$  / $\blacktriangleright$ .

Plus la valeur est élevée, plus l'image est lumineuse. Inversement, plus elle est faible, plus l'image est sombre. Réglez cette option pour que les zones noires de l'image restent noires et que les détails présents dans les zones sombres restent visibles.

# <span id="page-36-0"></span>**Utiliser Couleur de l'écran**

Lorsque vous projetez sur une surface colorées, telle qu'un mur peint qui peut ne pas être blanc, la fonction **Couleur de l'écran** peut aider à corriger les couleurs de l'image projetée pour éviter des différences de couleurs possibles entre l'image source et l'image projetée.

Pour utiliser cette fonction, accédez au menu **AFFICHAGE** > **Couleur de l'écran** et appuyez sur **/** pour sélectionner une couleur la plus proche de la surface de projection. Vous pouvez choisir parmi plusieurs couleurs précalibrées : **Tableau blanc**, **Tableau vert**

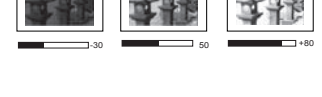

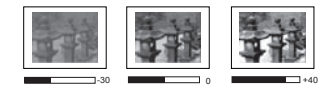

#### <span id="page-37-3"></span>**Ajustement de Brilliant Color**

Allez au menu **IMAGE** > **Avancée** > **Brilliant Color** et appuyez  $\blacktriangleleft$  / $\blacktriangleright$ .

Cette fonction utilise un nouvel algorithme de traitement des couleurs et des améliorations au niveau du système pour permettre une luminosité plus élevée tout en offrant des couleurs plus vraies et plus éclatantes dans l'image projetée. Elle permet une augmentation de luminosité de plus 50% dans les images en demi-teintes qui sont communes dans les scènes vidéo et naturelles, pour que le projecteur reproduise les images en couleurs réalistes et vraies. Si vous préférez des images avec cette qualité, sélectionnez un niveau adapté à vos besoins. Si vous n'en avez pas besoin, sélectionnez **Désact.**

Quand **Désact.** est sélectionné, la fonction **Temp. couleurs** n'est pas disponible.

#### <span id="page-37-4"></span>**Réduction du bruit de l'image**

Allez au menu **IMAGE** > **Avancée** > **Noise Reduction** et appuyez **/** .

Cette fonction réduit le bruit électrique de l'image causé par différents lecteurs média. Plus la valeur est élevée, plus le bruit est faible.

#### <span id="page-37-2"></span>**Sélection d'un paramètre gamma**

Allez au menu **IMAGE** > **Avancée** > **Gamma** sélectionnez un réglage préféré en appuyant  $\blacksquare$ 

Gamma se rapporte à la relation entre la source d'entrée et la luminosité d'image.

#### <span id="page-37-0"></span>**Sélection d'une Température des couleurs**

Allez au menu **IMAGE** > **Temp. couleurs** et appuyez  $\blacktriangleleft$  / $\blacktriangleright$ .

Les options disponibles pour les paramètres de température de couleurs\* varient selon le type de signal sélectionné.

- 1. **Froid :** Avec la température de couleurs la plus élevée, **Froid** donne à l'image une teinte plus blanche bleutée que les autres réglages.
- 2. **Neutre :** Le blanc des images tire vers le bleu.
- 3. **Normal :** Préserve la couleur normale des blancs.
- 4. **Chaud :** Le blanc des images tire vers le rouge.

#### **\*À propos des températures des couleurs :**

Beaucoup de teintes sont considérées comme des « blancs » pour une multitude de raisons. La température des couleurs est un moyen courant de représenter la couleur blanche. Une couleur blanche avec une faible température des couleurs semble tirer vers le rouge. Par contre, une couleur blanche dont la température des couleurs est élevée tire davantage vers le bleu.

#### <span id="page-37-1"></span>**Réglage d'une température des couleurs préférée**

- 1. Allez au menu **IMAGE** > **Temp. couleurs**.
- 2. Appuyez  $\blacktriangleleft$  / pour sélectionner **Froid**, **Neutre**, **Normal** ou **Chaud** et appuyez **Enter**.
- 3. Appuyez  $\triangle$  /  $\nabla$  pour choisir l'option que vous souhaitez changer et ajustez les valeurs en appuyant  $\blacktriangleleft$  / $\blacktriangleright$ .
	- **Gain rouge**/**Gain vert**/**Gain bleu** : Ajuste le niveau de contraste des rouges, verts et bleus.
	- **Décalage rouge**/**Décalage vert**/**Décalage bleu** : Ajuste le niveau de luminosité des rouges, verts et bleus.

**Cette fonction n'est disponible que lorsqu'un signal d'entrée PC est sélectionné.**

#### <span id="page-38-2"></span>**Gestion couleur**

La gestion des couleurs ne devrait être considérée que dans les installations permanentes avec des niveaux d'éclairage contrôlés, telles que les salles de conseil, les amphithéâtres ou les salles de cinéma à la maison. La gestion des couleurs fournit un ajustement précis des couleurs pour permettre une meilleure reproduction des couleurs, si nécessaire.

Si vous acheté un disque de test contenant différents modèles de test des couleurs, il peut être utilisé pour contrôler la présentation des couleurs sur les moniteurs, les téléviseurs, les projecteurs, etc. Vous pouvez projeter une des images du disque sur l'écran et accéder au menu **Gestion couleur** pour effectuer les ajustements.

#### **Pour ajuster les paramètres :**

- 1. Ouvrez le menu OSD et accédez au menu **IMAGE** > **Avancée** > **Gestion couleur**.
- 2. Appuyez **Enter** et la page **Gestion couleur** est affichée.
- <span id="page-38-0"></span>3. Choisissez **Couleur primaire** et appuyez  $\blacktriangleleft/\blacktriangleright$  pour sélectionner une couleur parmi Rouge, Jaune, Vert, Cyan, Bleu ou Magenta.
- 4. Appuyez pour choisir **Nuance** et appuyez **/** pour sélectionner sa plage. Une augmentation des valeurs donnera des couleurs composées d'une plus grande

proportion des deux couleurs adjacentes. Veuillez vous reporter à l'illustration à droite pour connaître l'interrelation des couleurs. Par exemple, si vous sélectionnez Rouge et réglez sa valeur sur 0, seul le rouge pur de l'image projetée sera sélectionné. L'augmentation des valeurs inclura le rouge

proche du jaune et le rouge proche du magenta.

5. Appuyez ▼ pour choisir **Saturation** et ajustez ses valeurs selon vos préférences en appuyant **/** . Chaque ajustement apporté se reflétera immédiatement dans l'image. Par exemple, si vous sélectionnez Rouge et

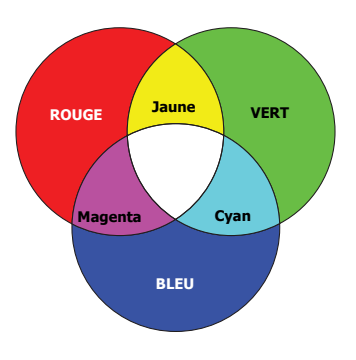

réglez sa valeur sur 0, seule la saturation du rouge pur sera affectée.

#### **Saturation est la quantité de cette couleur dans une image vidéo. Une valeur inférieure donne des couleurs moins saturées ; une valeur de « 0 » supprime cette couleur complètement de l'image. Si la saturation est trop élevée, cette couleur sera trop vive et irréaliste.**

- <span id="page-38-1"></span>6. Appuyez pour choisir **Gain** et ajustez ses valeurs selon vos préférences en appuyant **/** . Le niveau de contraste de la couleur primaire sélectionnée sera affecté. Chaque ajustement apporté se reflétera immédiatement dans l'image.
- 7. Répétez les étapes [3](#page-38-0) à [6](#page-38-1) pour les autres ajustements des couleurs.
- 8. Assurez-vous d'avoir effectué tous les ajustements souhaités.
- 9. Appuyez **Exit** pour quitter et enregistrer les paramètres.

# <span id="page-39-0"></span>**Réglage du minuteur de présentation**

Le minuteur de présentation permet d'indiquer à l'écran la durée d'une présentation afin de vous permettre de mieux gérer votre temps. Suivez les étapes ci-dessous pour utiliser cette fonction :

- 1. Appuyez  $\Diamond$  sur la télécommande pour accéder au menu **Minuteur de présentation** ou allez au menu **CONFIG. SYSTÈME : de base > Avancée > Minuteur de présentation**.
- 2. Appuyez **Enter** pour afficher la page **Minuteur de présentation**.
- 3. Choisissez **Intervalle du minuteur** et décidez l'intervalle du minuteur en appuyant **/** . Le délai peut être compris entre 1 et 5 minutes par paliers de 1 minute par paliers de 5 minutes et entre 5 et 240 minutes par paliers de 5 minutes.
- **Si le minuteur est déjà activé, il redémarrera à chaque fois que vous redéfinissez Intervalle du minuteur.**
	- 4. Appuyez pour choisir **Affichage du compteur** et choisissez si vous souhaitez afficher le minuteur à l'écran en appuyant  $\blacktriangleleft$  / $\blacktriangleright$ .

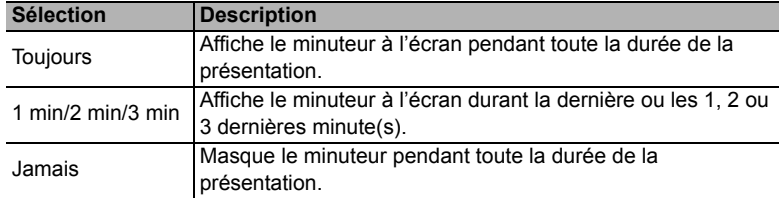

5. Appuyez ▼ pour choisir **Position du minuteur** et définissez la position du minuteur en appuyant  $\blacktriangleleft$  / $\blacktriangleright$ .

> Coin sup. Gauche  $\rightarrow$  Coin inf. gauche  $\rightarrow$ Coin sup. Droit  $\rightarrow$  Coin inf. Droit

6. Appuyez pour choisir **Mode de calcul du minuteur** et définissez le mode de calcul du minuteur en appuyant  $\blacktriangleleft$  / $\blacktriangleright$ .

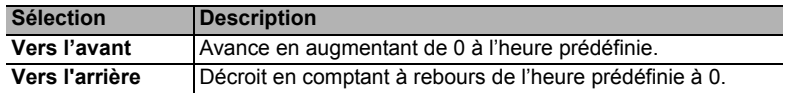

- 7. Appuyez ▼ pour choisir **Fonction de rappel sonore** et décidez si vous souhaitez activer la fonction de rappel sonore en appuyant **/** . Si vous sélectionnez **Activ.**, un double bip sera entendu aux 30 dernières secondes vers l'arrière ou l'avant, et un triple bip sera émis lorsque le minuteur expire.
- 8. Pour activer le minuteur de présentation, appuyez  $\blacktriangledown$  et appuyez  $\blacktriangleleft$  / $\blacktriangleright$  pour choisir **Début du compte** et appuyez **Enter**.
- 9. Un message de confirmation s'affiche. Choisissez **Oui** et appuyez **Enter** pour confirmer. Le message « **Le minuteur est activé!** » s'affichera à l'écran. Le compte débute quand le minuteur est activé.

#### **Pour annuler le minuteur, procédez comme suit :**

- 1. Allez au menu **CONFIG. SYSTÈME : de base > Avancée > Minuteur de présentation**.
- 2. Choisissez **Désact.** Appuyez **Enter**. Un message de confirmation s'affiche.
- 3. Choisissez **Oui** et appuyez **Enter** pour confirmer. Le message « **Le minuteur est désactivé!** » s'affichera à l'écran.

# <span id="page-40-0"></span>**Masquer l'image**

Pour attirer l'attention du public sur le présentateur, vous pouvez appuyer **Blank** pour masquer l'image à l'écran. Pour restaurer l'image, appuyez sur n'importe quelle touche du projecteur ou de la télécommande. Lorsque l'image est masquée, le message « **BLANK** » s'affiche dans le coin inférieur droit de l'écran.

Vous pouvez définir un délai dans le menu **CONFIG. SYSTÈME : de base > Minuteur d'inactivité** pour permettre au projecteur de renvoyer l'image automatiquement après une période pendant laquelle aucune action n'est effectuée sur l'écran vide.

**Notez qu'une fois que vous avez appuyé sur Blank, le projecteur passe automatiquement en mode Économique.**

#### **ATTENTION**

**Évitez de placer des objets devant l'objectif de projection lorsque le projecteur est en cours d'utilisation car ils risqueraient de se déformer en raison de la chaleur ou de provoquer un incendie.**

# <span id="page-40-1"></span>**Touches de contrôle du verrouillage**

Avec le verrouillage des touches du projecteur, vous pouvez éviter que les réglages de votre projecteur soient modifiés accidentellement (par des enfants, par exemple). Lorsque **Verr. touches panneau** est activé, aucune touche du projecteur ne fonctionnera à l'exception de **Power**.

- 1. Appuyez  $\bigoplus$  (Verr. touches panneau), ou allez au menu **CONFIG. SYSTÈME** : **avancée > Avancée > Verr. touches panneau**.
- 2. Appuyez  $\blacktriangleleft$  / $\blacktriangleright$  pour sélectionner **Activ.**
- 3. Un message de confirmation est affiché. Sélectionnez **Oui** pour confirmer.

Pour déverrouiller les touches du panneau, maintenez enfoncé **p**endant 3 secondes.

Vous pouvez également utiliser la télécommande pour accéder au menu **CONFIG. SYSTÈME : avancée > Avancée > Verr. touches panneau** et appuyer **/** pour sélectionner **Désact.**

- **Lorsque le verrouillage des touches du panneau est activé, les touches de la télécommande sont toujours fonctionnelles.**
- **Si vous appuyez**  $\emptyset$  **Power pour éteindre le projecteur sans désactiver le verrouillage des touches du panneau, celui-ci sera toujours activé lors de la prochaine mise sous tension du projecteur.**

# <span id="page-41-2"></span>**Fonctionnement en altitude**

Il est recommandé d'utiliser le **Mode Haute altitude** lorsque votre environnement est entre 1500 m et 3000 m au-dessus du niveau de la mer, et à une température entre 5°C et 25°C.

#### **ATTENTION**

**N'utilisez pas le Mode Haute altitude si votre altitude est entre 0 m et 1500 m et la température est entre 5°C et 35°C. Le projecteur sera trop refroidi si vous activez ce mode dans cette condition.**

Pour activer le **Mode Haute altitude** :

- 1. Ouvrez le menu OSD et accédez au menu **CONFIG. SYSTÈME : avancée** > **Mode Haute altitude**.
- 2. Appuyez **/** pour sélectionner **Activ.** Un message de confirmation est affiché.
- 3. Choisissez **Oui** et appuyez **Enter**.

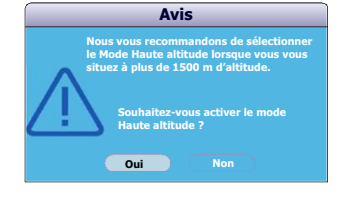

Si vous sélectionnez le « **Mode Haute altitude** », le

niveau de bruit de fonctionnement peut être plus élevé en raison de la vitesse de ventilation nécessaire pour améliorer le système de refroidissement et les performances du projecteur.

Si vous utilisez votre projecteur dans des conditions extrêmes autres que celles mentionnées ci-dessus, il est possible que celui-ci s'éteigne automatiquement afin d'éviter une surchauffe. Dans ce cas, vous pouvez résoudre le problème en sélectionnant le **Mode Haute altitude**. Cependant, il n'est pas garanti que le projecteur fonctionne correctement dans tous les environnements difficiles ou extrêmes.

# <span id="page-41-1"></span>**Utiliser la fonction CEC**

Ce projecteur prend en charge la fonction CEC (Consumer Electronics Control) pour une mise sous/hors tension synchronisée via la connexion HDMI. Autrement dit, si un appareil qui prend également en charge la fonction CEC est connecté à l'entrée HDMI du projecteur, lorsque le projecteur est éteint, l'appareil connecté sera également éteint automatiquement. Lorsque l'appareil connecté est allumé, le projecteur s'allumera automatiquement.

Pour activer la fonction CEC :

- 1. Ouvrez le menu OSD et accédez au menu **SOURCE** > **Sous tension auto** > **CEC**.
- 2. Appuyez **/** pour sélectionner **Activé**.
- **Pour que la fonction CEC fonctionne correctement, assurez-vous que l'appareil est correctement connecté à l'entrée HDMI du projecteur via un câble HDMI, et que sa fonction CEC est activée.**

**Selon l'appareil connecté, la fonction CEC peut ne pas fonctionner.** 

# <span id="page-41-0"></span>**Utiliser les fonctions 3D**

Ce projecteur comporte une fonction 3D qui vous permet d'apprécier les films, les vidéos et les événements sportifs en 3D, d'une manière plus réaliste en présentant la profondeur des images. Une paire de lunettes 3D est nécessaire pour voir les images en 3D.

Si le signal 3D est entré depuis un appareil compatible HDMI 1.4a, le projecteur détecte le signal pour les informations **Sync 3D** et une fois détecté, il projette les images au format 3D automatiquement. Dans d'autres cas, il peut être nécessaire de sélectionner manuellement un format **Sync 3D** pour que le projecteur projette les images 3D correctement.

Pour sélectionner un format **Sync 3D** :

- 1. Appuyez **3D** sur la télécommande pour accéder au menu **Réglages 3D** ou allez au menu **SOURCE** > **Réglages 3D**.
- 2. Appuyez **Enter** et la page **Réglages 3D** est affichée.
- 3. Choisissez **Sync 3D** et appuyez **Enter**.
- 4. Appuyez pour sélectionner un paramètre **Sync 3D**, puis appuyez **Enter** pour confirmer.

**Quand la fonction Sync 3D est activée :** 

- **Le niveau de luminosité de l'image projetée diminuera.**
- **Le Mode couleur ne peut pas être ajusté.**
- **La fonction Zoom ne peut agrandir les images qu'à des tailles limitées.**

**Si vous constatez l'inversion de la profondeur de l'image 3D, définissez la fonction Inverser sync 3D sur « Inverser » pour corriger le problème.**

### <span id="page-42-0"></span>**Utilisation du projecteur en mode veille**

Certaines des fonctions du projecteur sont disponibles en mode veille (branché mais pas allumé). Pour utiliser ces fonctions, assurez-vous d'avoir activé les menus correspondants sous **SOURCE** > **Paramètres de veille**, et que les connexions des câbles sont correctes. Pour des méthodes de connexion, voir le chapitre [Connexion.](#page-22-0)

#### **Sortie VGA active**

La sélection **Activ.** produit un signal VGA quand les prises **COMPUTER IN 1** et **COMPUTER OUT** sont correctement connectées aux périphériques. Le projecteur ne transmet que le signal reçu de **COMPUTER IN 1**.

#### **Sortie audio active**

La sélection **Activ.** produit un signal audio quand les prises **AUDIO IN** et **AUDIO OUT** sont correctement connectées aux périphériques.

# <span id="page-42-1"></span>**Réglage du son**

Les réglages du son effectués comme suit auront effet sur le haut-parleur du projecteur. Assurez-vous d'avoir établi les connexions appropriées aux prises de sortie/entrée audio du projecteur. Voir [« Connexion » à la page 15](#page-22-0) pour plus de détails.

### **Désactivation du son**

- 1. Ouvrez le menu OSD et accédez au menu **CONFIG. SYSTÈME : avancée** > **Param. audio** > **Muet**.
- 2. Appuyez  $\blacktriangleleft$  / $\blacktriangleright$  pour sélectionner **Activ.**

**Si disponible, vous pouvez appuyer sur la télécommande pour activer ou désactiver le son du projecteur.**

#### **Réglage du niveau sonore**

- 1. Ouvrez le menu OSD et accédez au menu **CONFIG. SYSTÈME : avancée** > **Param. audio** > **Volume audio**.
- 2. Appuyez  $\blacktriangleleft$  / $\blacktriangleright$  pour sélectionner un niveau sonore souhaité.
- $\widehat{\mathbb{C}^*}$  Si disponible, vous pouvez appuyer **¤** + ou ¤ sur la télécommande pour régler le niveau du **son.**

### <span id="page-43-0"></span>**Éteindre le Bip de mise sous/hors tension**

- 1. Ouvrez le menu OSD et accédez au menu **CONFIG. SYSTÈME : avancée** > **Param. audio** > **Bip de mise sous/hors tension**.
- 2. Appuyez  $\blacktriangleleft$  / $\blacktriangleright$  pour sélectionner **Désact.**

**La seule manière de changer le Bip de mise sous/hors tension est de le régler sur Activ. ou Désact. ici. La désactivation du son ou le réglage du niveau sonore n'aura pas d'effet sur le Bip de mise sous/hors tension.**

# <span id="page-43-1"></span>**Arrêt du projecteur**

1. Appuyez (b) **Power** et un message de confirmation est affiché.

> Si vous n'y répondez pas en quelques secondes, le message disparaît.

- 2. Appuyez une seconde fois sur le bouton **Power**.
- 3. Une fois le processus de refroidissement terminé, un « Bip de mise hors tension » sera entendu. Débranchez le cordon d'alimentation de la prise murale si vous ne comptez pas utiliser le projecteur pendant longtemps.

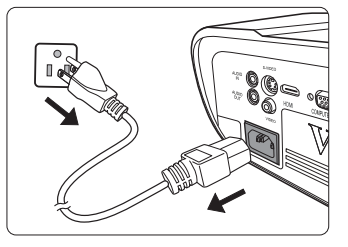

**Pour désactiver le bip, voir [« Éteindre le Bip de mise sous/hors tension » à la page 36](#page-43-0) pour des détails.**

#### **ATTENTION**

- **Le projecteur ne peut pas être utilisé tant que le cycle de refroidissement n'est pas terminé, et ce, afin de protéger la lampe.**
- **Pour réduire le temps de refroidissement, vous pouvez également activer la fonction Arrêt rapide. Voir [« Arrêt rapide » à la page 42](#page-49-0) pour des détails.**
- **Ne débranchez pas le cordon d'alimentation avant que la mise hors tension du projecteur soit totalement terminée.**

# **Utilisation des menus**

### **Système de menus**

Notez que les menus à l'écran (OSD) varient en fonction du type de signal sélectionné.

Les options des menus ne sont disponibles que lorsque le projecteur détecte au moins un signal valide. S'il n'y a pas d'équipement connecté au projecteur ou qu'aucun signal n'est détecté, seules certaines options sont accessibles.

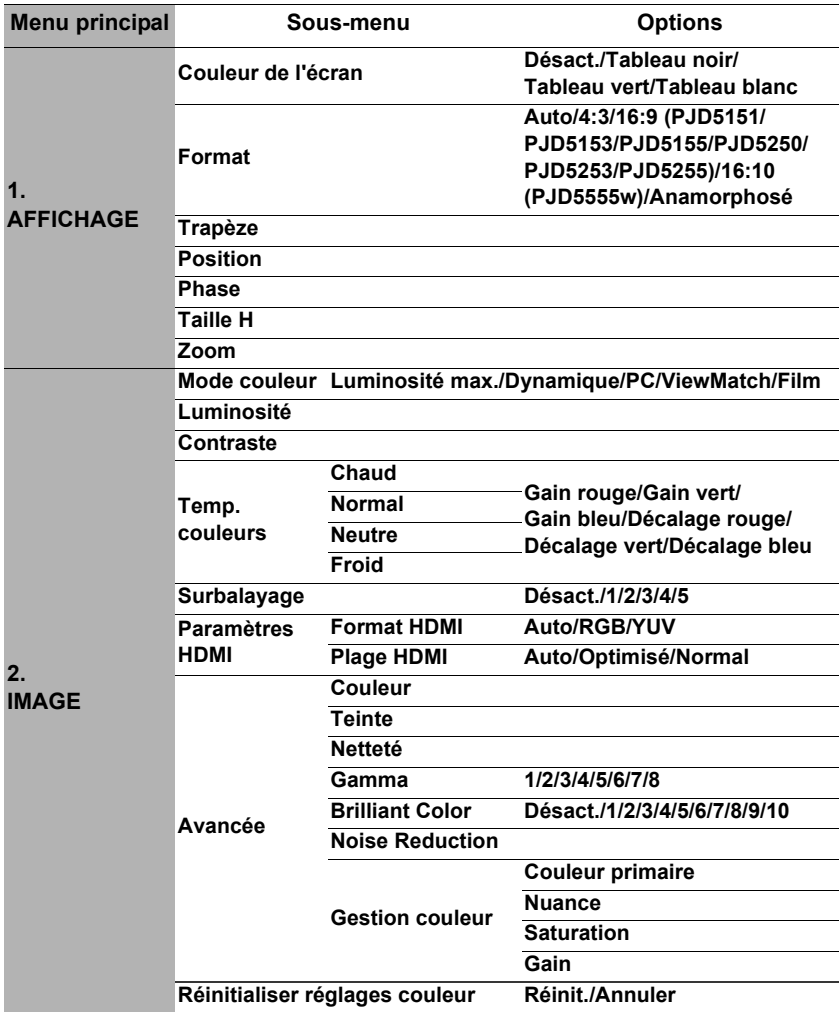

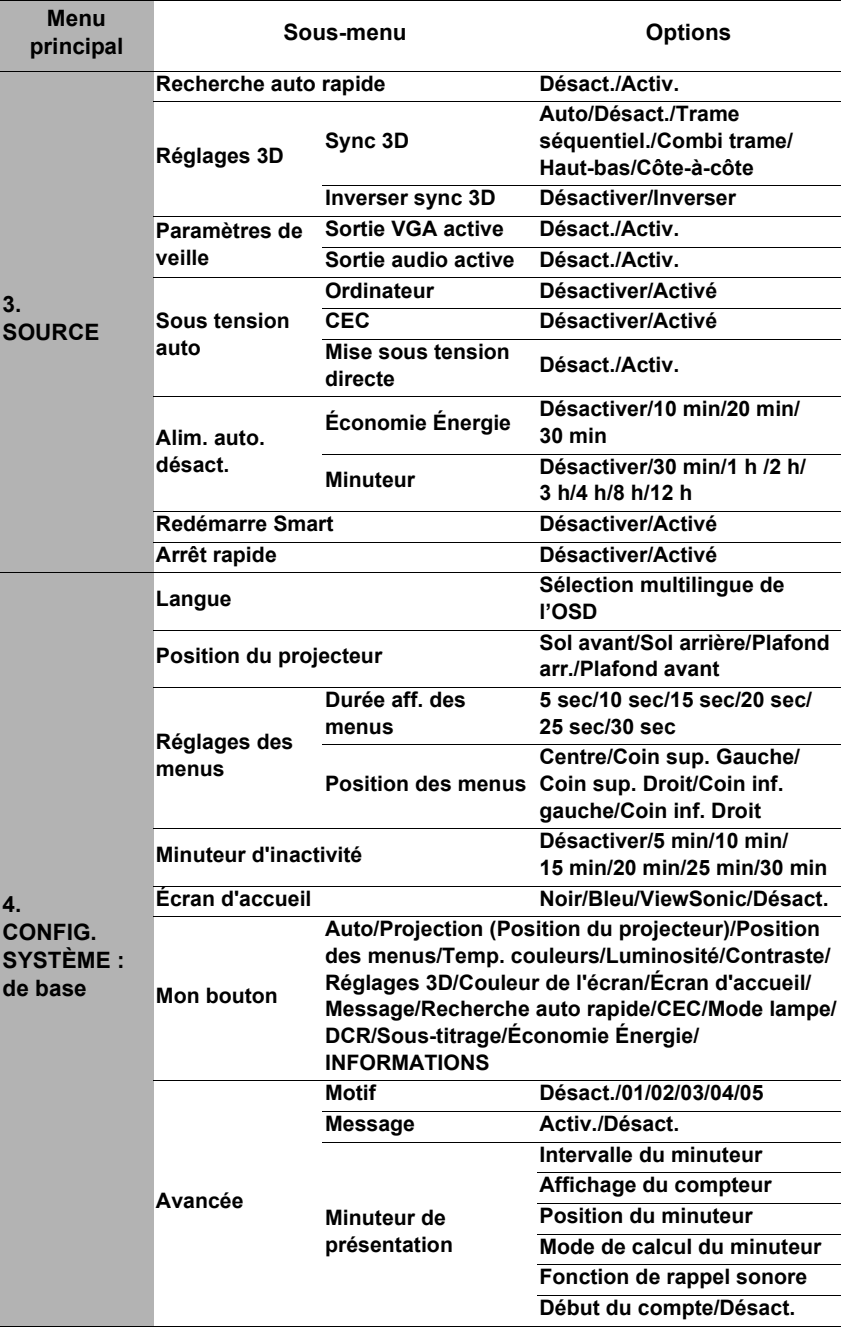

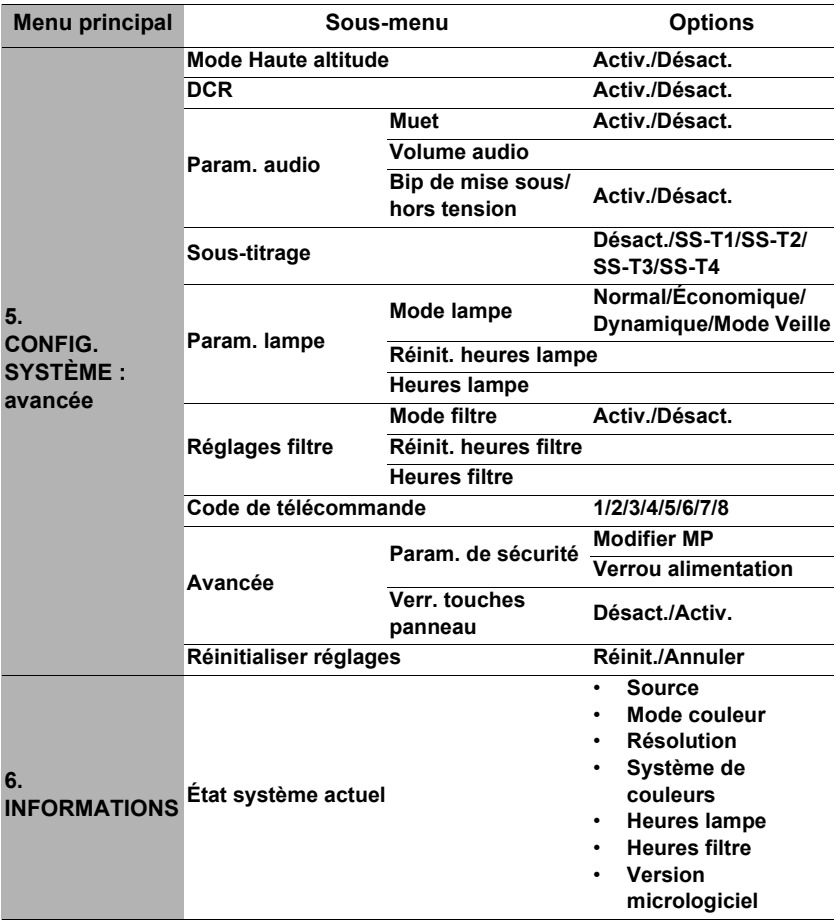

# **Description de chaque menu**

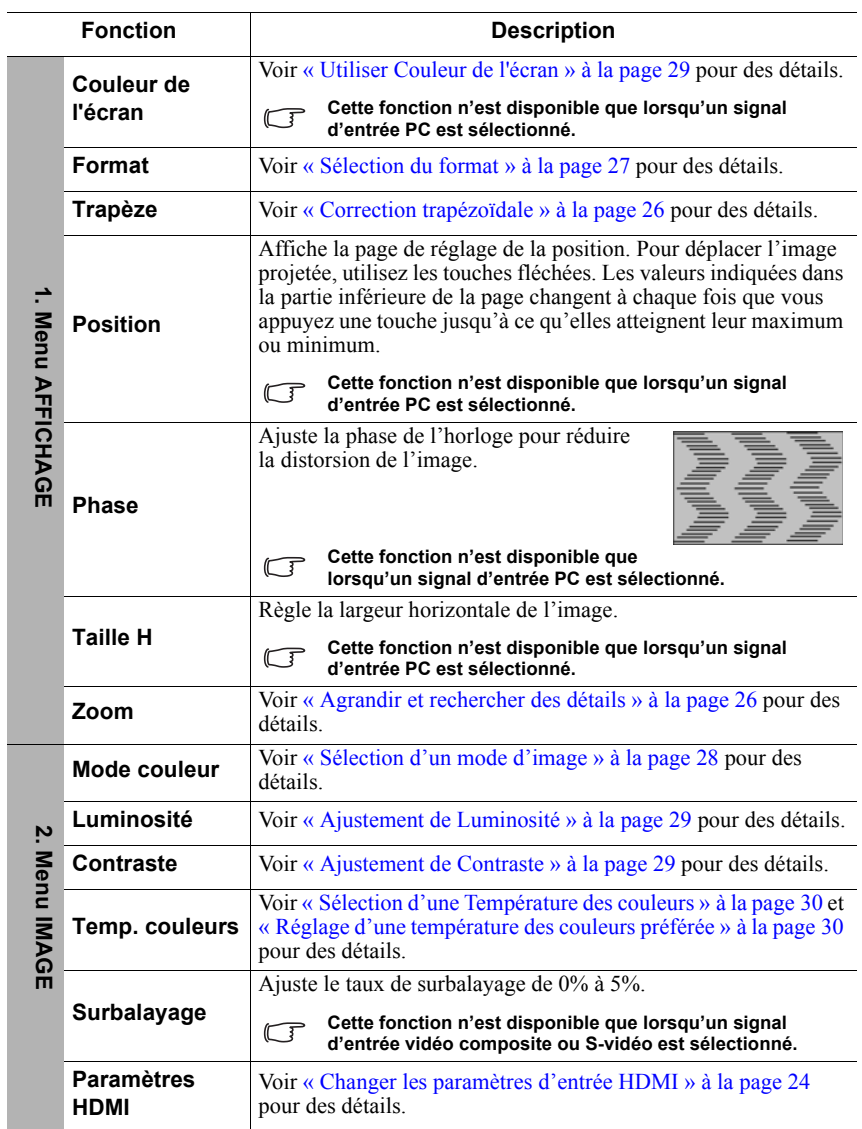

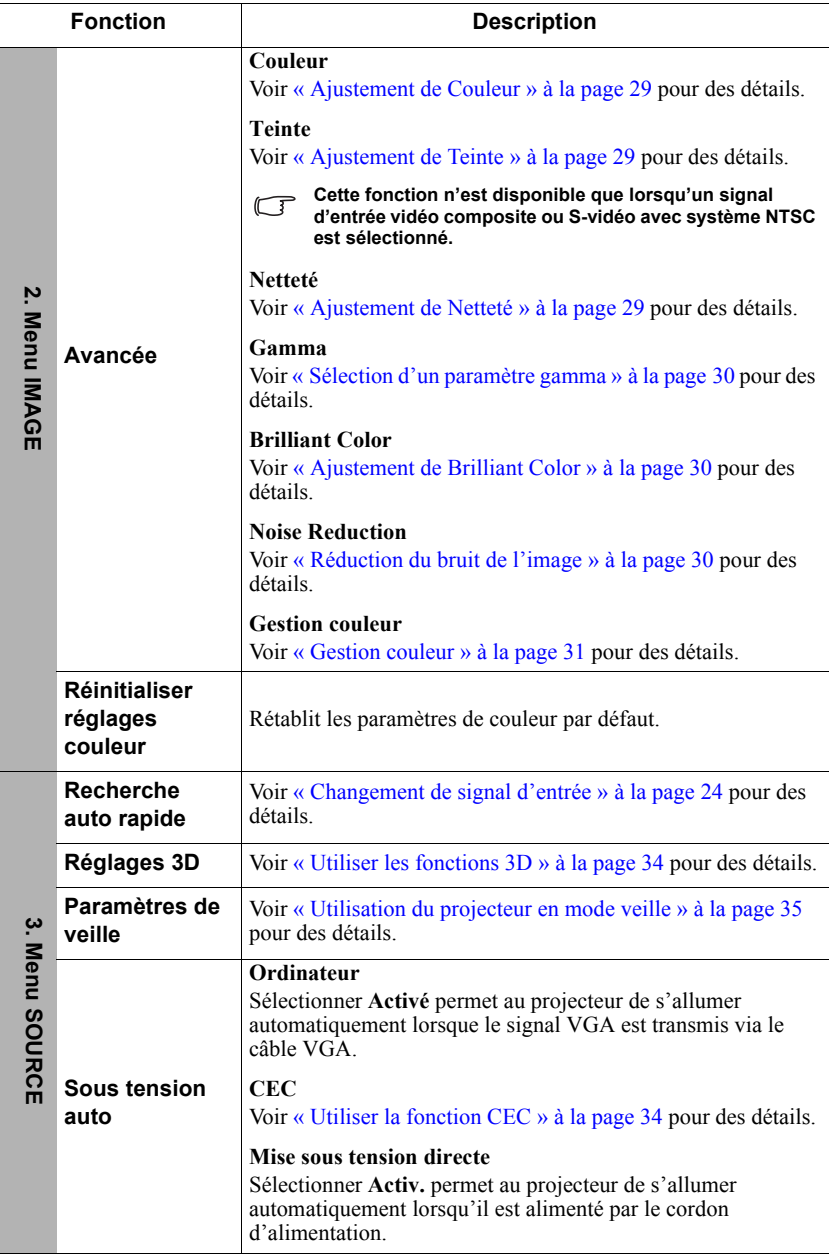

<span id="page-49-0"></span>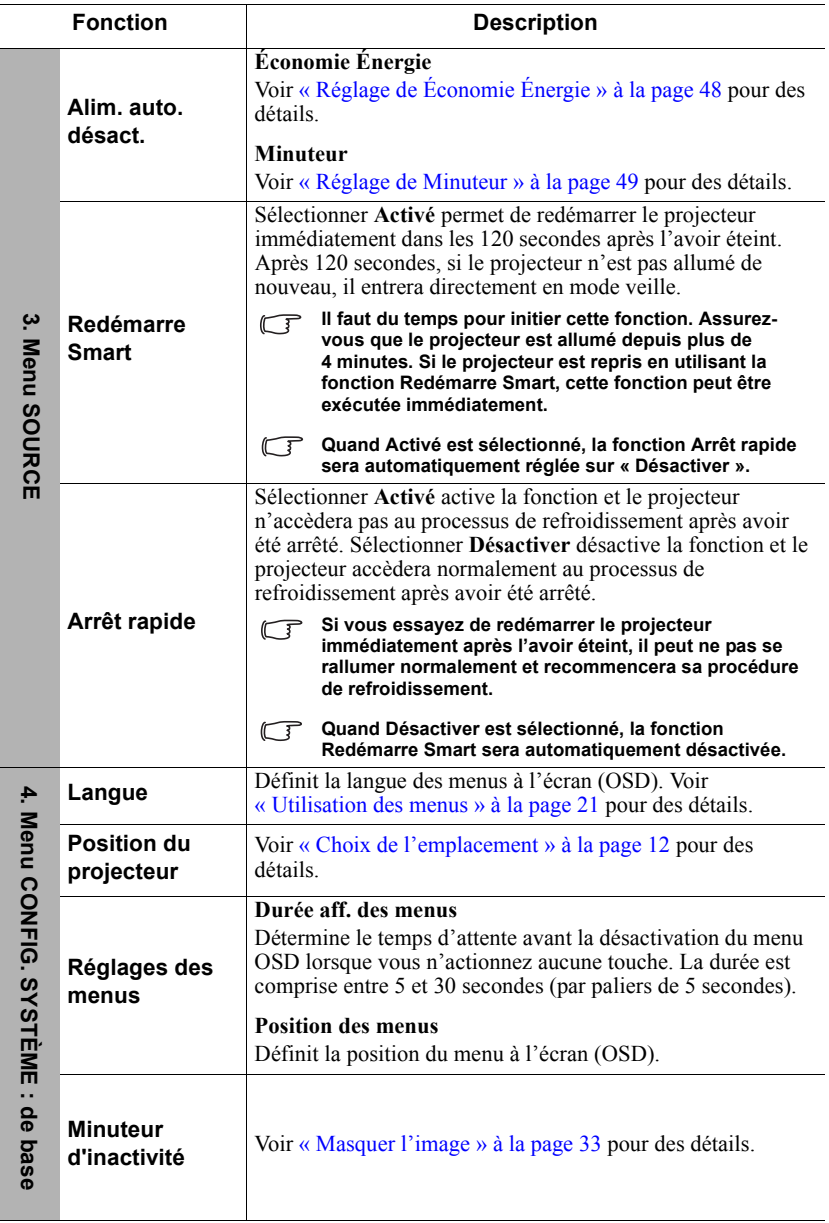

 $\overline{a}$ 

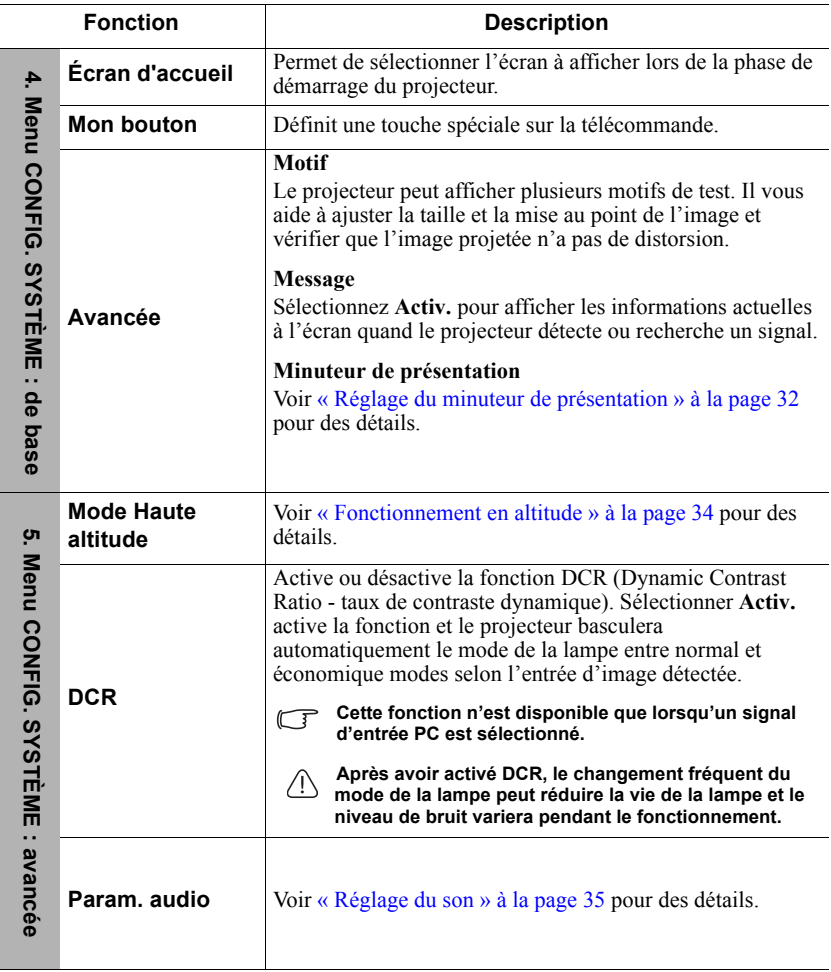

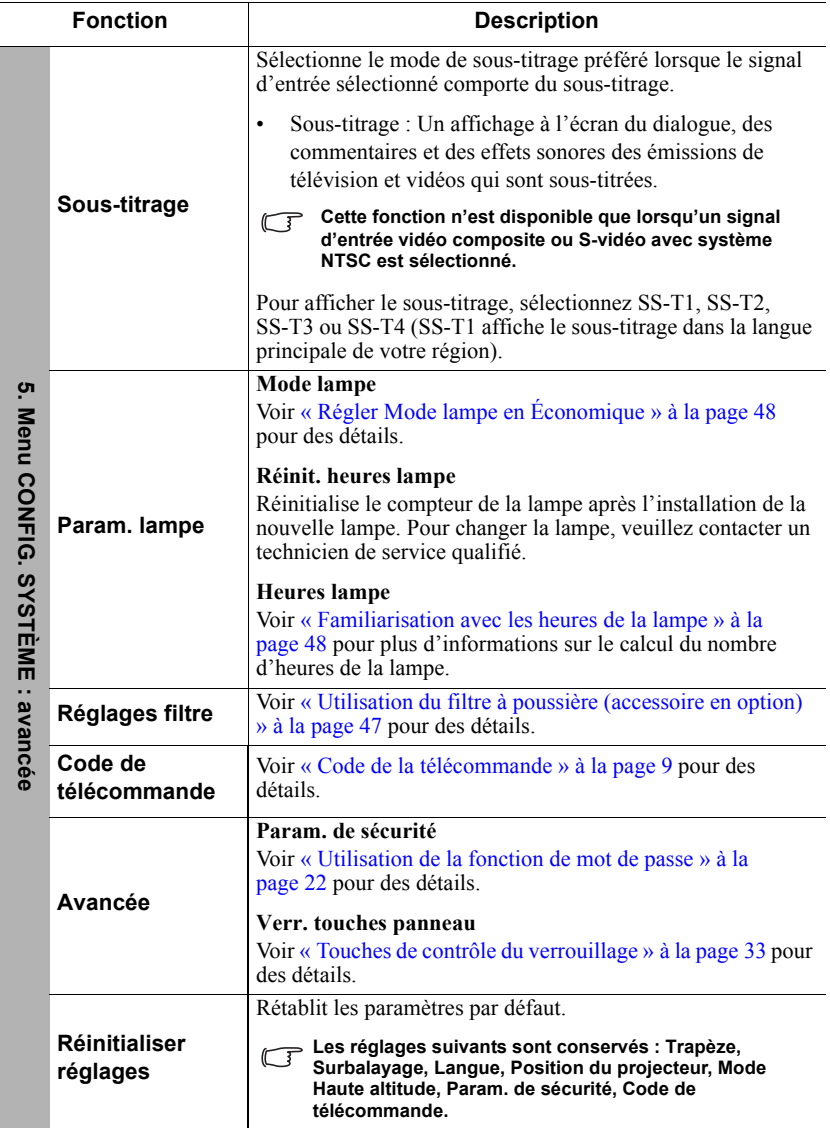

 $\overline{a}$ 

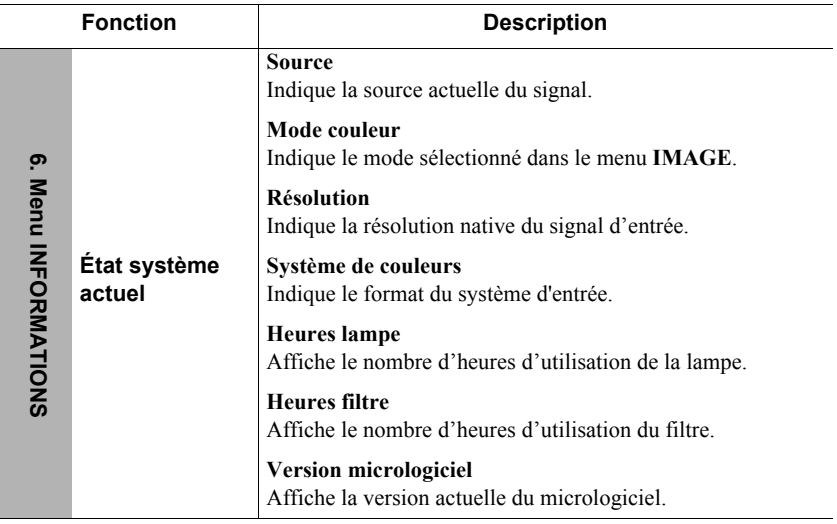

# **Entretien du projecteur**

Vous devez veiller est la propreté de l'objectif et/ou du filtre (accessoire en option) régulièrement.

Ne retirez aucune des pièces de votre projecteur. Contactez votre revendeur quand une pièce du projecteur doit être remplacée.

## **Nettoyage de l'objectif**

Nettoyez l'objectif dès que vous remarquez que sa surface est sale ou poussiéreuse.

- Utilisez une bombe d'air comprimé pour ôter la poussière.
- Si l'objectif est sale, utilisez du papier pour objectif ou humidifiez un chiffon doux de produit nettoyant pour l'objectif et frottez légèrement la surface.

#### **ATTENTION**

**N'utilisez jamais de matériaux abrasifs.**

### **Nettoyage du boîtier du projecteur**

Avant de nettoyer le boîtier, mettez le projecteur hors tension de la manière indiquée à [« Arrêt du projecteur » à la page 36,](#page-43-1) puis débranchez le cordon d'alimentation.

- Pour ôter la poussière ou la saleté, utilisez un chiffon doux et sans peluches.
- Pour ôter les tâches tenaces, humidifiez un chiffon doux à l'aide d'eau et d'un détergent au pH neutre. Ensuite, frottez le boîtier.

#### **ATTENTION**

**À éviter : cire, alcool, benzène, dissolvant ou tout autre détergent chimique. Ces produits pourraient endommager le boîtier.**

### **Entreposage du projecteur**

Si vous devez entreposer votre projecteur pour une longue durée, veuillez suivre les instructions ci-dessous :

- Assurez-vous que la température et l'humidité de l'emplacement d'entreposage sont conformes aux valeurs recommandées pour l'appareil. Veuillez vous reporter à [« Caractéristiques » à la page 53](#page-60-0) ou consultez votre revendeur sur la portée.
- Rentrez le pied de réglage.
- Retirez la pile de la télécommande.
- Placez le projecteur dans son emballage d'origine ou équivalent.

### **Transport du projecteur**

Pour le transport du projecteur, il est recommandé d'utiliser l'emballage d'origine ou un emballage équivalent.

# <span id="page-54-0"></span>**Utilisation du filtre à poussière (accessoire en option)**

#### **ATTENTION**

- **Il est important de nettoyer le filtre à poussière toutes les 100 heures après son installation.**
- **Assurez-vous d'éteindre le projecteur et de le débrancher de la source d'alimentation avant d'installer ou de retirer le filtre.**
- **Si votre projecteur est monté au plafond ou n'est pas facilement accessible, accordez une attention particulière à votre sécurité personnelle lors du remplacement du filtre à poussière.**

### **Installation du filtre à poussière**

- 1. Assurez-vous d'éteindre le projecteur et de le débrancher de la source d'alimentation.
- 2. Comme indiqué par les flèches à droite, installez le filtre en l'alignant avec les emplacements du projecteur avant de l'insérer. Assurez-vous qu'il y ait un déclic lorsqu'il est en place.

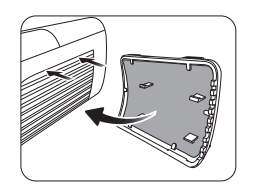

#### **Pour la première installation :**

- 3. Ouvrez le menu OSD et accédez au menu **CONFIG. SYSTÈME : avancée** > **Réglages filtre**.
- 4. Appuyez **Enter** et la page **Réglages filtre** est affichée.
- 5. Choisissez **Mode filtre** et appuyez **/** pour sélectionner **Activ.** Le compteur du filtre commence à compter et le projecteur vous rappellera de nettoyer le filtre lorsque le filtre est utilisé plus de 100 heures.

**Réglez Mode filtre sur Activ. uniquement lorsque vous utilisez le projecteur après avoir correctement fixé le filtre à poussière (accessoire en option). Ne pas le faire causera une durée de vie de la lampe plus courte.**

### **Obtenir les informations d'heures du filtre**

- 1. Ouvrez le menu OSD et allez au menu **CONFIG. SYSTÈME : avancée** > **Réglages filtre**.
- 2. Appuyez **Enter**. La page **Réglages filtre** est affichée.
- 3. Vous verrez les informations **Heures filtre** sur le menu.

### **Nettoyage du filtre à poussière**

- 1. Assurez-vous d'éteindre le projecteur et de le débrancher de la source d'alimentation.
- 2. Appuyez les loquets sur le filtre à poussière et retirez le filtre du projecteur.
- 3. Utilisez un petit aspirateur ou une brosse douce pour éliminer la poussière sur le filtre.
- 4. Réinstallez le filtre à poussière.

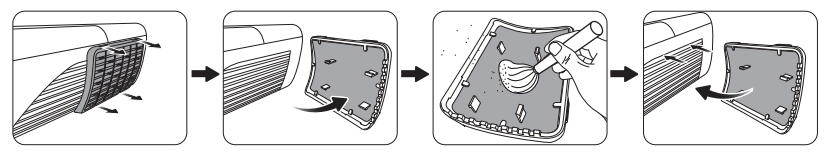

#### **Réinitialisation du compteur du filtre**

- 5. Ouvrez le menu OSD et allez au menu **CONFIG. SYSTÈME : avancée** > **Réglages filtre**.
- 6. Appuyez **Enter** et la page **Réglages filtre** est affichée.
- 7. Choisissez **Réinit. heures filtre** et appuyez **Enter**. Un message d'avertissement est affiché pour vous demander si vous souhaiter réinitialiser le compteur du filtre.
- 8. Choisissez **Réinit.** et appuyez **Enter**. Le compteur de la lampe sera réinitialisé à « 0 ».

#### **ATTENTION**

**N'oubliez pas de régler Mode filtre sur Désact. dans le menu CONFIG. SYSTÈME : avancée > Réglages filtre lors de l'utilisation du projecteur avec le filtre à poussière retiré. Régler Mode filtre sur Désact. ne réinitialise pas le compteur du filtre. Le compteur continuera à compte la prochaine fois que vous réinstallez le filtre et réglez Mode filtre sur Activ.**

## **Informations relatives à la lampe**

### <span id="page-55-2"></span>**Familiarisation avec les heures de la lampe**

Lorsque le projecteur fonctionne, la durée d'utilisation de la lampe (en heures) est calculée automatiquement par le compteur horaire intégré.

Pour obtenir les informations d'heures de la lampe :

- 1. Ouvrez le menu OSD et accédez au menu **CONFIG. SYSTÈME : avancée > Param. lampe**.
- 2. Appuyez **Enter** et la page **Param. lampe** est affichée.
- 3. Vous verrez les informations **Heures lampe** sur le menu.
- 4. Pour quitter le menu, appuyez **Exit**.

Vous pouvez également obtenir les informations d'heures de la lampe sur le menu **INFORMATIONS**.

### **Augmenter la durée de vie de la lampe**

La lampe de projection est un consommable. Pour avoir une durée de vie de la lampe aussi longue que possible, vous pouvez effectuer les réglages suivants via le menu OSD.

#### <span id="page-55-3"></span><span id="page-55-1"></span>**Régler Mode lampe en Économique**

L'utilisation du mode **Économique** réduit le bruit de l'appareil et sa consommation de 20%. Lorsque le mode **Économique** est activé, l'émission lumineuse est réduite, ce qui crée des images plus sombres.

Régler le projecteur en mode **Économique** étend également la durée de fonctionnement de la lampe. Pour régler le mode **Économique**, allez au menu **CONFIG. SYSTÈME : avancée > Param. lampe > Mode lampe et appuyez sur**  $\triangleleft$  **/** $\triangleright$  **pour sélectionner Économique**.

#### <span id="page-55-0"></span>**Réglage de Économie Énergie**

Le projecteur baissera sa consommation si aucune source d'entrée n'est détectée après 5 minutes pour éviter une utilisation inutile de la lampe. Vous pouvez en plus décider si vous souhaitez que le projecteur s'éteigne automatiquement après une période de temps définie.

- 1. Ouvrez le menu OSD et allez au menu **SOURCE** > **Alim. auto. désact.**
- 2. Appuyez **Enter** et la page **Alim. auto. désact.** est affichée.
- 3. Choisissez **Économie Énergie** et appuyez **/** .

4. Quand **Désactiver** est sélectionné, l'alimentation du projecteur sera réduite à 30% après qu'aucun signal n'est détecté pendant 5 minutes. Si vous sélectionnez **10 min**, **20 min** ou **30 min**, l'alimentation du projecteur sera réduite à 30% après qu'aucun signal n'est détecté pendant 5 minutes. Et quand les **10 min**, **20 min** ou **30 min** sont atteinte, le projecteur s'éteindra automatiquement.

#### <span id="page-56-0"></span>**Réglage de Minuteur**

Cette fonction permet au projecteur de s'éteindre automatiquement après un certain temps pour éviter une utilisation inutile de la lampe.

- 1. Ouvrez le menu OSD et allez au menu **SOURCE** > **Alim. auto. désact.**
- 2. Appuyez **Enter** et la page **Alim. auto. désact.** est affichée.
- 3. Choisissez **Minuteur** et appuyez  $\blacktriangleleft$  / $\blacktriangleright$ .
- 4. Si les délais prédéfinis ne sont pas adaptés à votre présentation, sélectionnez **Désactiver**. Le projecteur ne s'éteindra pas automatiquement pendant une certaine période.

### **Quand remplacer la lampe**

Lorsque le **Voyant de la lampe** est rouge ou qu'un message conseillant de remplacer la lampe s'affiche, installez une nouvelle lampe ou consultez votre revendeur. L'utilisation d'une lampe usagée pourrait entraîner des dysfonctionnements au niveau du projecteur, voire une explosion.

#### **ATTENTION**

**Lorsque la lampe est trop chaude, le Voyant de la lampe et le Voyant d'avertissement de surchauffe s'allument. Éteignez le projecteur et laissez-le refroidir pendant 45 minutes. Si le Voyant de la lampe ou Voyant d'avertissement de surchauffe reste allumé à la mise sous tension du projecteur, consultez votre revendeur. Voir [« Voyants » à la page 51](#page-58-0) pour des détails.**

Les messages d'avertissement suivants s'affichent pour vous rappeler de remplacer la lampe.

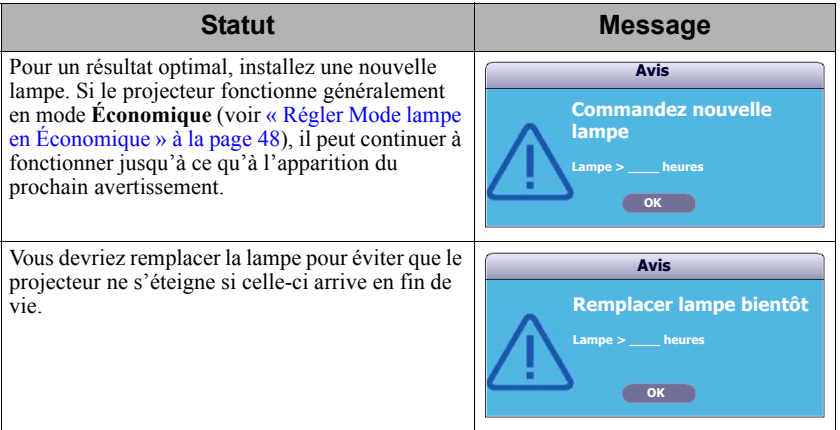

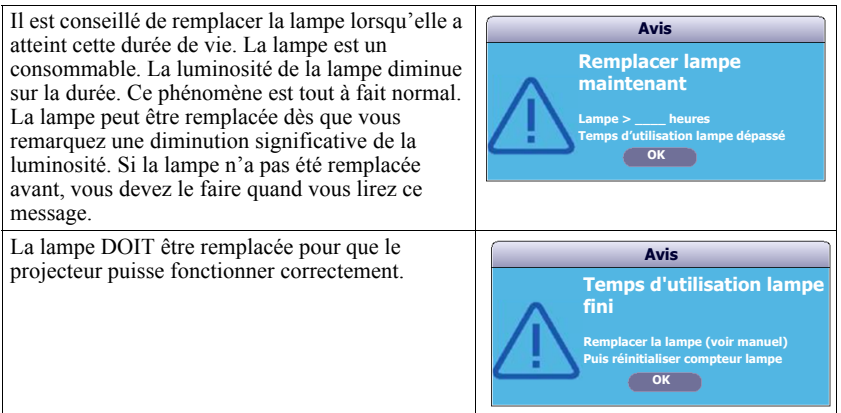

### **Remplacement de la lampe**

**Éteignez le projecteur et débranchez-le de la prise secteur. Veuillez contacter un technicien de service qualifié pour changer la lampe.**

**Numéro de type pour la nouvelle lampe :** 

- **PJD5151/PJD5153/PJD5155/PJD5250/PJD5253/PJD5255 : RLC-092**
- **PJD5555w : RLC-093**

# <span id="page-58-0"></span>**Voyants**

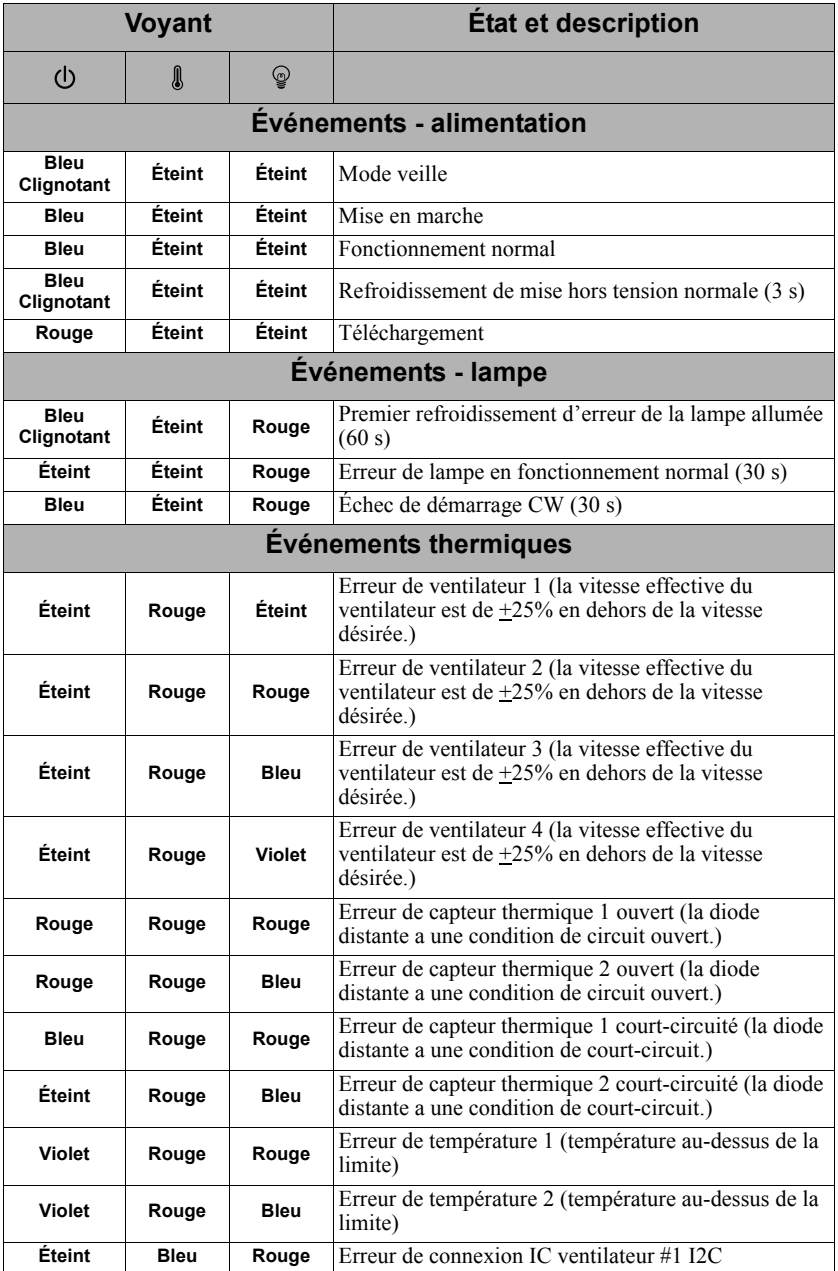

### **Le projecteur ne s'allume pas**

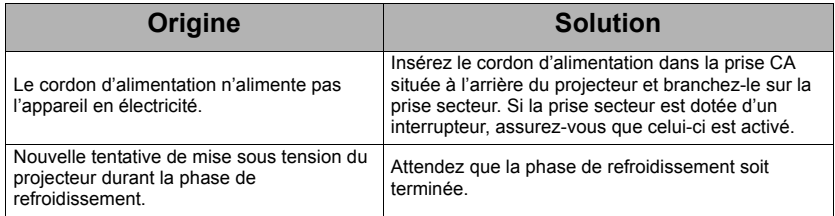

### **Pas d'image**

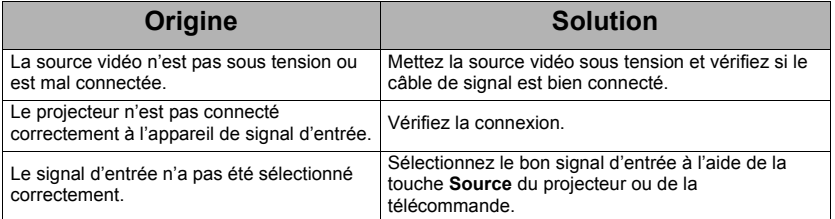

### **Image brouillée**

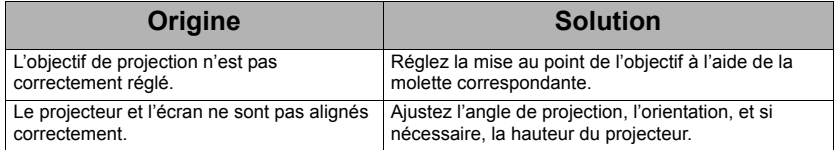

### **La télécommande ne fonctionne pas**

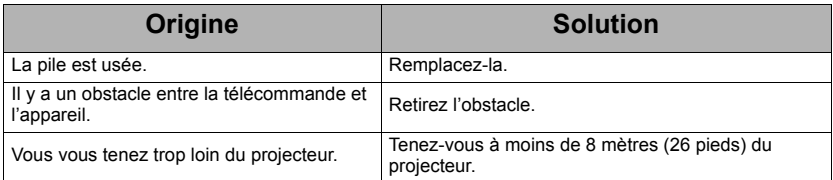

# <span id="page-60-0"></span>**Caractéristiques du projecteur**

- **•** Toutes les caractéristiques peuvent être modifiées sans notification préalable.
	- **Tous les modèles ne peuvent pas être achetés dans votre région.**

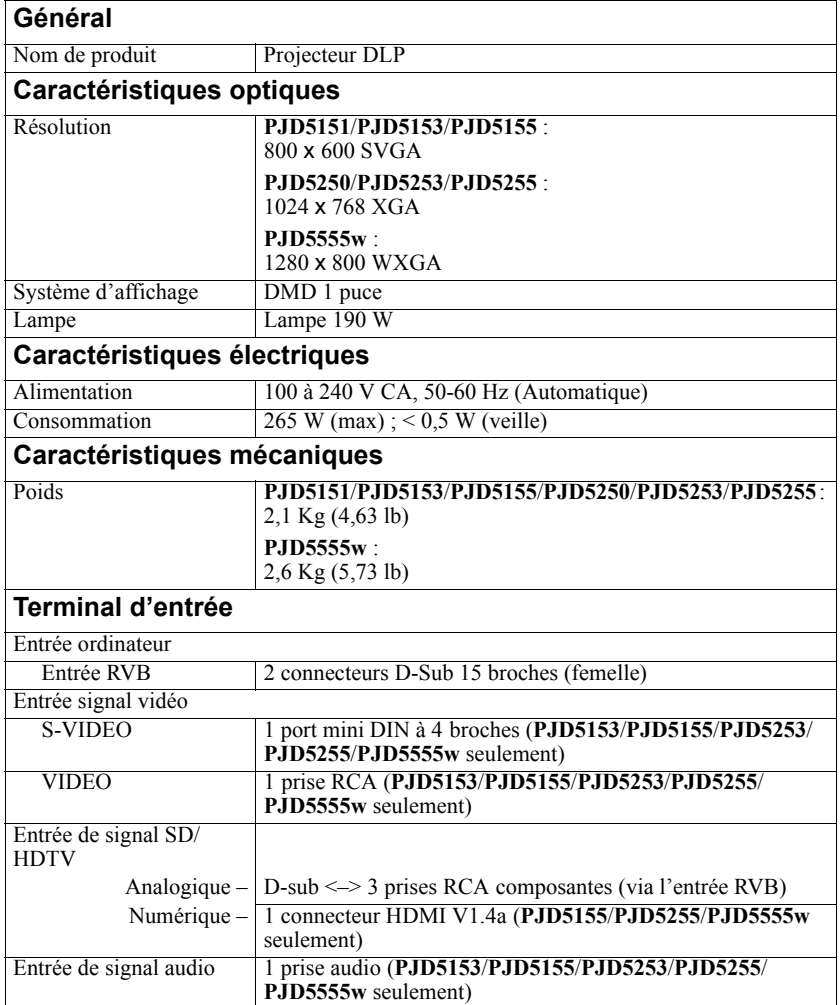

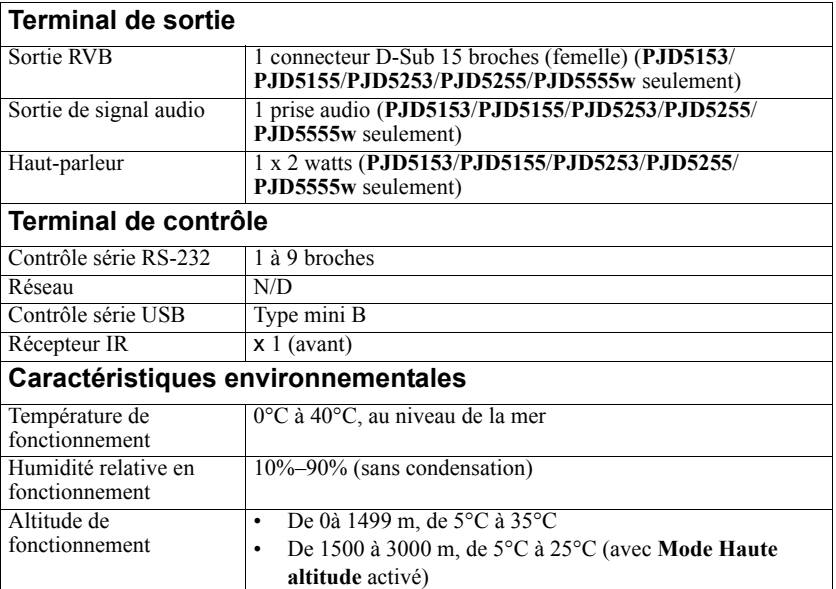

# **Dimensions**

315,24 mm (L) x 97,7 mm (H) x 227,93 mm (P) (extrusions exclues)

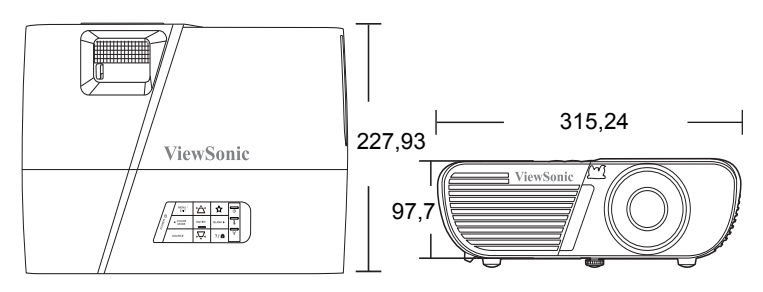

# **Configuration de montage au plafond**

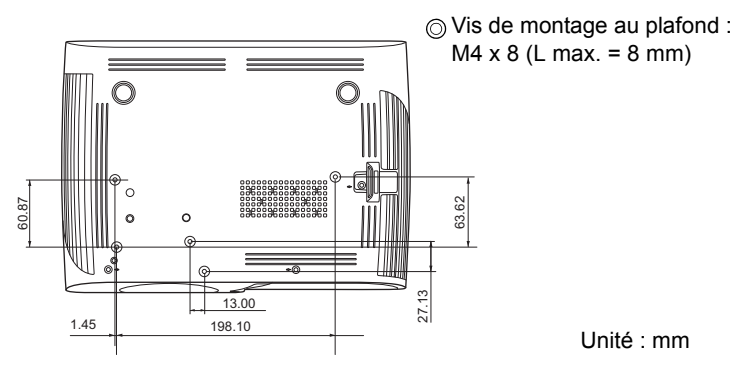

# **Fréquences de fonctionnement**

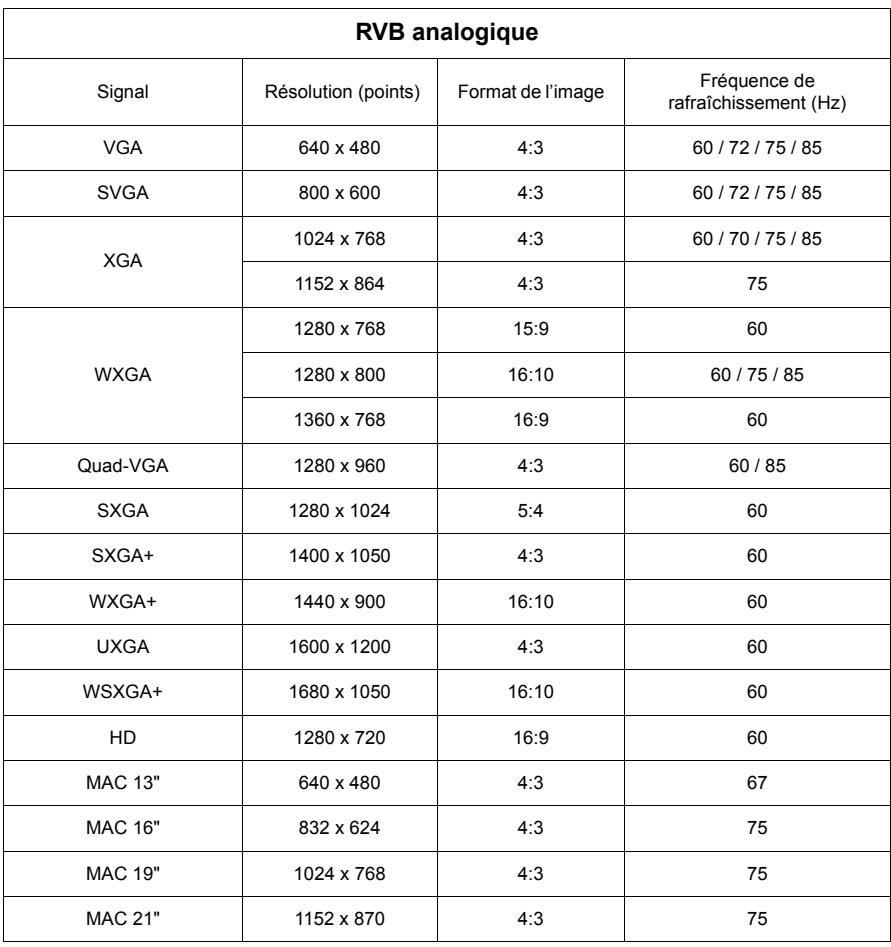

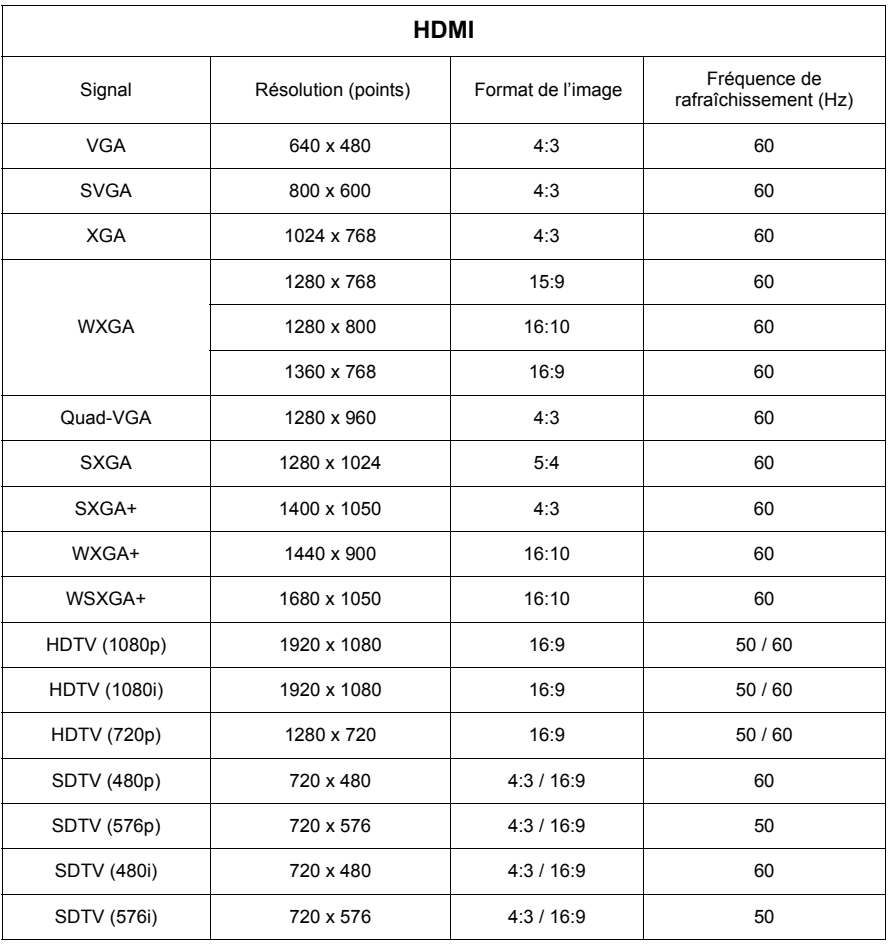

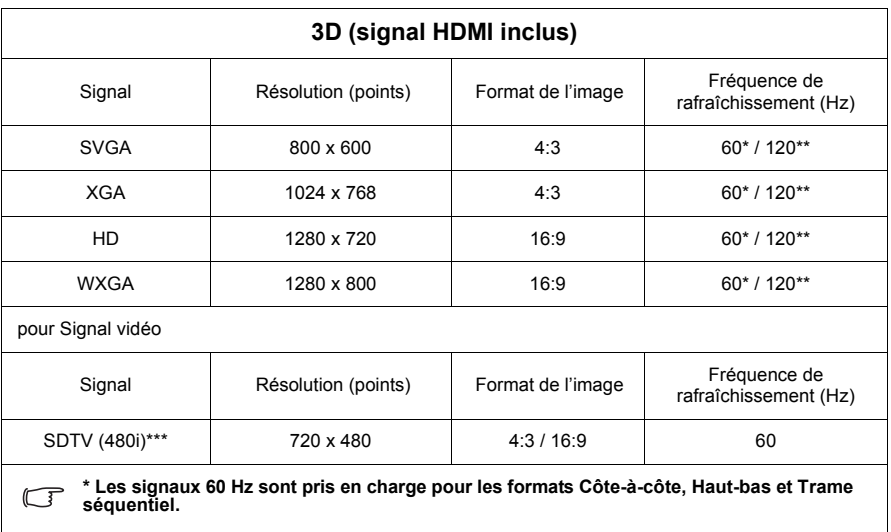

**\*\* Les signaux 120 Hz sont pris en charge pour le format Trame séquentiel. seulement.**

**\*\*\* Le signal vidéo (SDTV 480i) est pris en charge pour le format Trame séquentiel. seulement.**

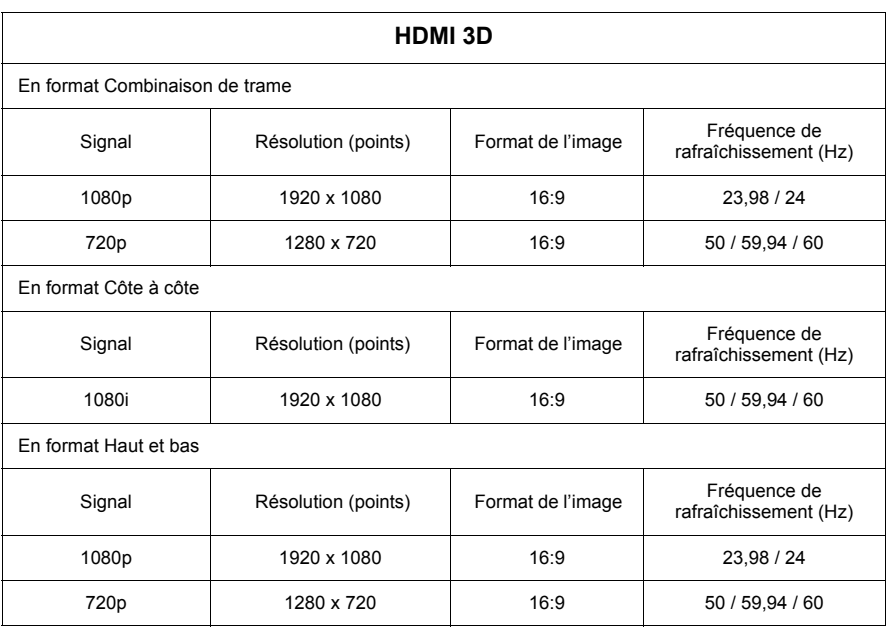

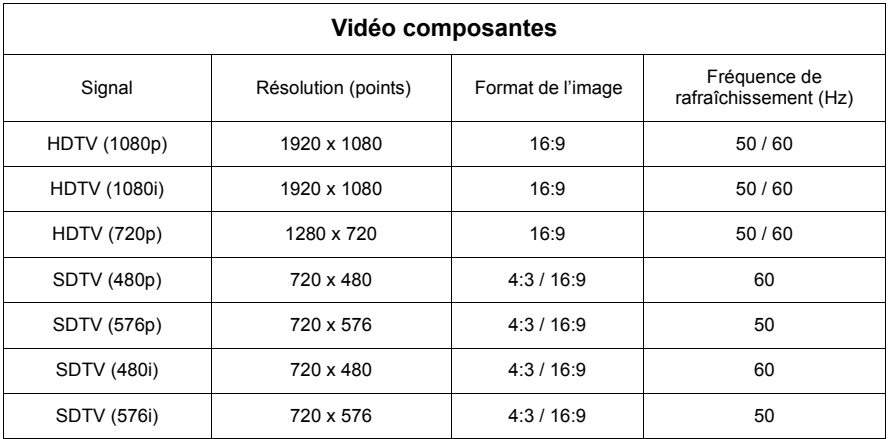

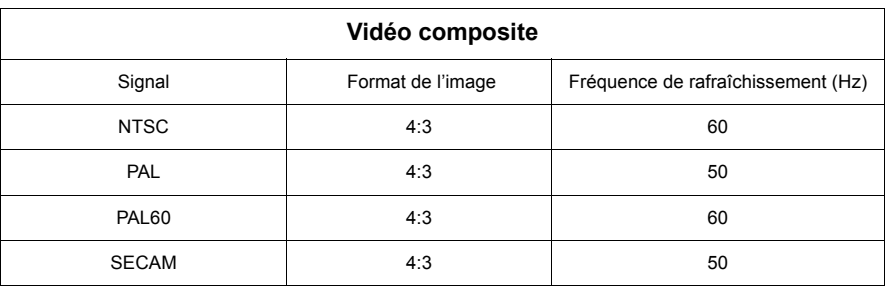

### **Copyright**

Copyright 2014. Tous droits réservés. Aucune partie du présent document ne peut être reproduite, transmise, transcrite, stockée dans un système d'archivage et traduite dans une langue ou dans un langage informatique, sous quelque forme ou par quelque moyen que ce soit (électronique, mécanique, magnétique, optique, chimique, manuel ou autre), sans l'autorisation écrite préalable de ViewSonic Corporation.

### **Clause de non-responsabilité**

ViewSonic Corporation exclut toute garantie, expresse ou implicite, quant au contenu du présent document, notamment en termes de qualité et d'adéquation à un usage particulier. Par ailleurs ViewSonic Corporation se réserve le droit de réviser le présent document et d'y apporter des modifications à tout moment sans notification préalable.

\*DLP et Digital Micromirror Device (DMD) sont des marques commerciales de Texas Instruments. Toutes les autres marques sont la propriété de leurs détenteurs respectifs.

# **Table de commande IR**

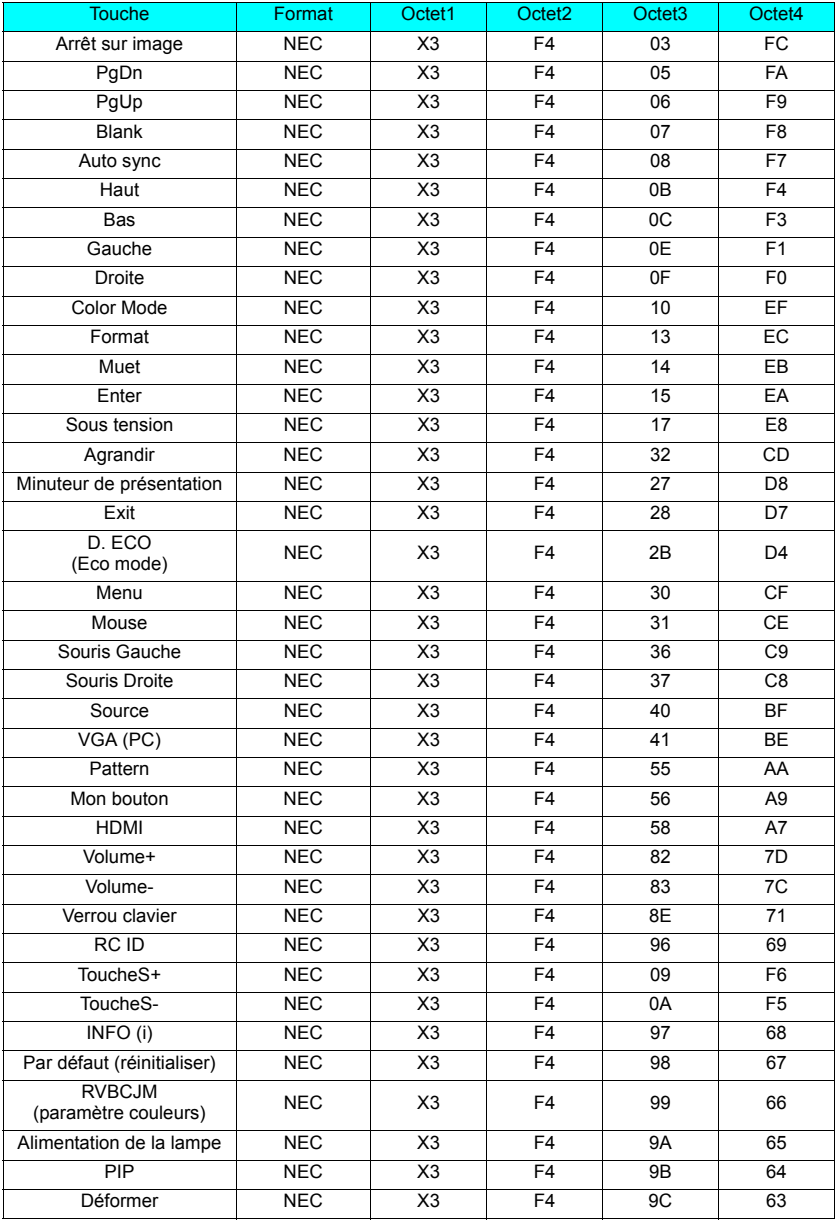

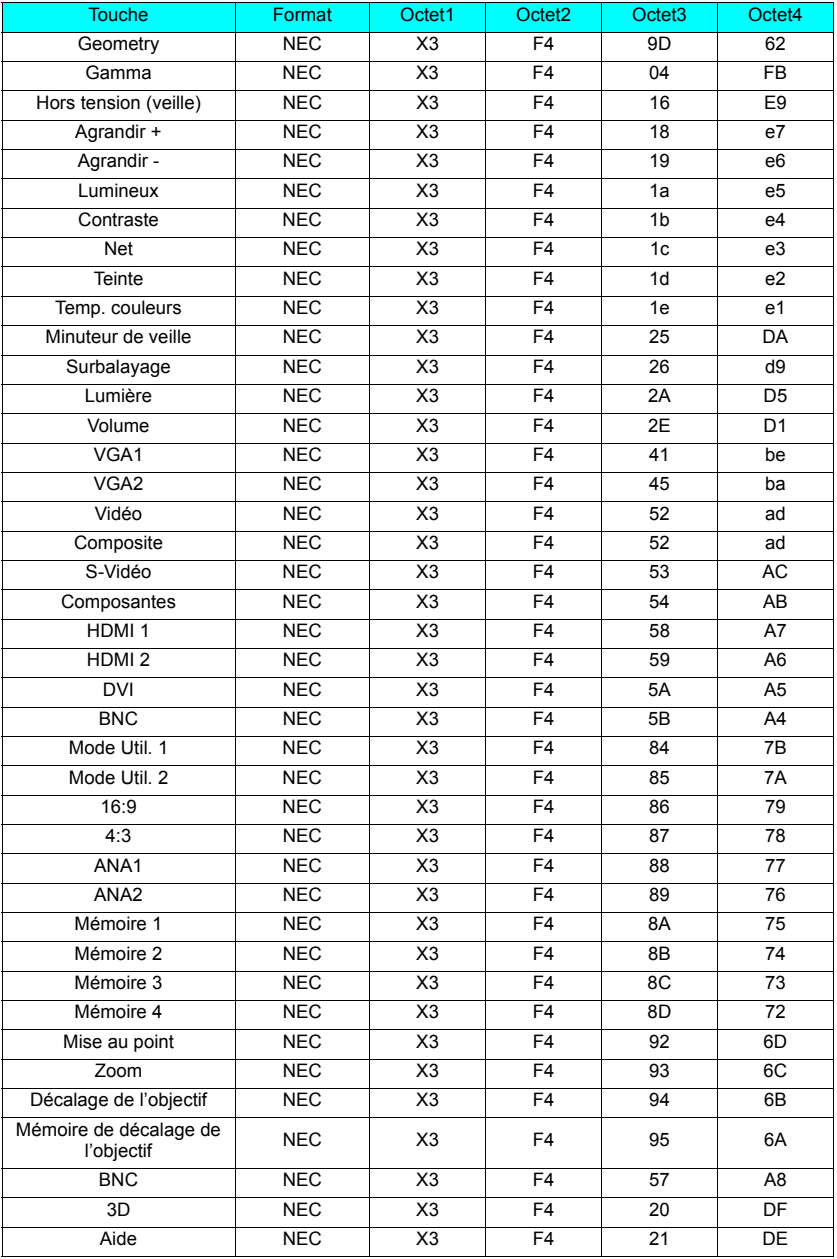

### **Code d'adresse**

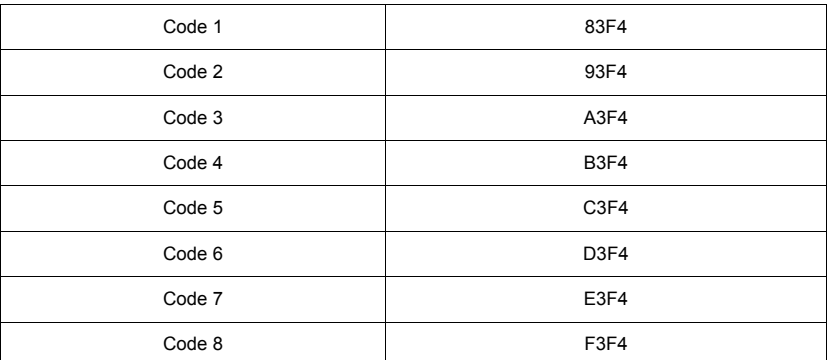

# **Tableau de commande RS232**

#### **<Affectation de broches pour ces deux extrémités>**

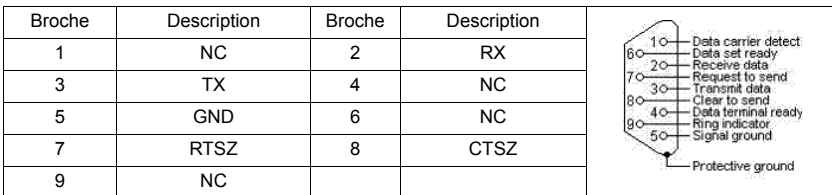

#### **<Interface>**

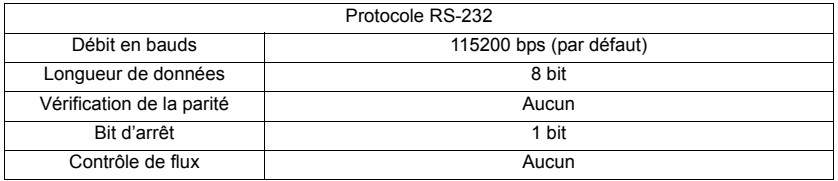

### **<Tableau de commande RS232>**

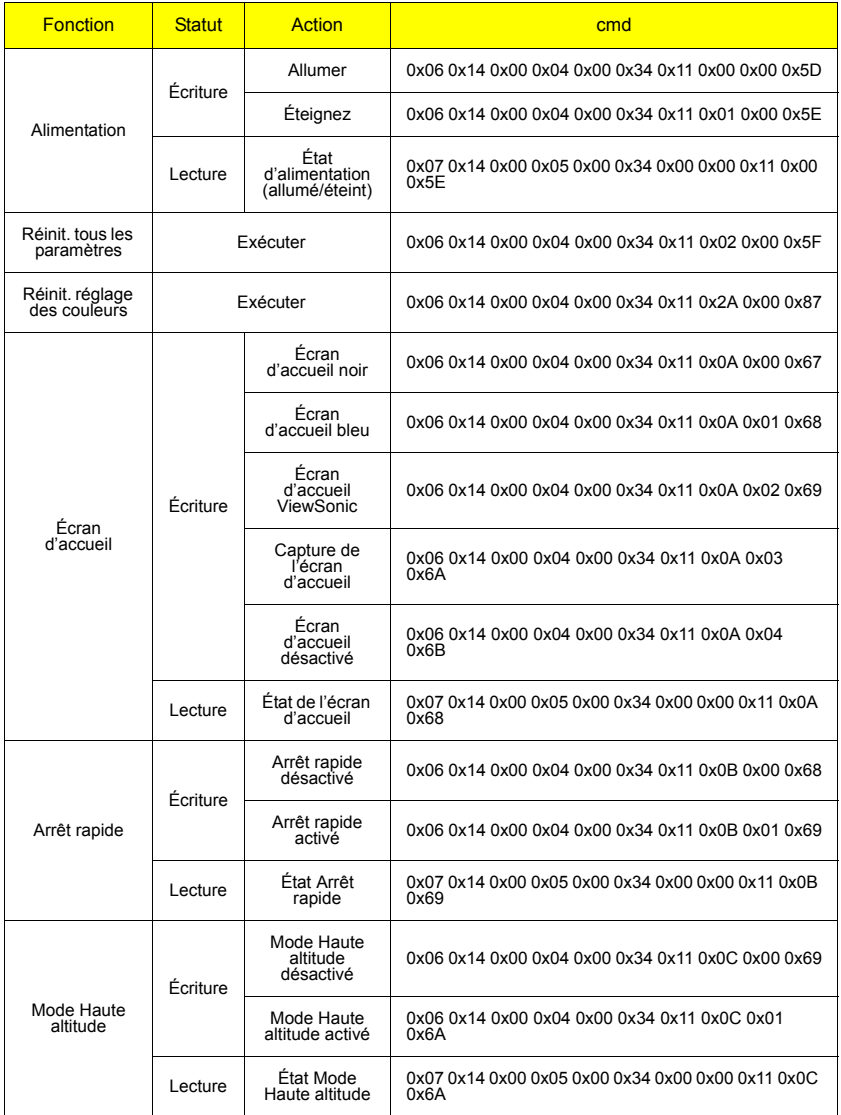
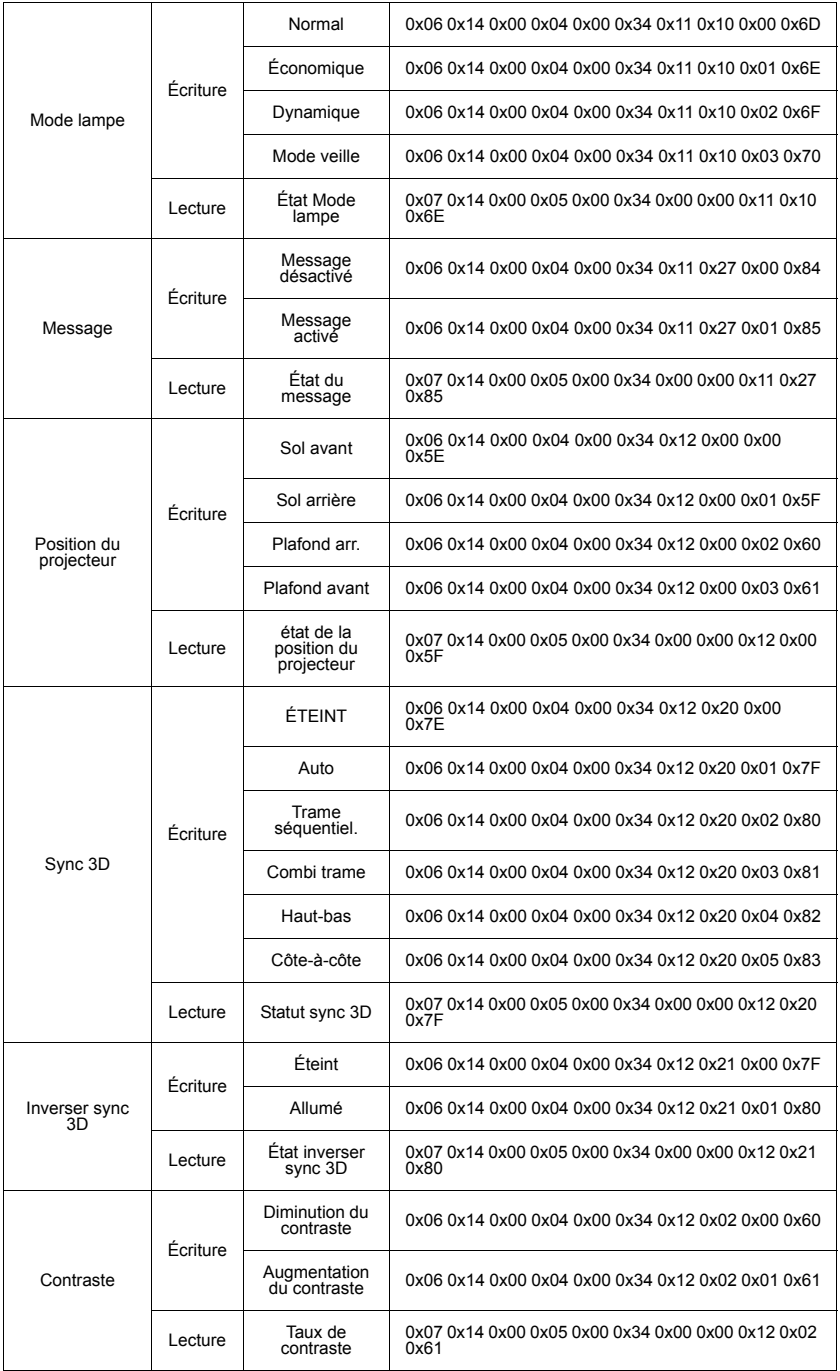

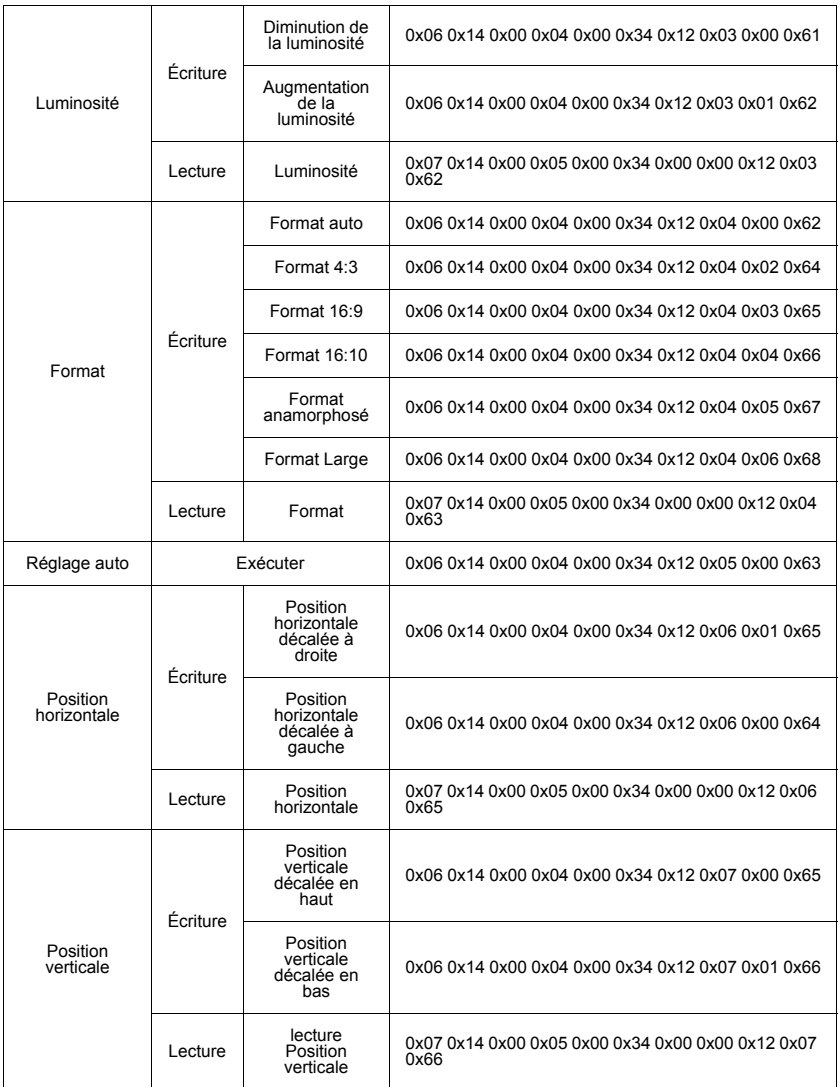

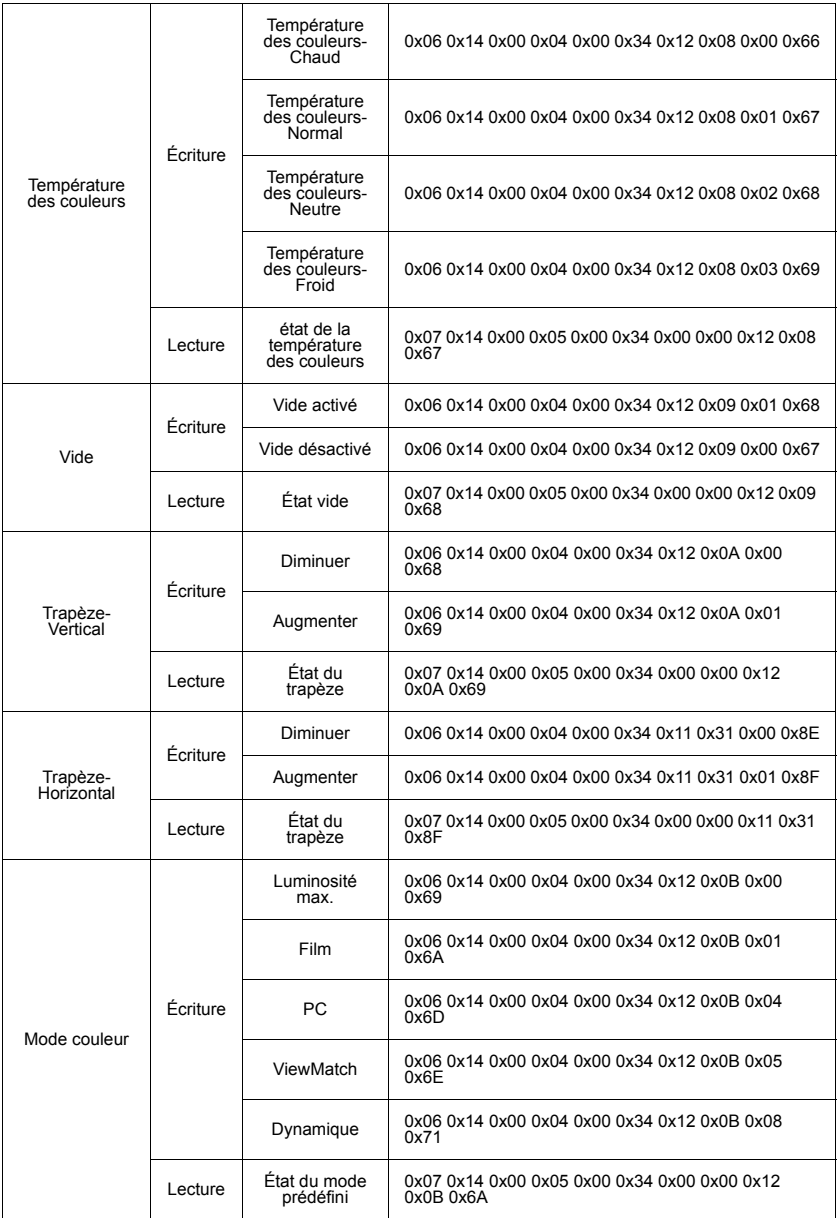

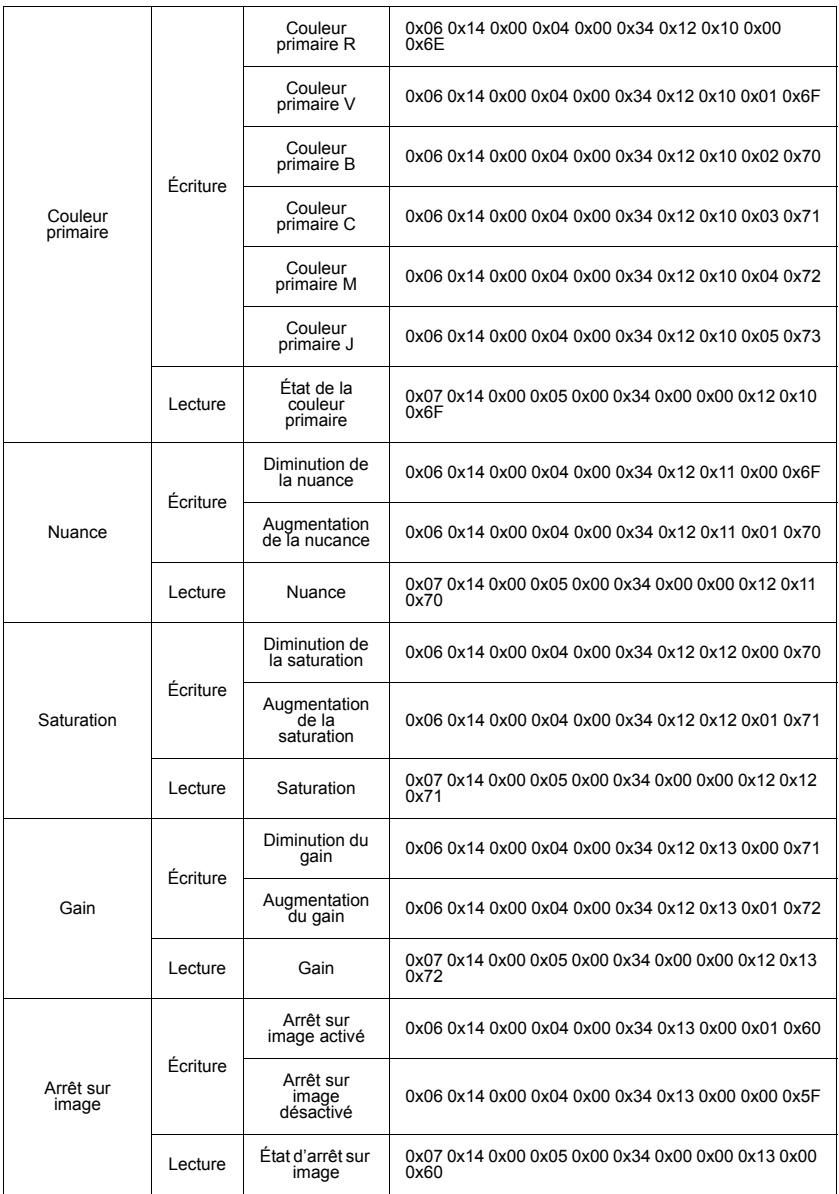

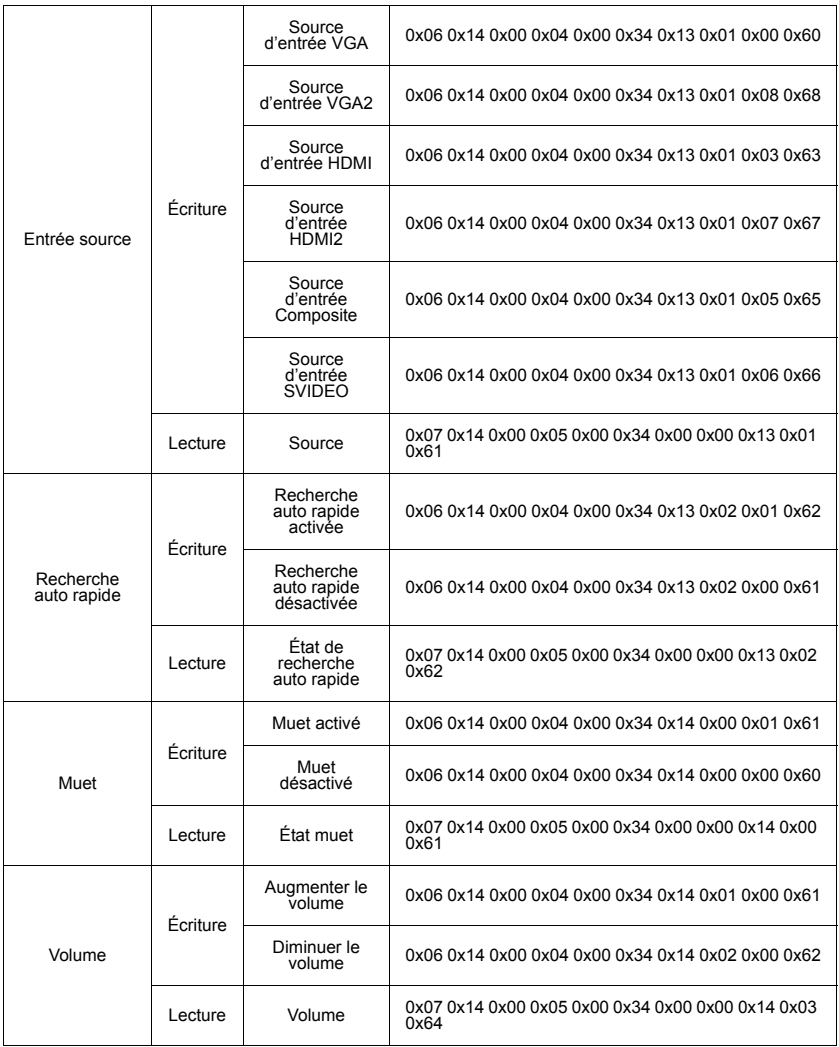

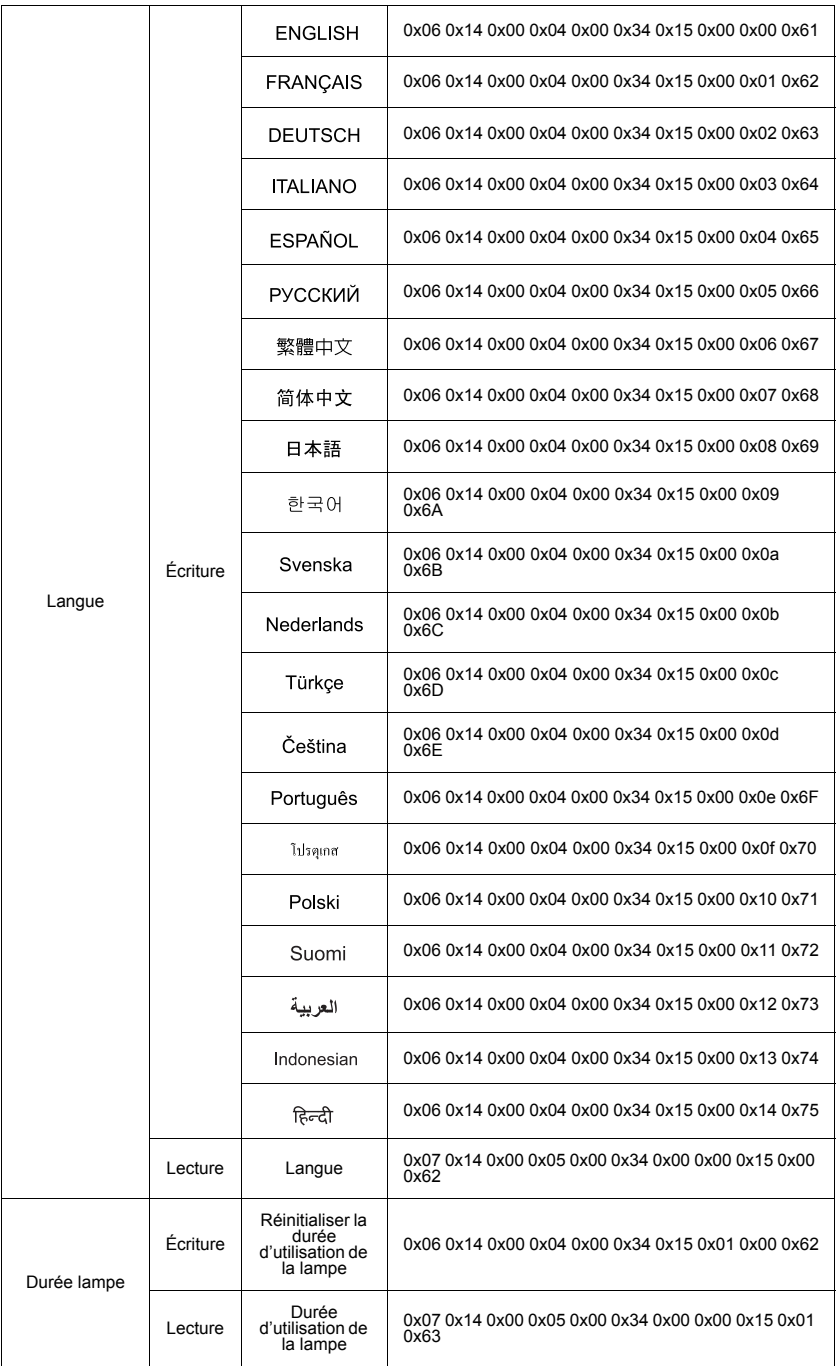

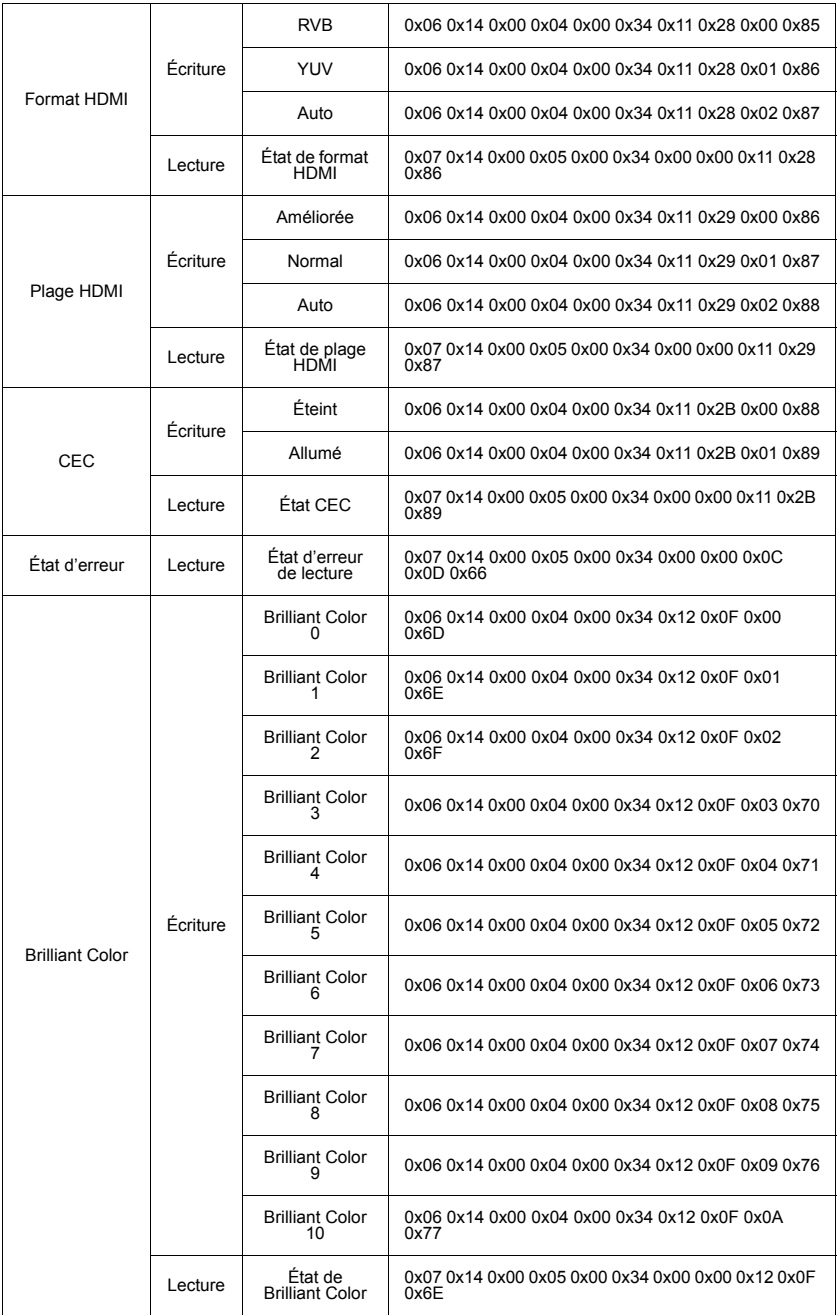

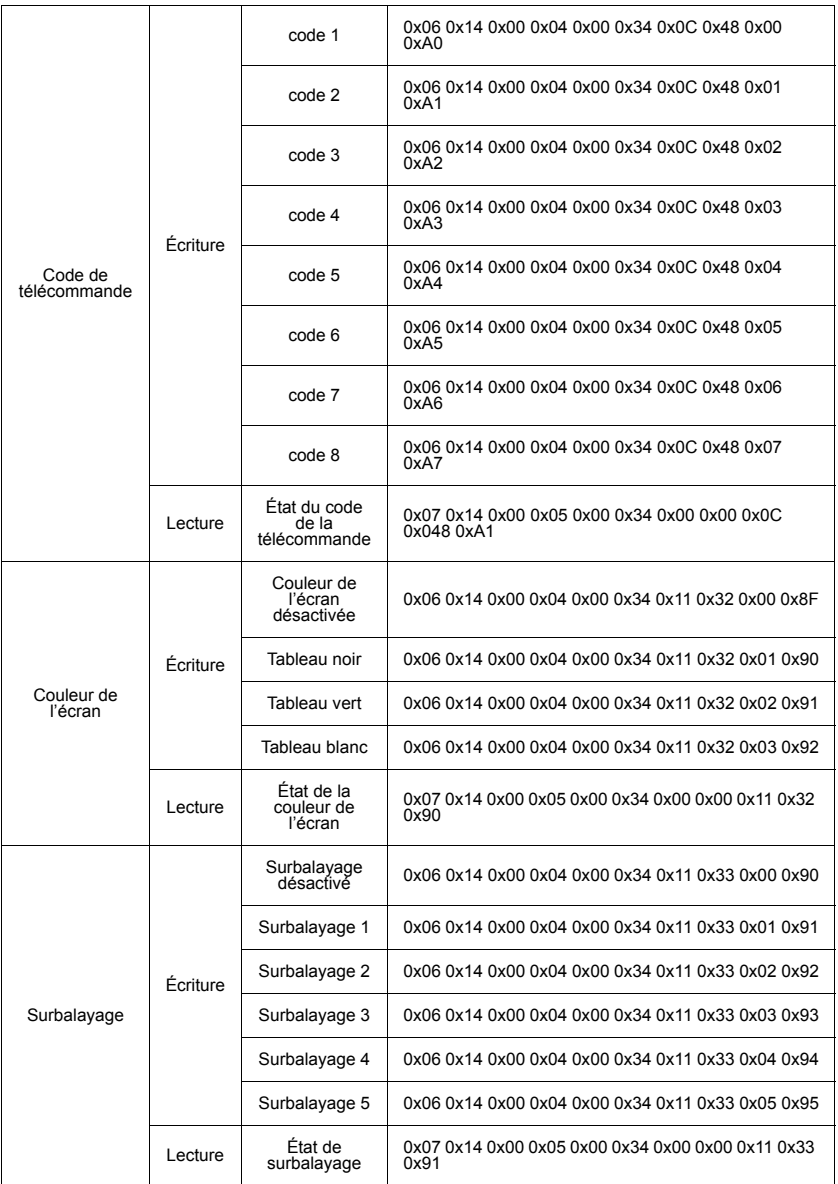

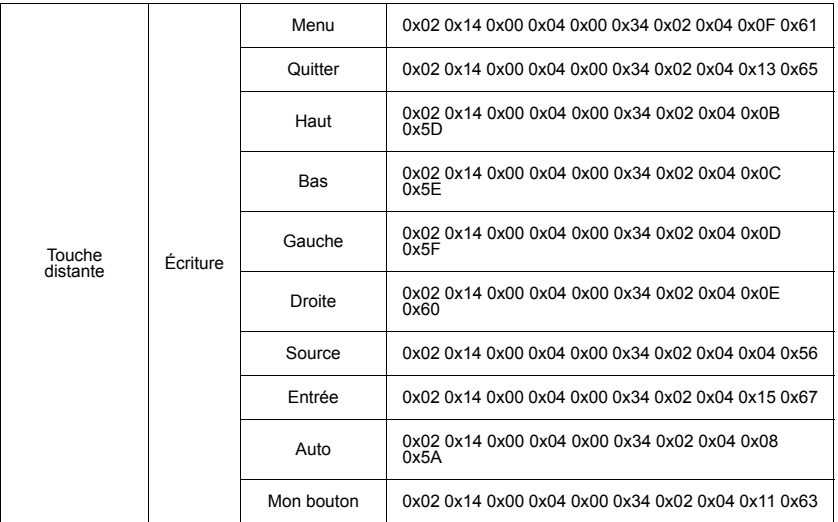

# **Service clientèle**

Pour toute question relative au support technique ou à l'entretien du produit, reportezvous au tableau ci-après ou contactez votre revendeur. **REMARQUE :** vous devrez fournir le numéro de série du produit.

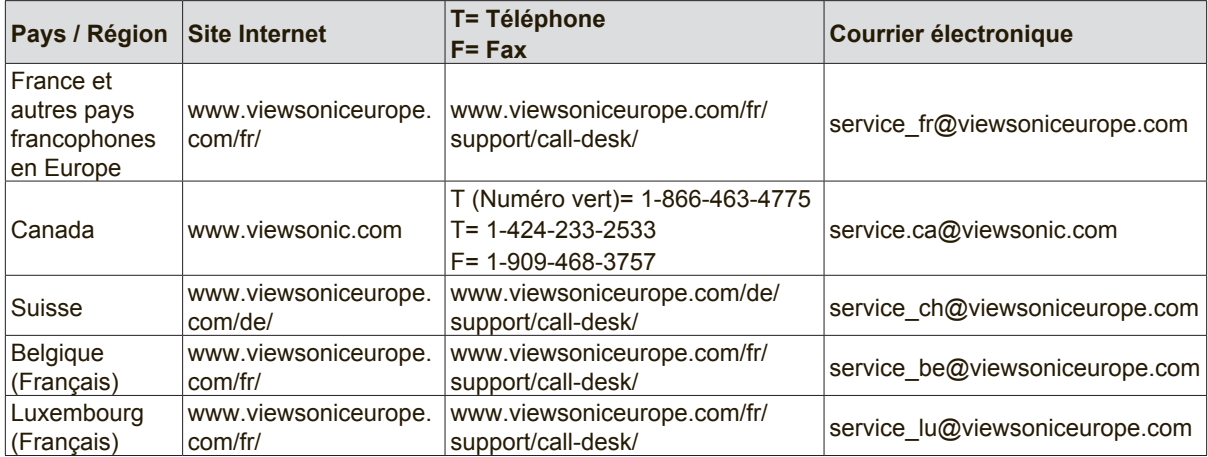

## **Garantie limitée**

### **ViewSonic® Projecteur**

#### **Étendue de la garantie :**

ViewSonic garantit que ses produits sont exempts de vices de fabrication ou de malfaçon pendant toute la durée de la période de garantie. Si un produit présente un défaut matériel ou de malfaçon pendant cette période, ViewSonic devra, à sa discrétion, réparer le produit ou le remplacer par un produit similaire. Le produit de remplacement ou les pièces détachées utilisées pour la réparation peuvent inclure des éléments recyclés ou remis en état.

#### **Garantie limitée générale de trois (3) ans**

Soumise à la garantie limitée de un (1) an telle que définie ci-dessous. Pour l'Amérique du Nord et du Sud : Trois (3) ans de garantie pour toutes les pièces à l'exclusion de la lampe, trois (3) ans de garantie pour la main-d'œuvre et un (1) an de garantie pour la lampe originale, à compter de la date de l'achat d'origine.

Autres régions ou pays : Veuillez vérifier auprès de votre revendeur local ou du bureau local de ViewSonic pour obtenir les informations sur la garantie.

#### **Garantie limitée de un (1) an pour usage intensif :**

Dans les cas d'usage intensif, à savoir pour une utilisation du projecteur durant plus de quatorze (14) heures par jour en moyenne, pour l'Amérique du Nord et du Sud : Un (1) an de garantie pour toutes les pièces à l'exclusion de la lampe, un (1) an de garantie pour la main-d'œuvre et quatre-vingt-dix (90) jours de garantie pour la lampe originale, à compter de la date de l'achat d'origine. Pour l'Europe : Un (1) an de garantie pour toutes les pièces à l'exclusion de la lampe, un (1) an de garantie pour la main-d'œuvre et quatre-vingt-dix (90) jours de garantie pour la lampe originale, à compter de la date de l'achat d'origine.

Autres régions ou pays : Veuillez vérifier auprès de votre revendeur local ou du

bureau local de ViewSonic pour obtenir les informations sur la garantie.

Garantie de la lampe soumise à des conditions, à vérification et à approbation. S'applique uniquement à la lampe installée par le fabricant. Toutes les lampes achetées séparément sont garanties pour une période de 90 jours.

#### **Application de la garantie :**

La présente garantie est valable uniquement pour le premier acquéreur.

#### **Exclusions de la garantie :**

- 1. Tout produit sur lequel le numéro de série a été effacé, modifié ou retiré.
- 2. Les dommages, détériorations ou dysfonctionnements dus à :
	- a. D'un accident, d'un abus, d'une mauvaise utilisation, d'une négligence, d'un incendie, d'un contact avec de l'eau, d'un orage électrique ou de toute autre calamité naturelle, d'un mauvais entretien, d'une modification non autorisée de l'appareil ou du non-respect des instructions fournies avec le produit.
	- b. D'un usage en dehors des spécifications du produit.
	- c. D'un usage du produit dans un autre but que celui prévu pour le produit ou dans des conditions anormales d'utilisation.
	- d. D'une réparation ou d'une tentative de réparation par une personne non autorisée par ViewSonic.
	- e. De dommages suite à l'expédition du produit.
	- f. De la désinstallation ou de l'installation du produit.
	- g. De causes externes au produit, telles que des fluctuations du courant électrique ou d'une panne de courant.
	- h. De l'usage d'accessoires ou de pièces non conformes aux spécifications de ViewSonic.
- i. De l'usure normale.
- j. De toute autre cause non reliée à un défaut de l'appareil.
- 3. Frais concernant la désinstallation, l'installation, le transport en sens unique, l'assurance et le service de configuration.

#### **Assistance :**

- 1. Pour obtenir des informations sur le service dans le cadre de la garantie, veuillez contacter le Support clientèle de ViewSonic (référez-vous à la page Support Clientèle). Vous devrez fournir le numéro de série de votre produit.
- 2. Pour bénéficier du droit à la garantie, il vous sera nécessaire de fournir (a) la preuve d'achat originale datée, (b) votre nom, (c) votre adresse, (d) la description du problème rencontré et (e) le numéro de série du produit.
- 3. Veuillez rapporter ou envoyer le matériel (frais de port payés) dans son emballage d'origine à votre centre de maintenance agréé par ViewSonic ou à ViewSonic.
- 4. Pour obtenir toute autre information ou connaître les coordonnées du centre de maintenance ViewSonic le plus proche, veuillez contacter ViewSonic.

#### **Limitation des garanties implicites :**

Il n'existe aucune garantie, expresse ou implicite, qui s'étende au-delà des descriptions contenues dans le présent document, y compris la garantie implicite de commercialisation et d'adaptation a un usage particulier.

#### **Exclusion des dommages :**

La responsabilité de viewsonic se limite au coût de réparation ou de remplacement du produit. La sociéte viewsonic ne pourra pas être tenue pour responsable:

- 1. Des dommages causés à d'autres biens en raison d'un défaut du produit, les dommages résultant d'une gêne, de l'impossibilité d'utiliser le produit, d'un manque à gagner, d'une perte de temps, d'opportunités commerciales ou de clientèle, d'impact sur des relations commerciales ou toute autre nuisance commerciale, même si elle est notifiée de l'éventualité de tels dommages.
- 2. De tout dommage direct, indirect ou autre.
- 3. Toute réclamation effectuée auprès du client par un tiers.
- 4. Des réparations ou tentatives de réparation effectuées par du personnel non agréé par ViewSonic.

#### **Législation en vigueur :**

La présente garantie vous donne des droits juridiques spécifiques, mais vous pouvez également jouir d'autres droits qui varient en fonction de la législation de chaque état. Certains états n'autorisent pas les limites sur les garanties implicites et/ou n'admettent pas l'exclusion de dommages et intérêts directs ou indirects. De ce fait, les exclusions énoncées ci-dessus peuvent ne pas être applicables dans votre cas.

#### **Ventes hors États-Unis et Canada :**

Pour plus d'informations concernant la garantie et les services proposés pour les produits ViewSonic vendus en dehors des États-Unis ou du Canada, veuillez contacter ViewSonic ou votre revendeur ViewSonic agréé.

La période de garantie pour ce produit en Chine continentale (Hong Kong, Macao et Taiwan exclus) est sujette aux termes et conditions de la Carte de garantie d'entretien.

Pour les utilisateurs en Europe et en Russie, les informations détaillées concernant la garantie sont disponibles sur notre site web à l'adresse suivante www.viewsoniceurope.com sous la rubrique Support/Warranty Information.

Projector Warranty Term Template In UG VSC\_TEMP\_2005

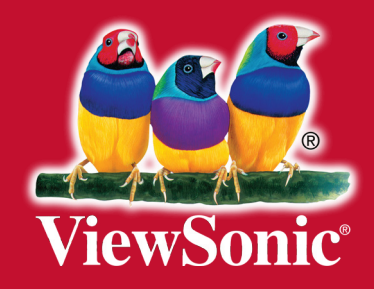